# Installation & Administration of Konftel 800

ENGLISH

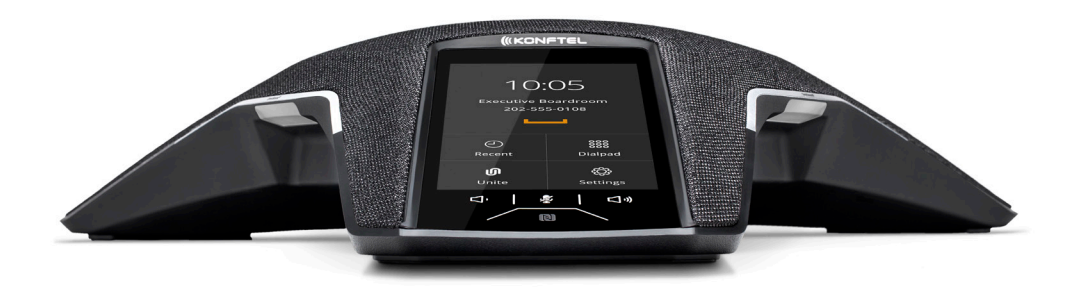

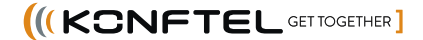

# **NOTICES**

# $C\epsilon$

Konftel AB hereby declares that this conference phone is in conformity with all the essential requirements and other relevant provisions of Radio Equipment Directive 2014/53/EU (RED). Please visit www.konftel.com to view the complete declaration of conformity.

#### **WARNING:**

Do not expose Konftel 800 to water or moisture.

#### **WARNING:**

Do not open the casing of Konftel 800.

# **Table of contents**

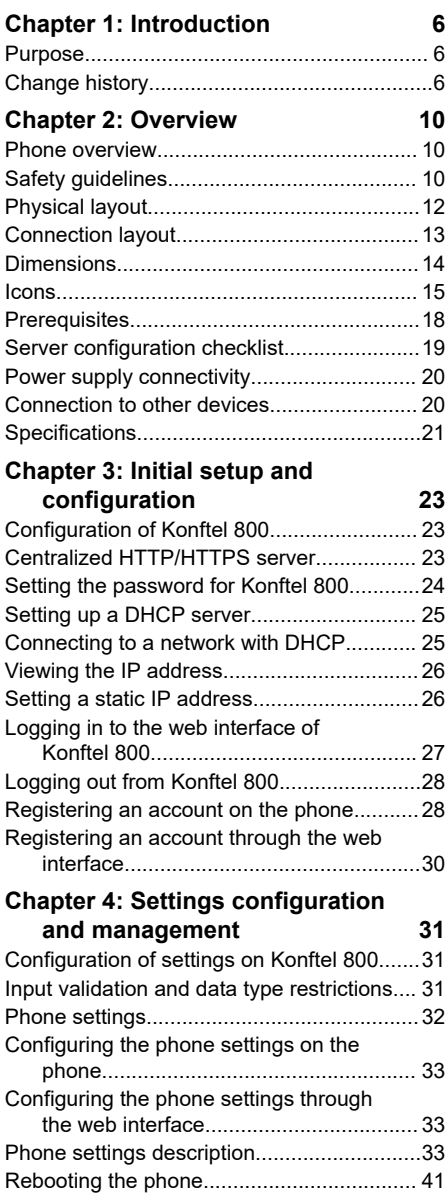

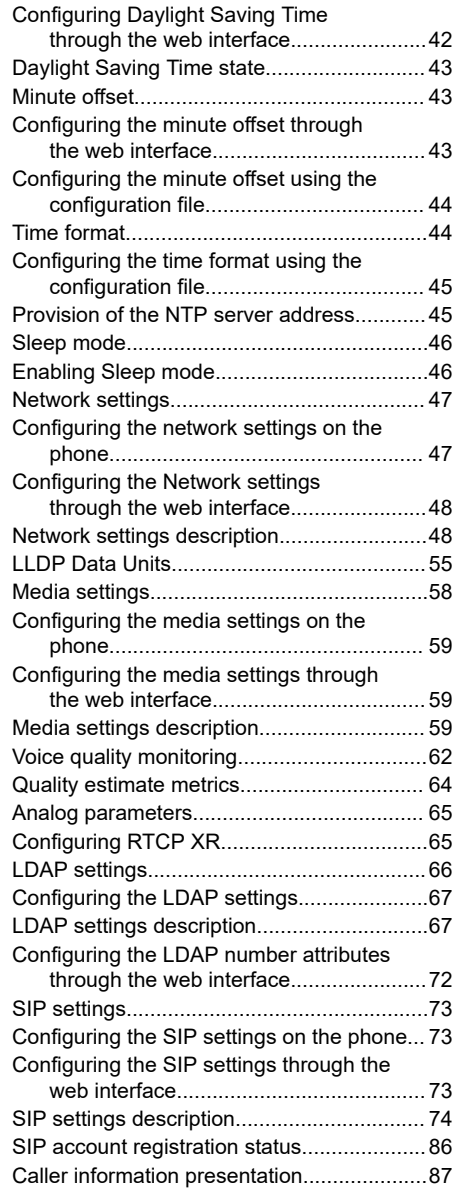

# **Contents**

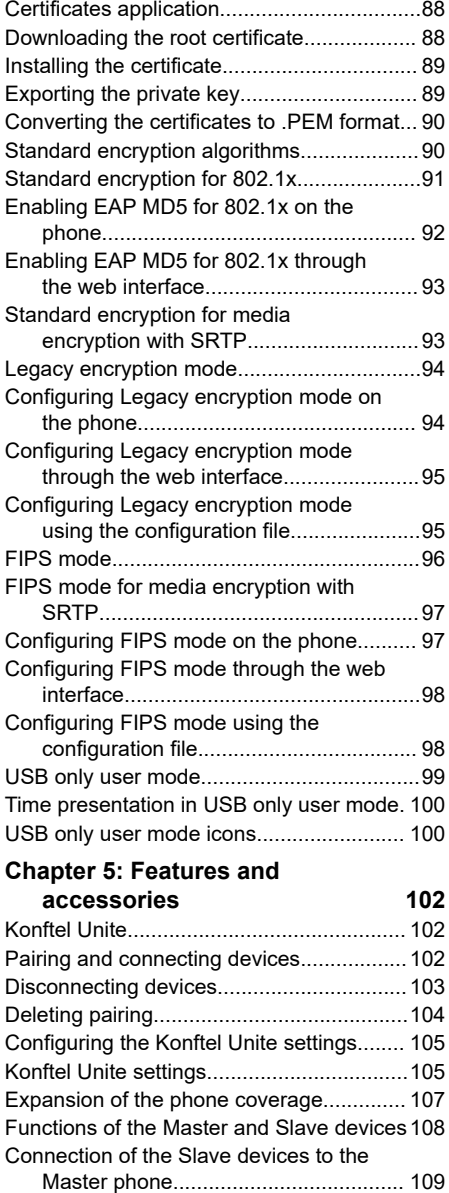

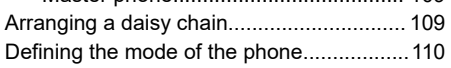

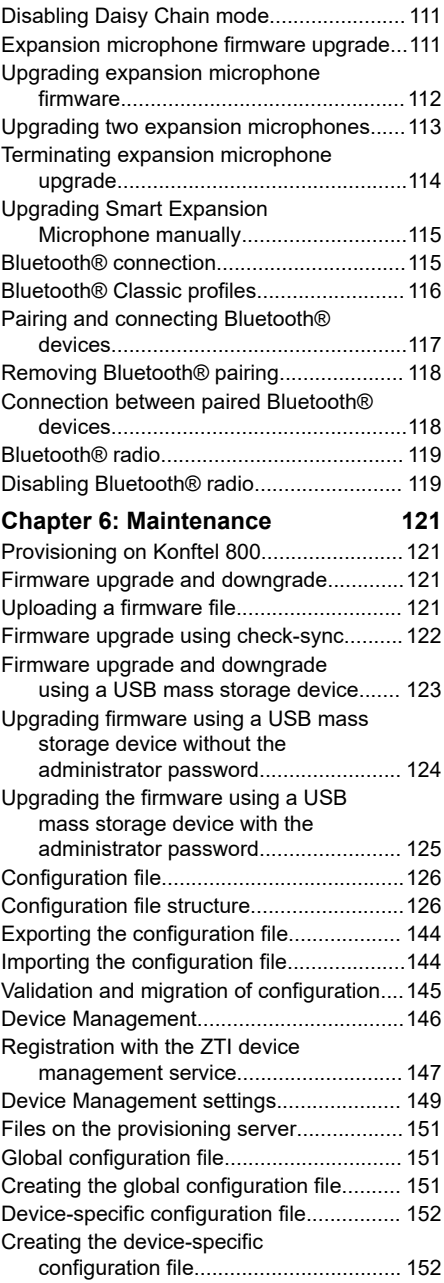

# **Contents**

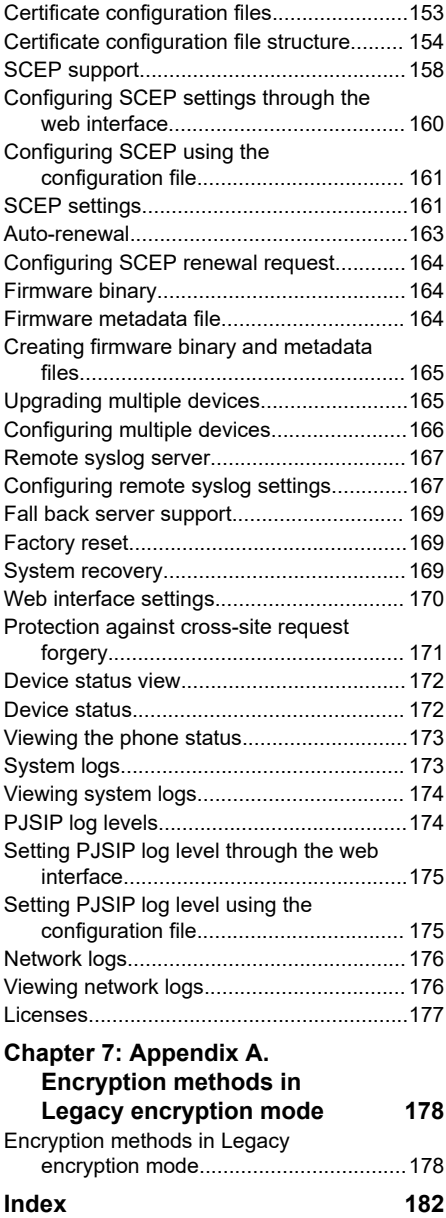

# <span id="page-5-0"></span>**PURPOSE**

This document provides checklists and procedures for installing, configuring, and administering Konftel 800. It is intended primarily for implementation engineers and administrators.

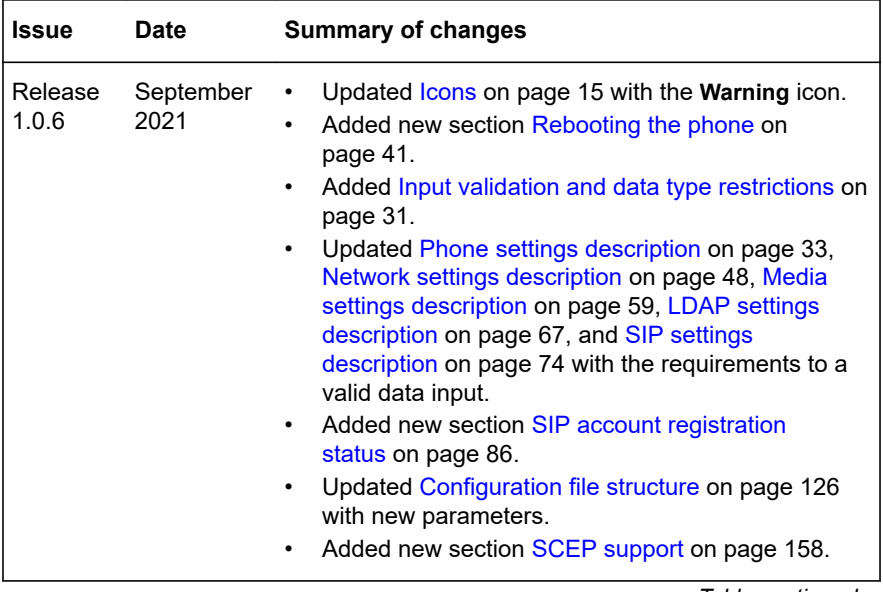

# **CHANGE HISTORY**

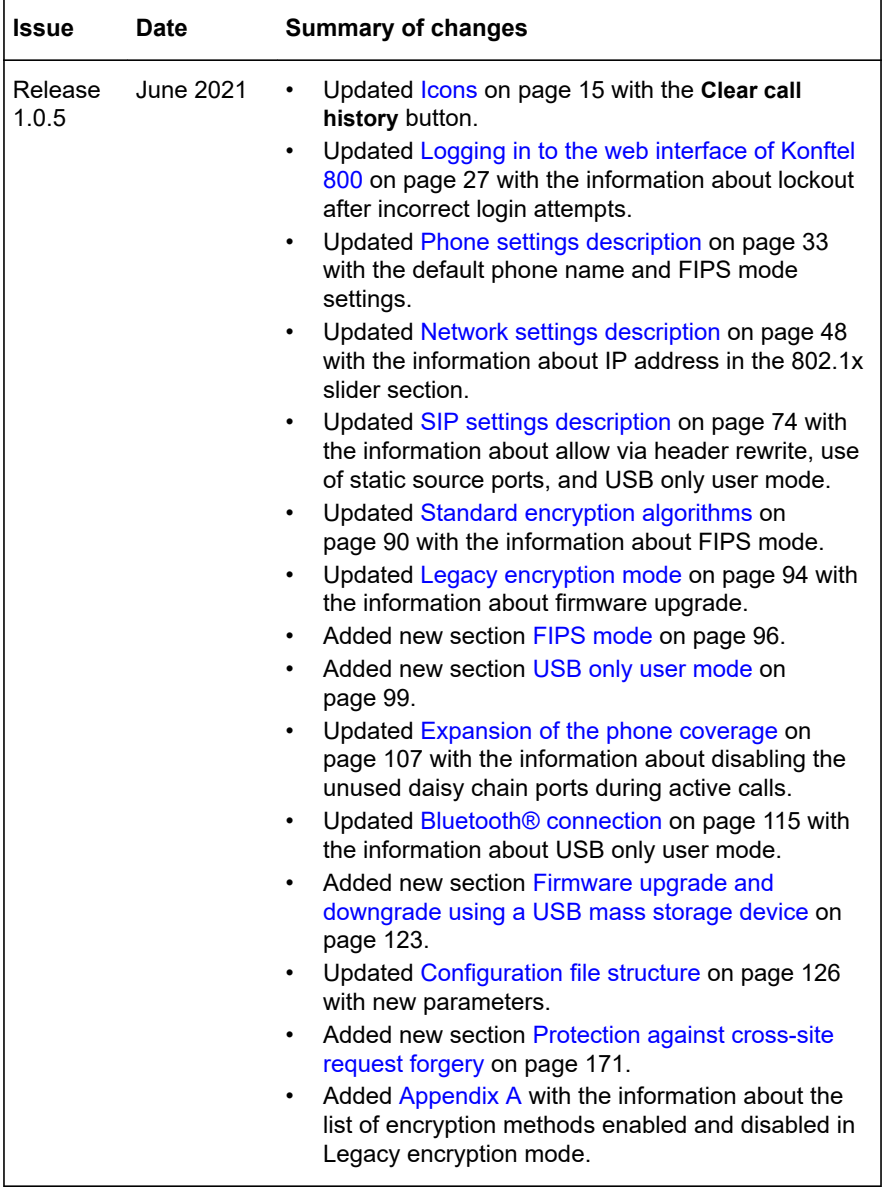

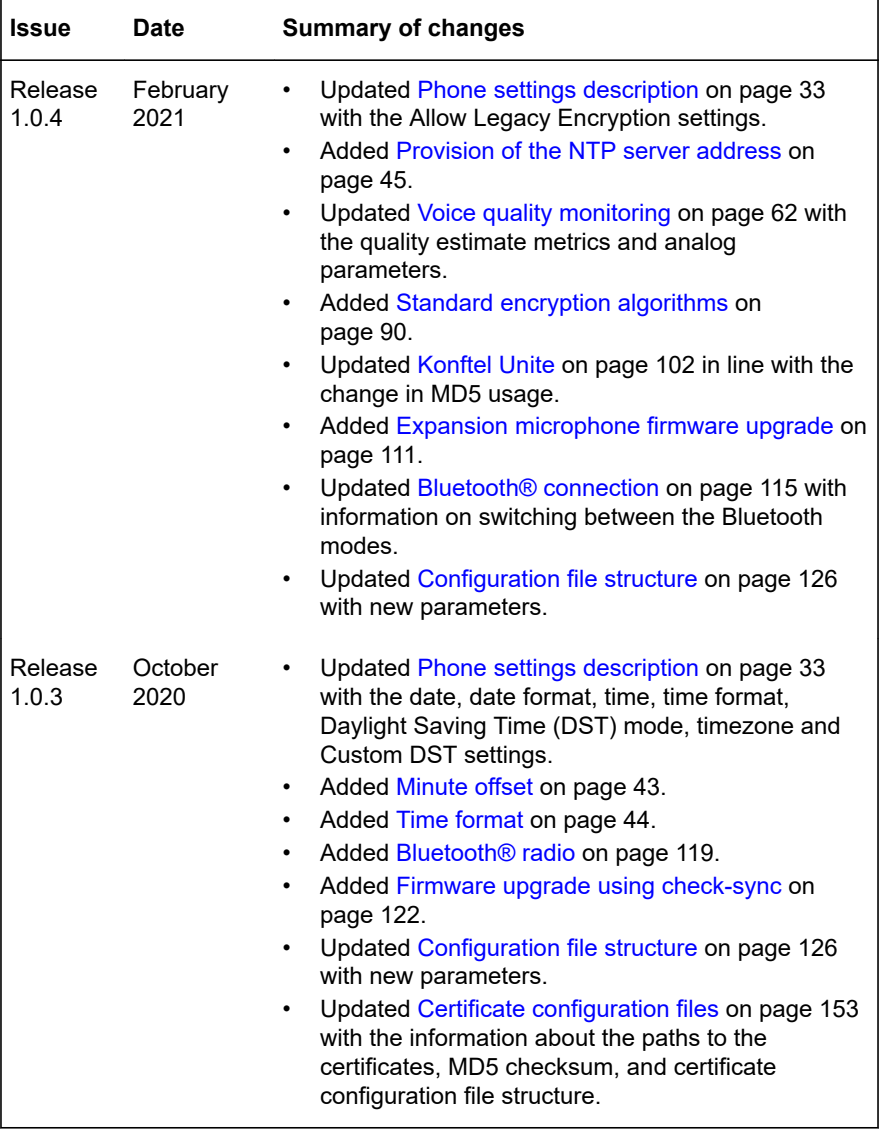

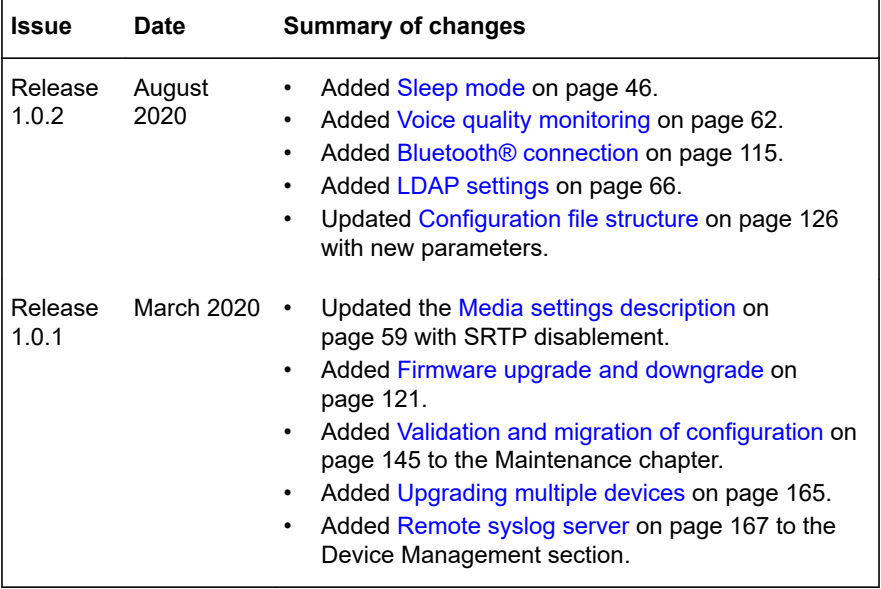

 $\overline{\phantom{a}}$ 

# <span id="page-9-0"></span>**PHONE OVERVIEW**

Konftel 800 is a SIP conference phone that you can use to make calls and hold conferences with a great audio quality. It provides an improved user experience and ensures an easier connection to audio conference bridges. The phone is based on a multi-connectivity platform to leverage the "Bring your own device" approach.

The features of the conference phone include a simple-to-use 4.3 inch graphical LCD with a backlight and volume control and mute buttons. Two more mute key buttons are located along the perimeter of the device. You can attach additional expansion microphones or cascade three Konftel 800 devices in a daisy chain to expand the audio distribution and pickup in the room.

# **SAFETY GUIDELINES**

Ensure that you are familiar with the following safety guidelines before using, installing, configuring, and administering Konftel 800.

- Read, understand, and follow all the instructions.
- Do not drop, knock, or shake the device. Rough handling can break internal circuit boards.
- Ensure that the power cord or plug is not damaged.
- Do not overload wall outlets and extension cords as this can result in the risk of fire or electric shock.
- Avoid wetting the device to prevent fire or electrical shock hazard.
- Unplug the device from the wall outlet before cleaning. Do not use liquid or aerosol cleaners, harsh chemicals, cleaning solvents, or strong detergents to clean the device. Use a damp cloth for cleaning.
- Avoid exposing the device to high temperatures above 40°C (104°F), low temperatures below 0°C (32°F), or high humidity.
- Do not block or cover slots and openings of the device. These openings are provided for ventilation, to protect the phone from overheating.
- Never push objects of any kind into this device through cabinet slots as they might touch dangerous voltage points or short out parts that could result in a risk of fire or electric shock.
- Do not disassemble this product to reduce the risk of electric shock. Opening or removing covers may expose you to dangerous voltages or other risks. Incorrect reassembly can cause electric shock during subsequent use.

- Do not use the device to report a gas leak in the vicinity of the leak.
- Do not use the device near intensive care medical equipment or close to persons with pacemakers.
- Do not place the device too close to electrical equipment such as answering machines, TV sets, radios, computers, and microwave ovens to avoid interference.
- In case Konftel 800 and the corresponding accessories are damaged, the device does not operate normally or exhibits a distinct change in performance, refer for servicing to the qualified service personnel.

# <span id="page-11-0"></span>**PHYSICAL LAYOUT**

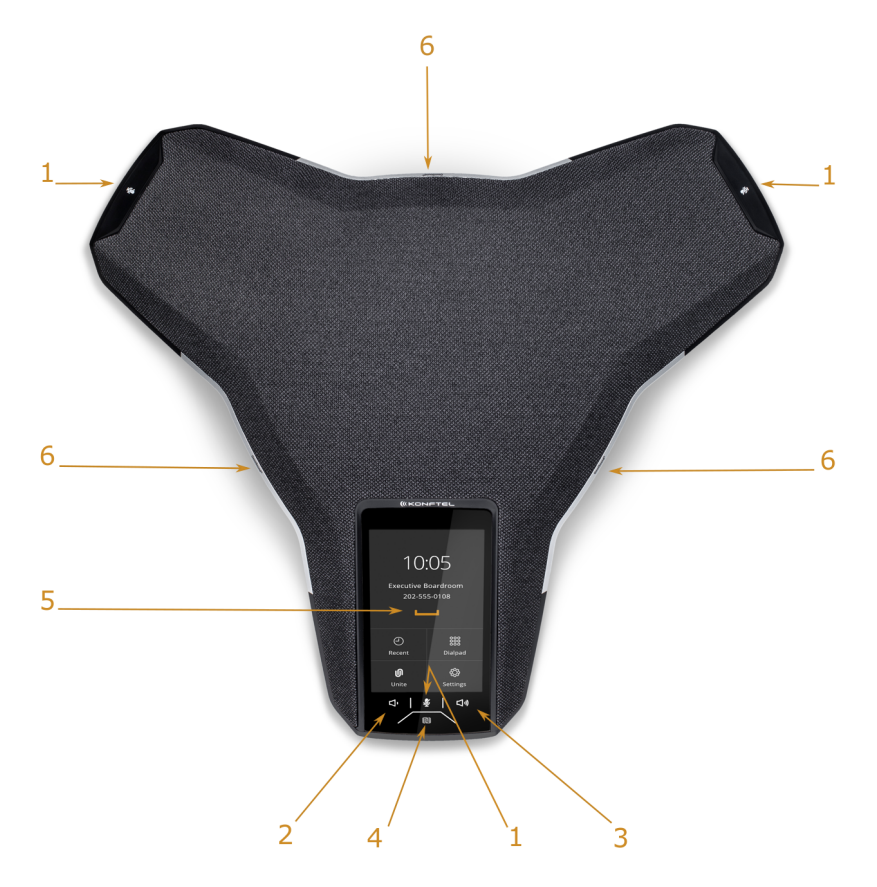

Figure 1: Front view of Konftel 800

The following table lists the buttons and the other elements of Konftel 800.

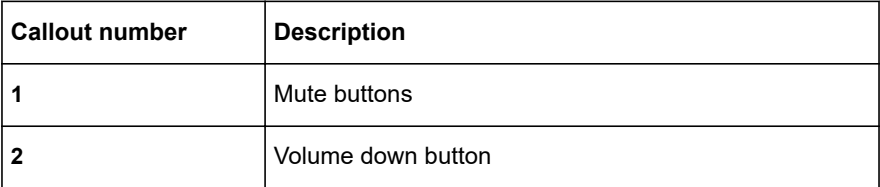

<span id="page-12-0"></span>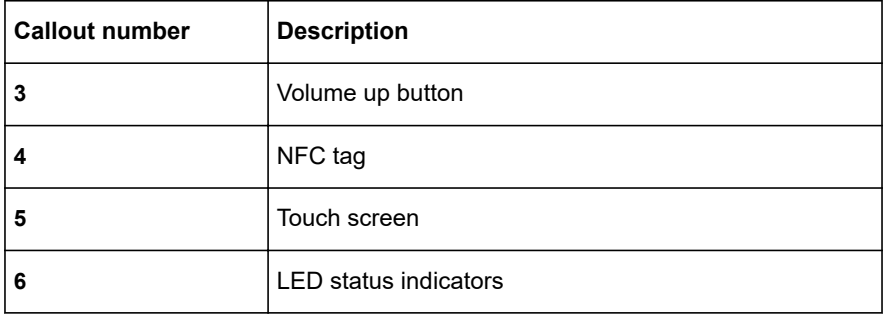

# **CONNECTION LAYOUT**

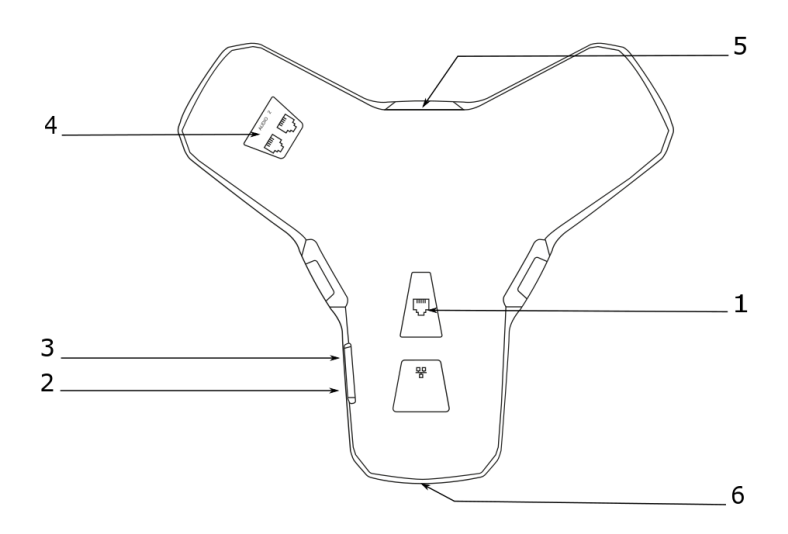

Figure 2: Connection layout of Konftel 800

The following table lists the sockets and ports available on Konftel 800 for connection.

<span id="page-13-0"></span>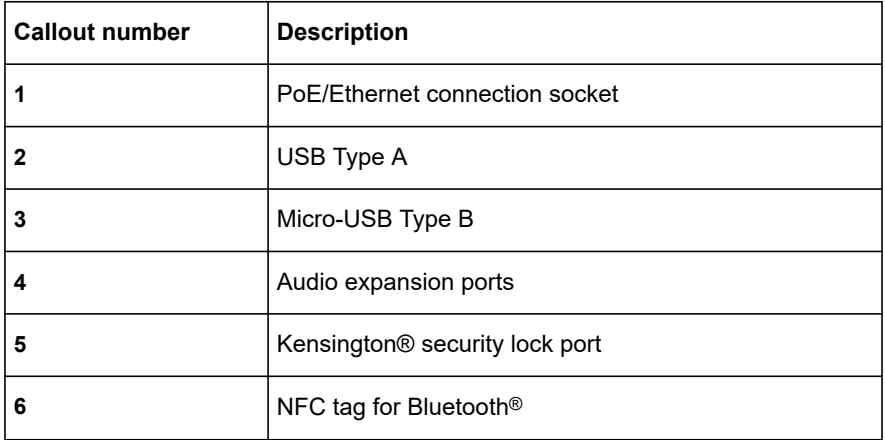

# **DIMENSIONS**

The following table shows the dimensions of Konftel 800.

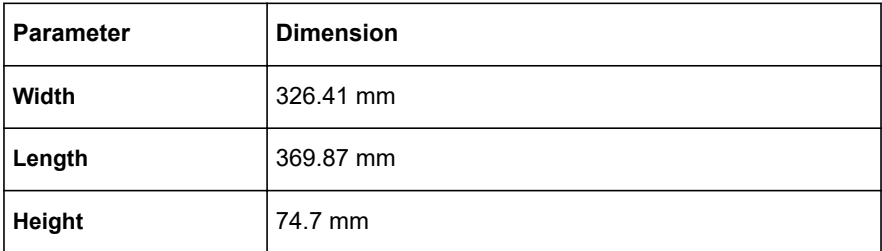

# <span id="page-14-0"></span>**ICONS**

#### **Icons on the home screen of Konftel 800**

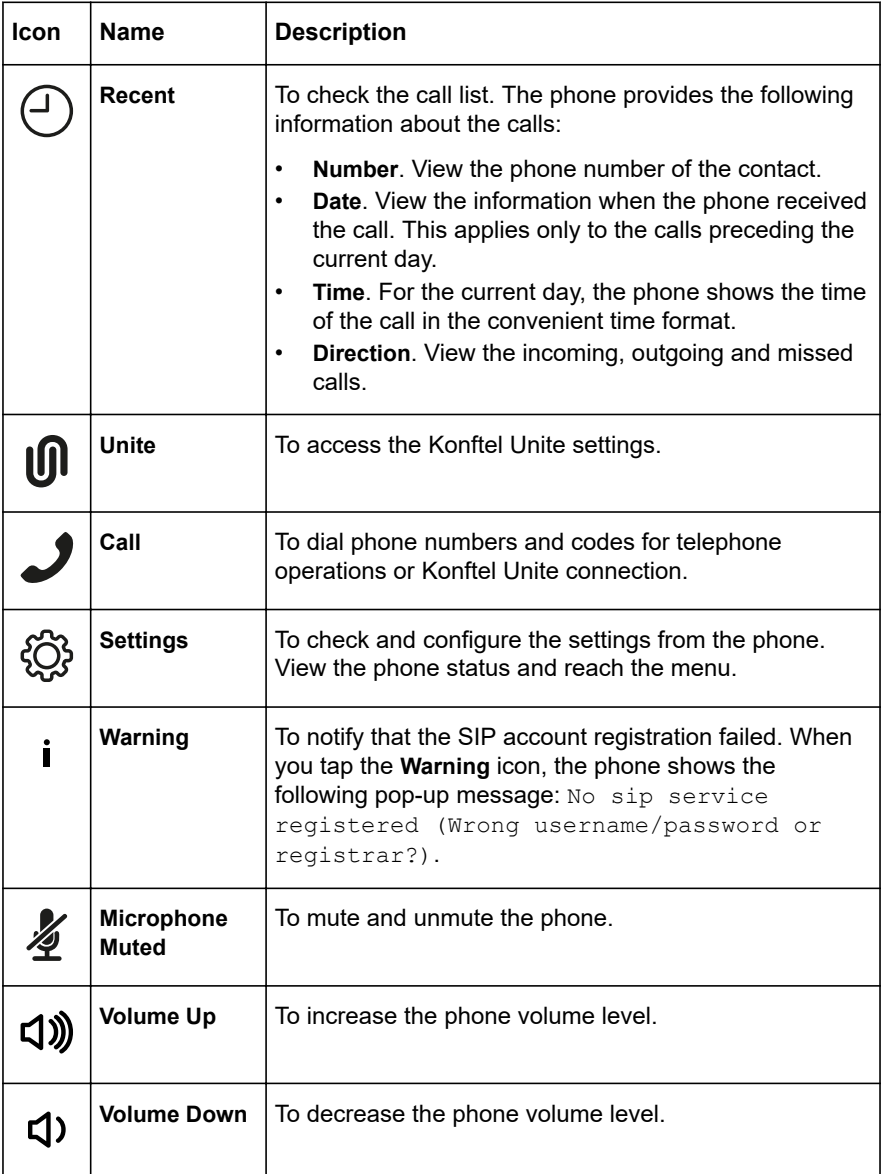

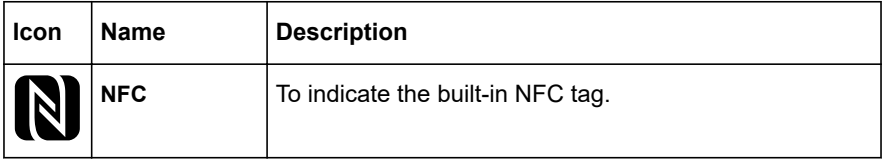

#### **Other icons of Konftel 800**

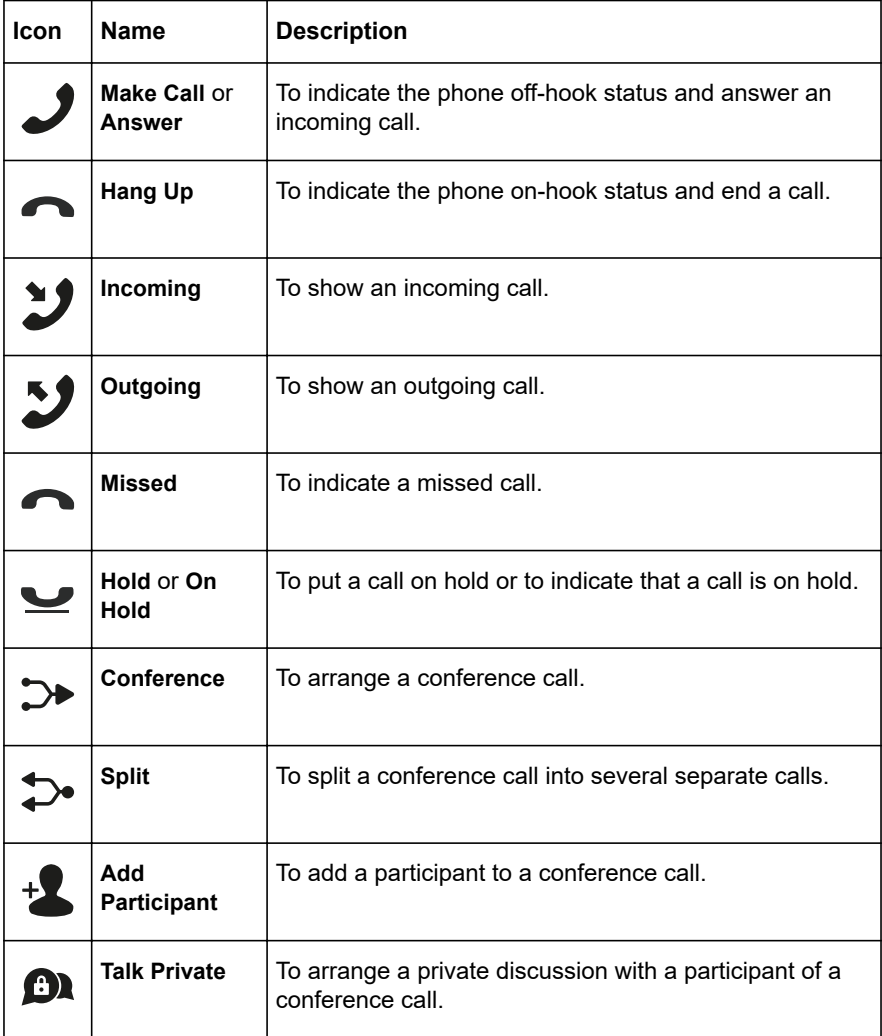

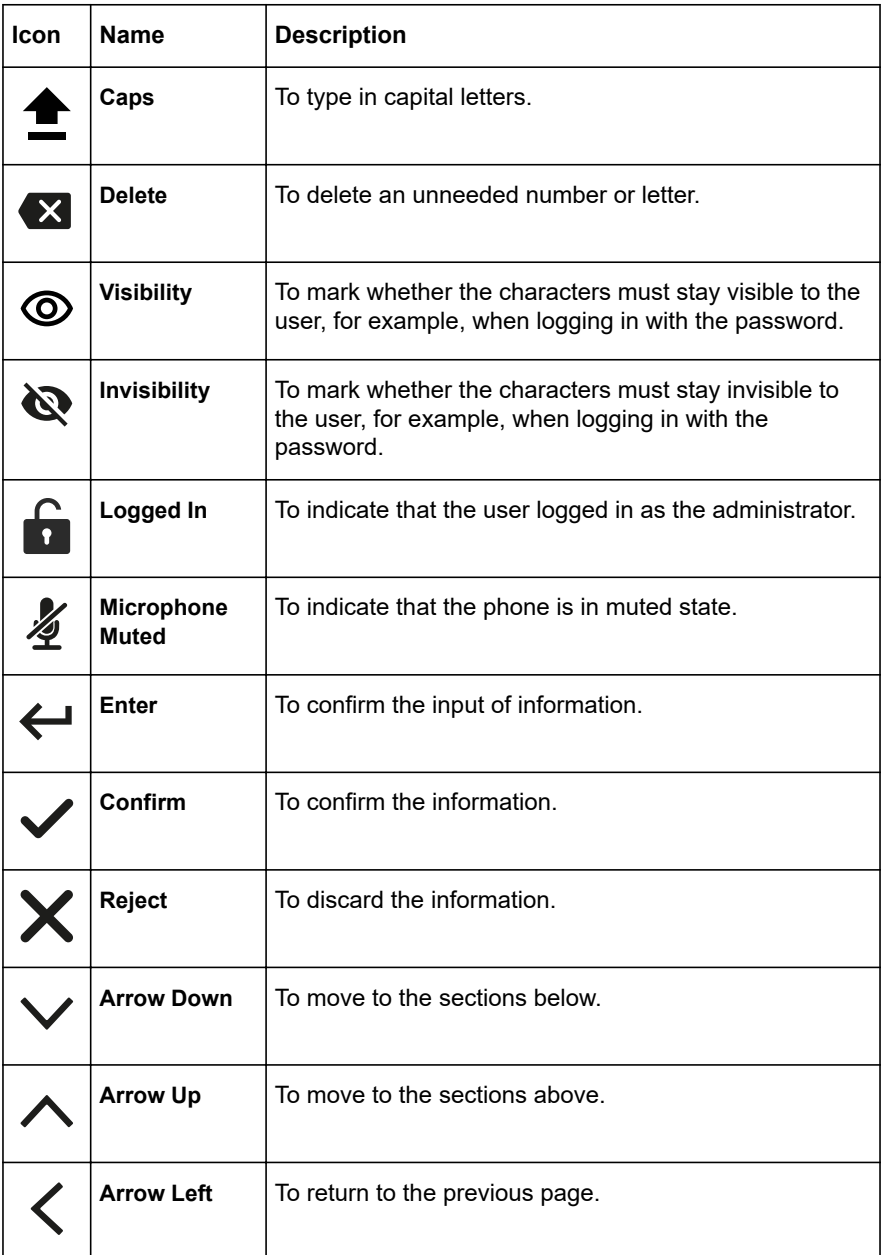

<span id="page-17-0"></span>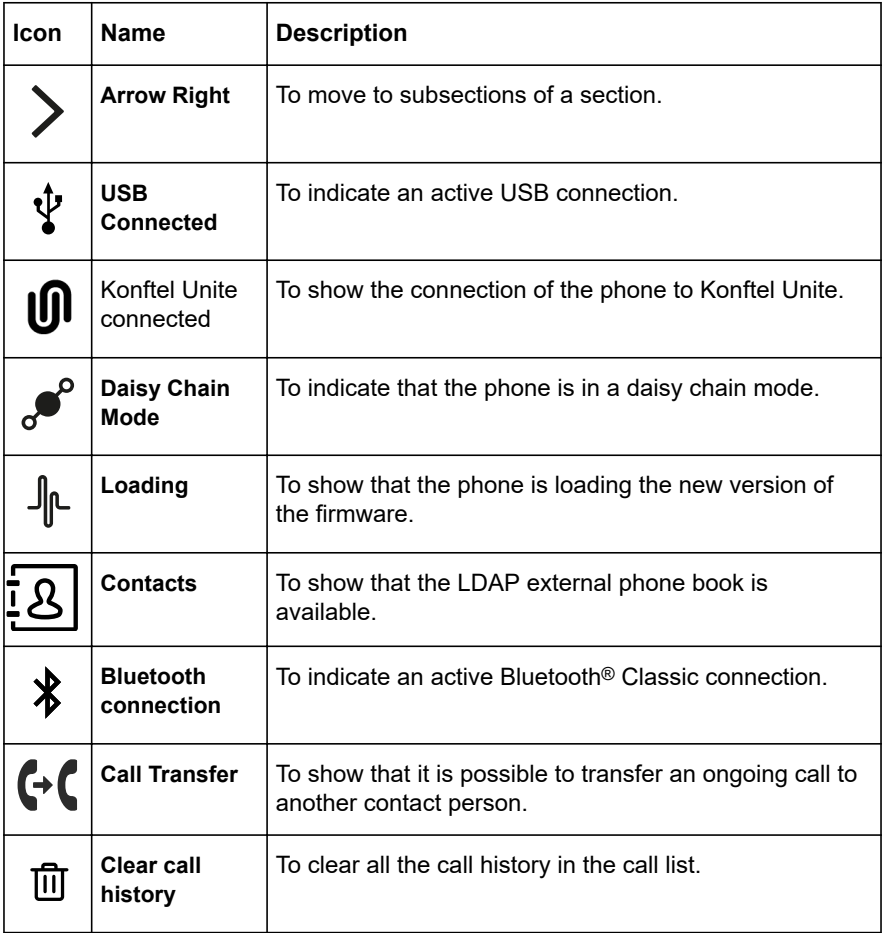

# **PREREQUISITES**

Konftel 800 is based on a multi-connectivity platform to support the "Bring your own device" use case. Connect your Konftel 800 to a SIP server using the Ethernet.

The following table describes the tasks you must perform before setting up your Konftel 800:

<span id="page-18-0"></span>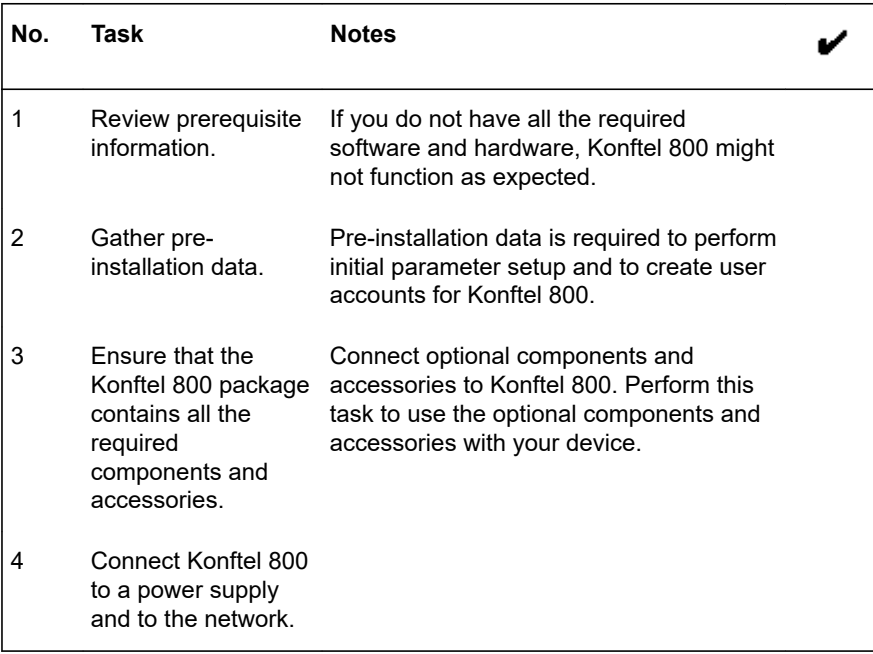

#### **Software and hardware prerequisites**

Install and configure:

- A Dynamic Host Configuration Protocol (DHCP) server for providing dynamic IP addresses
- A file server, an HTTP/HTTPS for downloading software distribution packages and the settings file
- Konftel Unite

Konftel 800 requires the current version of Konftel Unite to be installed.

#### **Server configuration checklist**

The following table describes the tasks related to server configuration that you must perform for the initial installation of Konftel 800.

<span id="page-19-0"></span>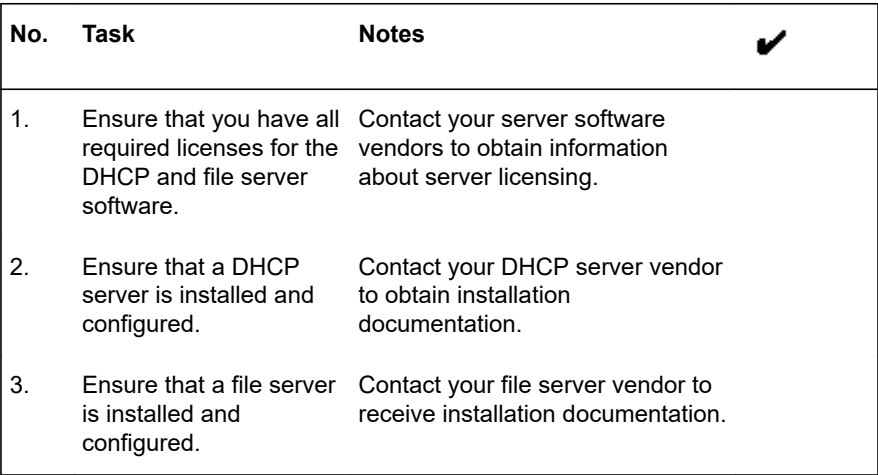

#### **Power supply connectivity**

Konftel 800 uses 10/100 Mbit Ethernet and supports PoE Type 1 and Type 2 power supply, which means either 15W or 30W at the power distribution unit.

Operation modes:

- PoE 802.3af 15W
- PoE 802.3at 30W
- If your LAN does not support the PoE 802.3af 15W/PoE 802.3at 30W specification, use the AC power adapter, which you can purchase with the device.

#### **Connection to other devices**

Konftel 800 is based on a multi-connectivity platform and uses the following features and ports to connect to devices such as a personal computer, expansion microphones, and another Konftel 800:

- Bluetooth® Classic
- Bluetooth<sup>®</sup> LE
- Built-in NFC tag
- USB Type A
- Micro-USB Type B
- Audio expansion ports

# <span id="page-20-0"></span>**SPECIFICATIONS**

The following table lists the specifications that Konftel 800 supports:

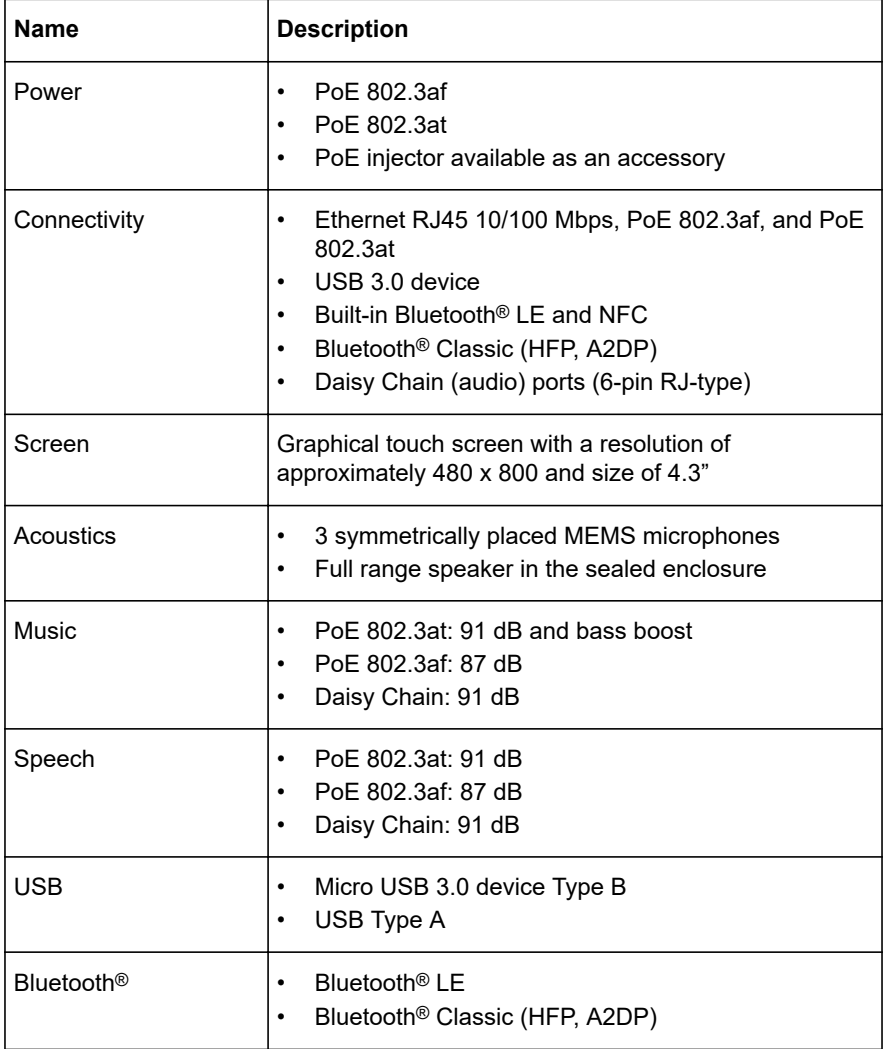

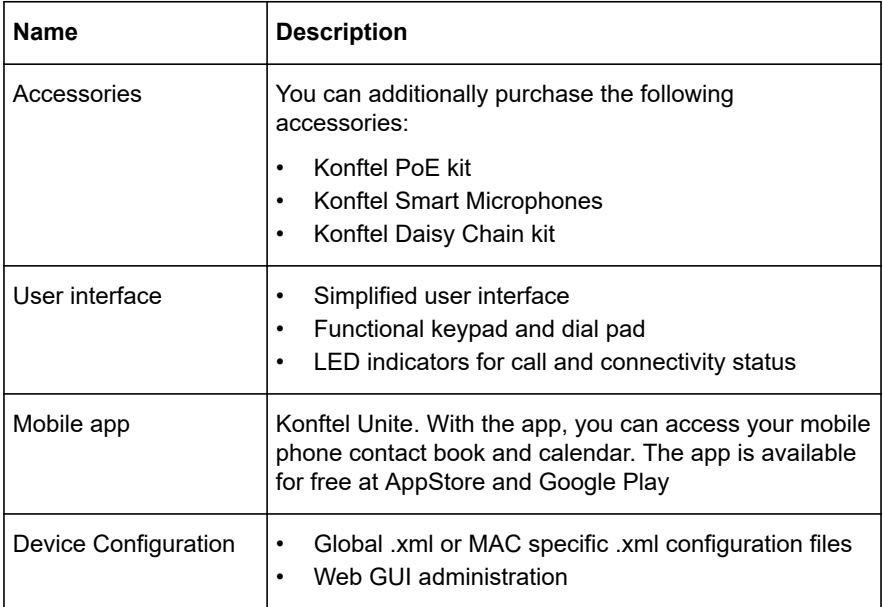

# <span id="page-22-0"></span>**CONFIGURATION OF KONFTEL 800**

Konftel 800 can use the following methods to obtain the required configuration parameters:

- Centralized HTTP/HTTPS server.
- Konftel 800 web interface when you log in as the administrator.
- Konftel 800 phone interface.

#### **Centralized HTTP/HTTPS server**

You can configure Konftel 800 to use DHCP to automatically obtain parameters from a DHCP server. You can use a DHCP Site Specific Option Number (SSON) to provide specific information for the Konftel 800 configuration. The following values are available: 43, 56, 60, 61, 66, 67, and 242. By default, the SSON value is 242.

Konftel 800 uses values of the following parameters from DHCP option specified by SSON:

- HTTPSRVR
- TLSSRVR
- HTTPDIR
- L2QVLAN

#### **DHCP Site Specific Option Number parameters**

The following table describes the parameters that DHCP SSON contains:

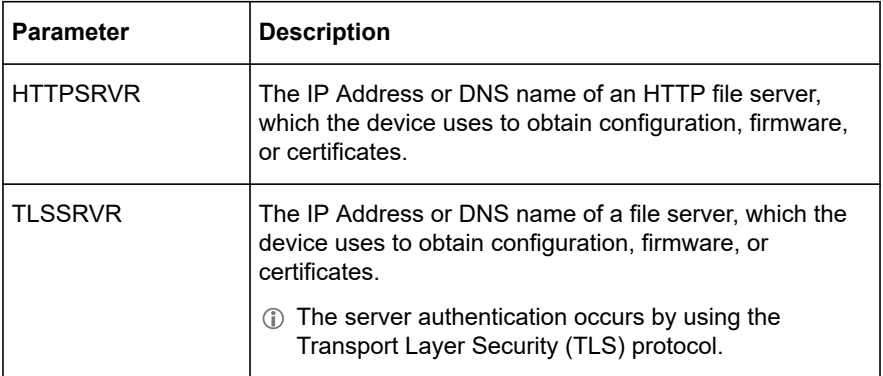

<span id="page-23-0"></span>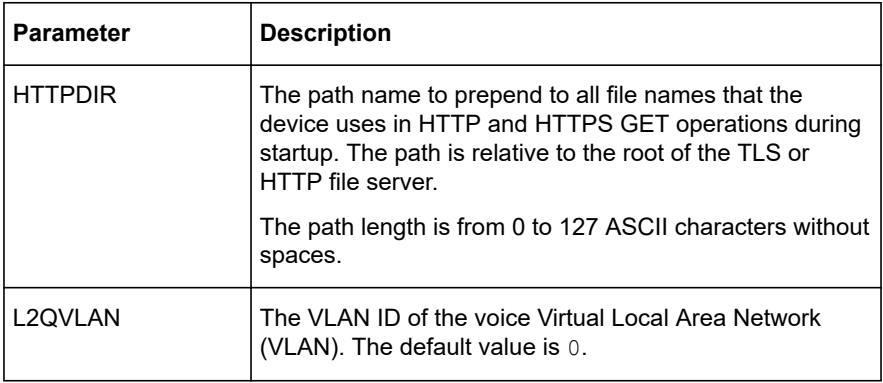

#### **Setting the password for Konftel 800**

#### **About this task**

Use this procedure to set the password for your Konftel 800 when you first activate the phone or after a reset to the factory settings. By default, the administrator password is not set.

You must enter correct administrator password to change configuration of the phone. For that, you must always remember your password. If you forget the password, you can perform manual device recovery.

#### **Before you begin**

Connect the PoE cable to ensure the phone power supply.

#### **Procedure**

 $\Rightarrow$  Wait for the following message to appear on the phone screen:

For full functionality, please set administration password.

- $\Rightarrow$  Tap Yes to set the password.
- $\Rightarrow$  Optional: Tap **Skip** to avoid setting the password.

In this case, Konftel 800 will be functioning in the administration mode, and you will be able to configure settings on the phone. However, you will not be able to access the web interface.

 $\Rightarrow$  Using the keyboard on the phone screen, type your password. It can contain letters, numbers, and special characters.

The password must contain at least 4 characters. As you enter the password, the phone informs if the password has acceptable length.

 $\Rightarrow$  Type the password again to confirm it.

<span id="page-24-0"></span> $\Rightarrow$  Tap the  $\leq$  icon three times to return to the home screen.

The phone reboots.

#### **Related concepts**

[Factory reset](#page-168-0) on page 169 [System recovery](#page-168-0) on page 169

#### **Setting up a DHCP server**

#### **About this task**

Konftel 800 supports any DHCP server software as long as the software is correctly configured.

#### **Before you begin**

Contact your server software vendor to obtain server software installation and configuration instructions.

#### **Procedure**

- $\Rightarrow$  Install the DHCP server software according to the server software vendor's instructions.
- $\Rightarrow$  Configure the IP address for the phone.

#### **Next steps**

You must configure the required DHCP options to connect to the network with DHCP.

#### **Related concepts**

[Network settings description](#page-47-0) on page 48

#### **Connecting to a network with DHCP**

#### **About this task**

Use this procedure to connect to a network with DHCP from your phone or through the web interface.

#### **Procedure**

• To connect to the network with DHCP from Konftel 800, do the following:

Log in as the administrator.

Tap **Network**.

Enable **DHCP**.

Tap the  $\leq$  icon twice to return to the home screen.

The phone reboots.

<span id="page-25-0"></span>• To connect to the network with DHCP through the web interface, do the following:

On the web interface, click **Network**. Enable **DHCP**. Click **Save**.

The phone reboots.

#### **Viewing the IP address**

#### **About this task**

View the IP address of your Konftel 800. Use this address to log into the web interface of the conference phone and manage the settings in the device through the web browser.

#### **Procedure**

- On the phone screen, tap **Settings**.
- $\Rightarrow$  Tap **Status** or the  $\ge$  icon.

The phone displays the following hardware details:

- **IP Address**
- **MAC Address**
- **Bluetooth MAC Address**
- **Hardware Revision**
- **Software Version**
- **Smart Mic 1 Version**
- **Smart Mic 2 Version**

 $\Rightarrow$  Tap the  $\leq$  icon twice to return to the home screen.

#### **Setting a static IP address**

#### **About this task**

Use this procedure to connect to the network using a static IP address, and not with DHCP

#### **Before you begin**

Disable DHCP.

Obtain the IP address, netmask, gateway, DNS 1, and DNS 2.

#### <span id="page-26-0"></span>**Procedure**

• To set the static IP address from the phone, do the following:

Log in as the administrator and tap **Network**. If the administrator password is not set for the phone, on the phone screen, tap **Settings** > **Network**. Tap **Static IP**, and enter the following:

- IP address
- Netmask
- Gateway

Return to the home screen to save the changes.

• To set the static IP address through the web interface, do the following:

On the web interface, click **Network**.

In the **Static IP** section, enter the following:

- IP address
- Network mask
- Gateway

Click **Save**.

The phone reboots.

#### **Logging in to the web interface of Konftel 800**

#### **About this task**

Use this procedure to log in to the web interface of your Konftel 800. You can access the web interface only if you set the administrator password for your phone.

After five incorrect login attempts, the web interface becomes blocked for 15 minutes. The web interface shows the following message: Login has been suspended for 15 minutes due to too many invalid password entries. If you enter the invalid password less than five times, then you have another five attempts after five minutes break.

Konftel 800 officially supports only the Google Chrome browser.

The phone supports only HTTPS communication protocol.

#### **Before you begin**

Obtain the IP address and the administrator password for the phone.

#### **Procedure**

 $\Rightarrow$  On the web browser, type the IP address of your phone in the following format:

<span id="page-27-0"></span><https://111.222.33.44>/.

 $\Rightarrow$  Enter the password in the **Password** field.

The password is the administrator password for your phone.

 $\Rightarrow$  Click **Login** to log in to the webserver of your Konftel 800.

#### **Logging out from Konftel 800**

#### **About this task**

Use this procedure to log out from the web server of your Konftel 800 from your web browser

#### **Before you begin**

You must be logged in to the web interface of your conference phone.

#### **Procedure**

On the web browser, click **Logout**.

You are forwarded to the **Login** page and see the prompt that you are not logged in.

#### **Registering an account on the phone**

#### **About this task**

Use this procedure to register an account on the phone.

Konftel 800 supports three accounts: the primary account, the secondary account and the fallback account. The phone uses the primary account to make and receive calls. You can register the secondary account simultaneously with the primary account but the phone uses it only to receive calls. The secondary account can be used to make call if the phone fails to register to the primary account. You must register the fallback account only if the phone fails to register to both primary and secondary accounts.

#### **Before you begin**

You must have access to the account information and all necessary settings that the SIP PBX requires.

#### **Procedure**

- $\Rightarrow$  Log in as the administrator and tap **SIP**. If the administrator is not set for the phone, tap **Settings** > **SIP**.
- $\Rightarrow$  Tap **Primary Account**, and enter information in the following fields:

- **Account Name**: The name that the phone uses locally on the screen. You can set it based on your corporate standards.
- **User**: The SIP account name. The phone uses the content of this field to construct the user Universal Resource Identifier (URI). Do not include the @sipdomain.

This is a mandatory parameter.

• **Registrar Address**: The IP address or a fully qualified domain name (FQDN) of the SIP server where the account is registered. It can be in 10.10.1.100 format for a local SIP server or in the sip.company.net format for a public VoIP service provider or FQDN.

This is a mandatory parameter.

**Proxy:** The proxy server the company uses for Internet communication. The address can be in 10.10.1.100:1234 format for a local proxy with the port specified or in the proxy.company.net:port format for FQDN.

The port value is optional. You can leave this field blank.

To ensure a persistent connection for the account, enable **Keep Alive**.

This will ensure a persistent connection for this account.

- $\Rightarrow$  Tap **Credentials**, and enter information in the following fields:
	- **Realm**. Realm identifies the SIP domain for Konftel 800 to accept incoming calls from.For example, [company.net](https://company.net).

You can leave this field blank or put an asterisk (\*) to accept all incoming call invites from any SIP domain.

- **Authentication Name**. If this parameter is not specified, the phone uses the content of the **User** field to authenticate and register the account.
- **Password**. The phone uses this password for the authentication with the Registrar. This is a mandatory parameter.
- $\Rightarrow$  Tap the  $\leq$  icon to return to the account registration menu.
- Optional: Enter **Registration Timeout** value in seconds.

This is a request to the SIP server that specifies when the registration must expire. Konftel 800 automatically renews the registration within the set period if the phone is still on and connected to the server. By default, it is 300 seconds.

 $\Rightarrow$  Tap the  $\leq$  icon to return to the SIP menu.

#### **Next steps**

Repeat Steps above for the secondary and fallback accounts.

#### <span id="page-29-0"></span>**Registering an account through the web interface**

#### **About this task**

Use this procedure to register an account for Konftel 800 through the web interface.

#### **Before you begin**

You must have access to the account information and all necessary settings that the SIP PBX requires.

#### **Procedure**

- On the web interface, click **SIP**.
- $\Rightarrow$  In the **Primary Account** section, enter information in the following fields:
	- **Account Name**
	- **User**
	- **Registrar**
	- **Proxy**: This field can be left blank.
	- **Registration Timeout**
	- **Realm**: A protection domain where the SIP authentication name and password is valid.

The realm is usually the same as the registrar. If you enter an asterisk (\*), the phone responds to any realm. If there is a specific realm, the phone responds only to that realm when asked for credentials.

- **Authentication Name**
- **Password**: The password for the **Realm** authentication.
- Enable **Keep Alive**.
- $\Rightarrow$  Optional: Repeat Steps above for the secondary and fallback accounts.
- Click **Save**.

The phone restarts the application to apply the changes.

### <span id="page-30-0"></span>**CONFIGURATION OF SETTINGS ON KONFTEL 800**

You can configure almost all settings directly on your Konftel 800. For that you need to navigate through the menu and select the options you need. Using the web interface makes the settings configuration easier. This guide explains both options for you to choose the more convenient one.

The basic settings, such as the phone name, language, and ring level, can be modified by any user. To configure other settings you must log in as the **Administrator** 

### **INPUT VALIDATION AND DATA TYPE RESTRICTIONS**

#### **Positive input validation**

Konftel 800 performs data input validation to ensure that the input contains only the permitted characters, values, and other data. The input type and length, and the data decoding, are also under control. The input validation protects the user against system malfunction and insertion of malicious codes.

The user's input validation takes place during the configuration of the settings on the phone, through the web interface, and by using the configuration file.

When the user tries to input invalid data on the phone or through the web interface, the phone does not accept or save the changed settings.

When the user tries to input invalid data during the configuration file import using the web interface or automatic provisioning of the phone, the server does not accept or save the invalid input. Konftel 800 does not accept configuration of the settings when:

- The user tries to import a file with invalid content for its type using the web interface or automatic provisioning.
- The user tries to import a large file using the web interface or automatic provisioning.

The maximum size of the files is the following:

- Certificates, public keys, and web certificates: 16KB
- Firmware: 200MB
- Configuration file: 100KB

#### <span id="page-31-0"></span>**Input Data Type and Length Restrictions**

Konftel 800 provides input data type and length validation. All validation rules take a stand on the existing requirements. For example, if the data input is a URL, validation rules are based on RFC for URLs.

When the user inputs data that do not meet the requirements, the system highlights the fields with the invalid data. The phone and the web server do not accept or process any data that does not meet the defined data type and length requirements.

If you input valid data, the phone reboots and applies the new configuration.

When you type in values (text-based input), do not use the following characters:

**! @ # \$ % ^ ? / \ -\_**

You can find the specific requirements and rules for valid data input in the settings description sections.

#### **Related information**

[Phone settings description](#page-32-0) on page 33 [Network settings description](#page-47-0) on page 48 [Media settings description](#page-58-0) on page 59 [LDAP settings description](#page-66-0) on page 67 [SIP settings description](#page-73-0) on page 74

### **PHONE SETTINGS**

You can configure the phone settings during the installation of Konftel 800 or any time after it. The phone settings include the following:

- **Phone Name**
- **Phone Language**
- **Security**
- **Ringtone Level**
- **Key Tone**
- **Reboot Device**
- **Webapp Debug**
- **Daisy Chain Mode**
- **Factory Reset**
- **Admin Password**
- **Time and Region**

#### <span id="page-32-0"></span>• **Startup Sound**

#### **Related concepts**

Phone settings description on page 33

#### **Configuring the phone settings on the phone**

#### **About this task**

Use this procedure to configure the phone settings on the phone.

#### **Procedure**

- On the phone screen, tap **Settings** > **Phone**.
- $\Rightarrow$  Choose the parameter that you want to configure and proceed to the options available.

You must log in as the administrator to change the password, set time settings, choose Daisy Chain mode or reset the phone to factory settings.

 $\Rightarrow$  After you made the choices, return to the home screen.

Depending on what parameters you change, the phone restarts the application or reboots.

#### **Configuring the phone settings through the web interface**

#### **About this task**

Use this procedure to configure the phone settings through the web interface of your Konftel 800. Note that only administrator can configure all the settings.

#### **Procedure**

- $\Rightarrow$  Log in to the web interface.
- Click **Phone**.
- $\Rightarrow$  Choose the parameter that you want to configure and proceed to the options available.
- Click **Save**.

#### **Phone settings description**

The following table lists the basic settings of Konftel 800 available through the web interface in the **Phone** tab or on the phone in **Settings** > **Phone** and **Settings** > **Admin Login** > **Phone**.

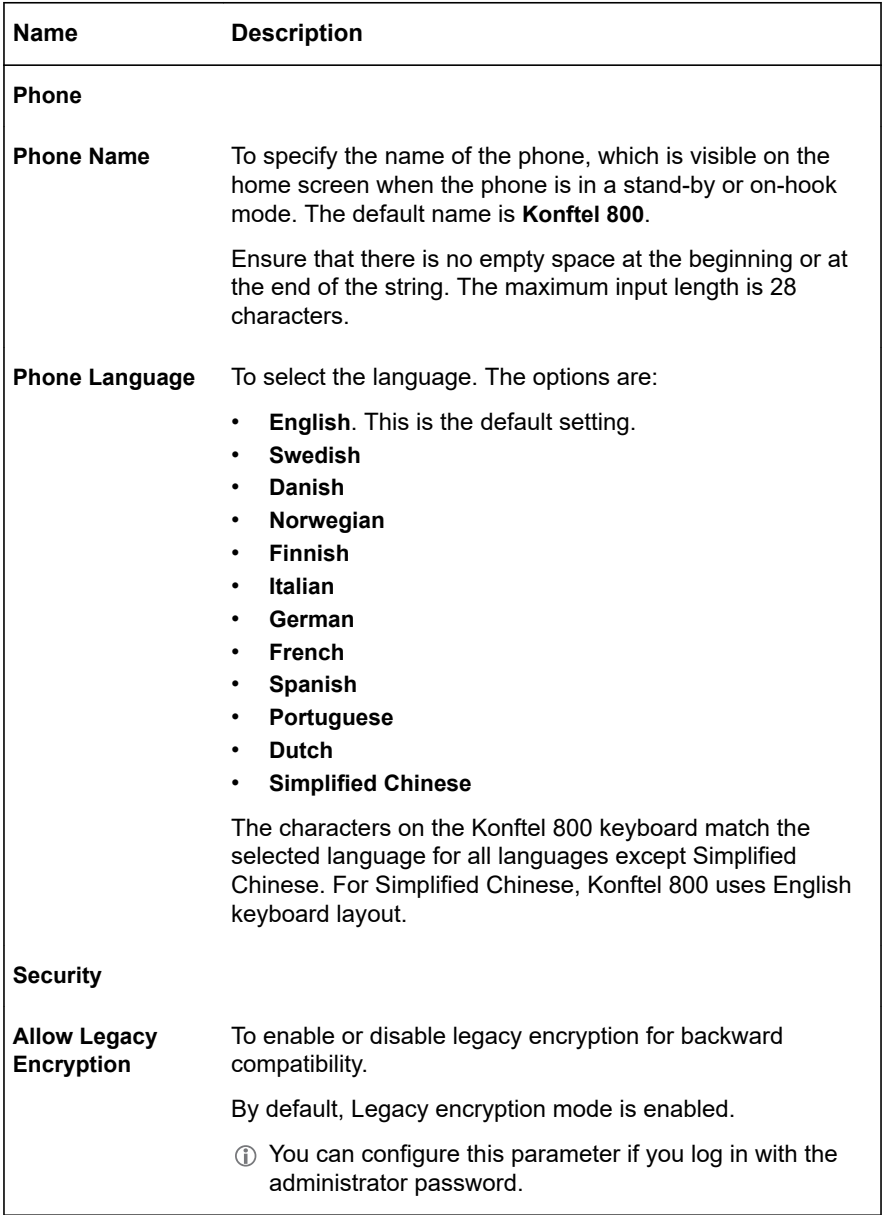

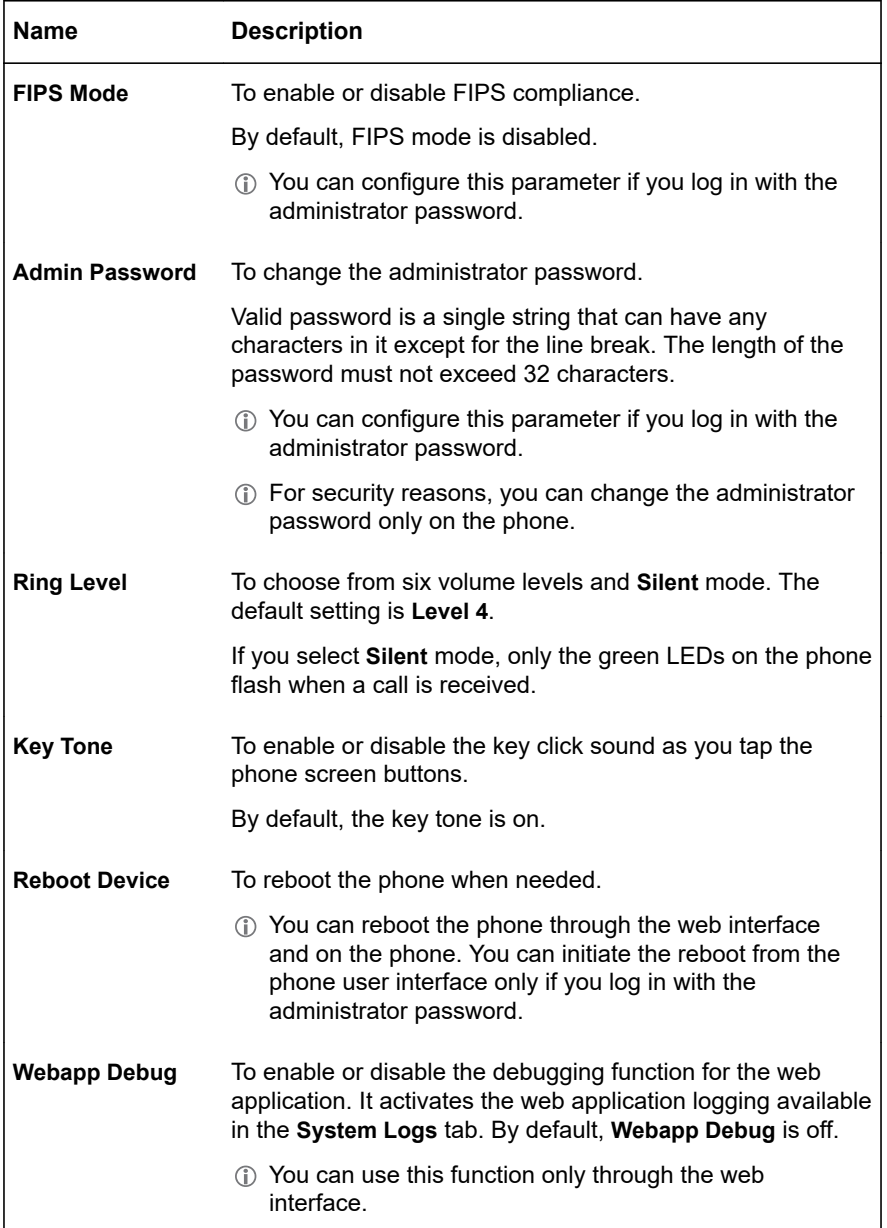

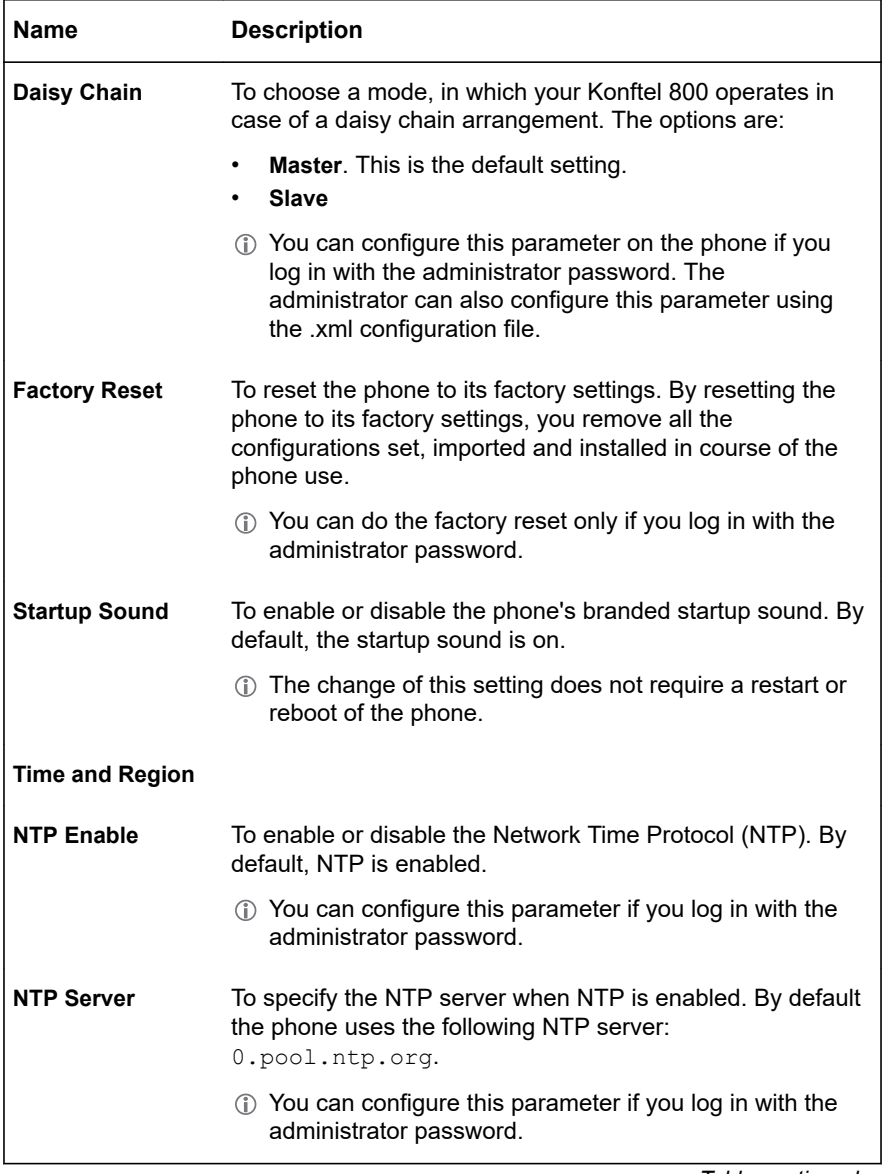
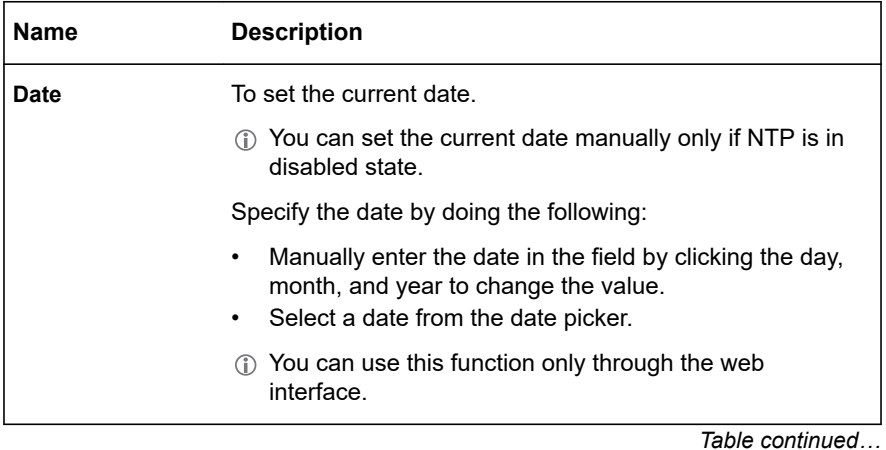

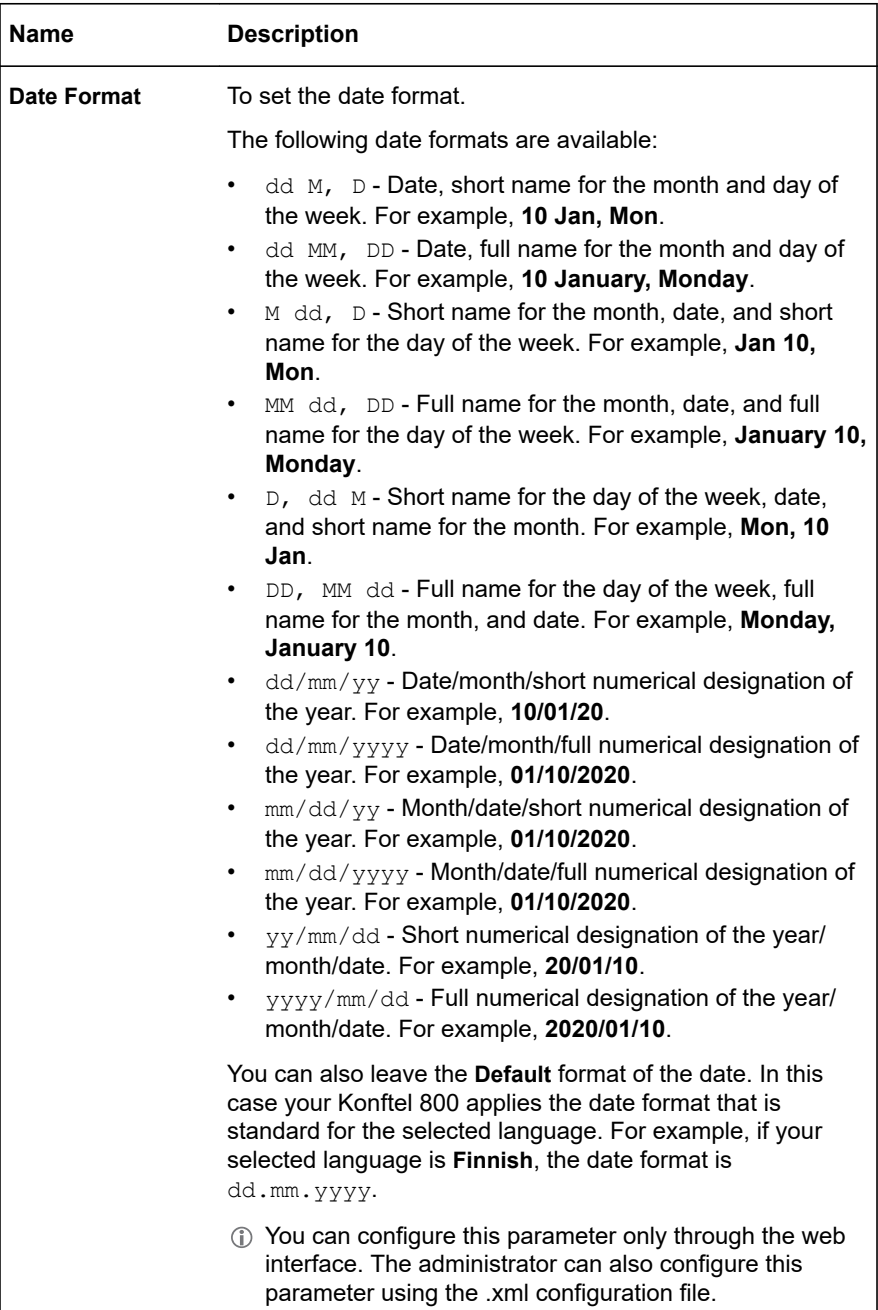

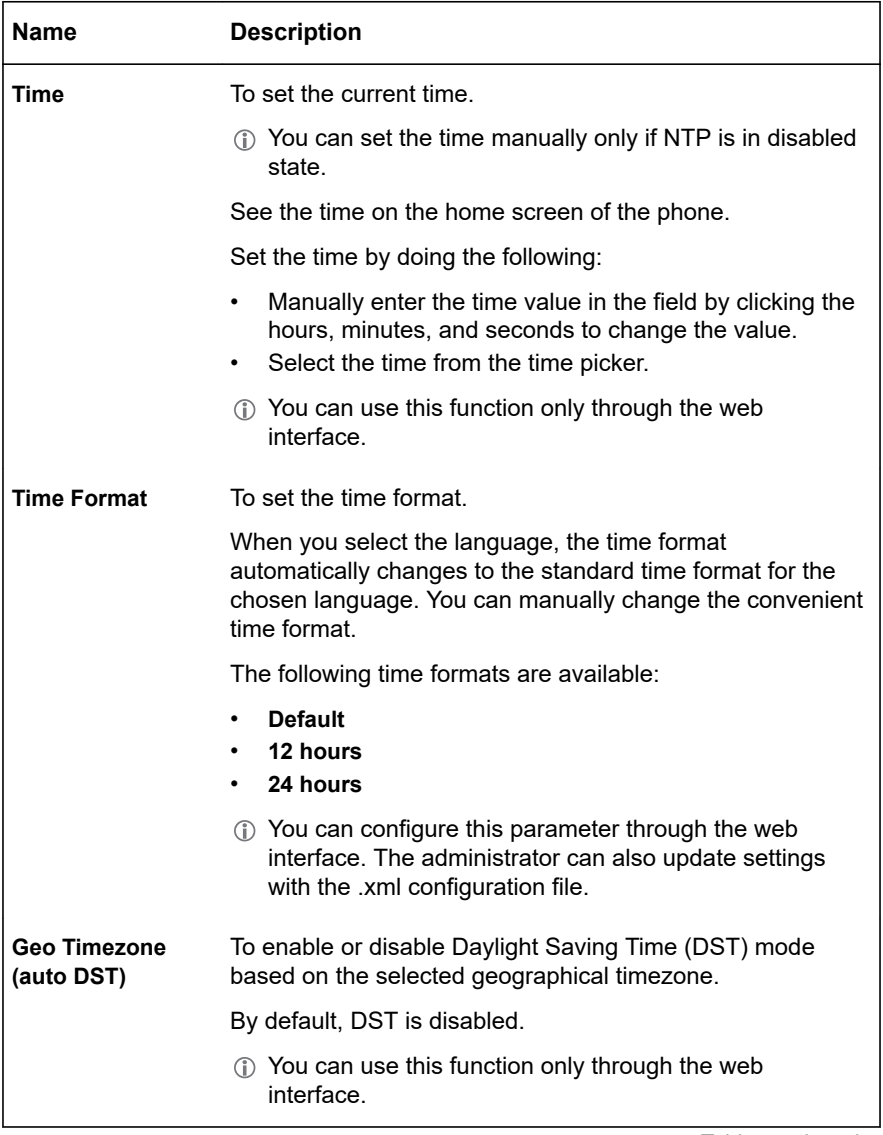

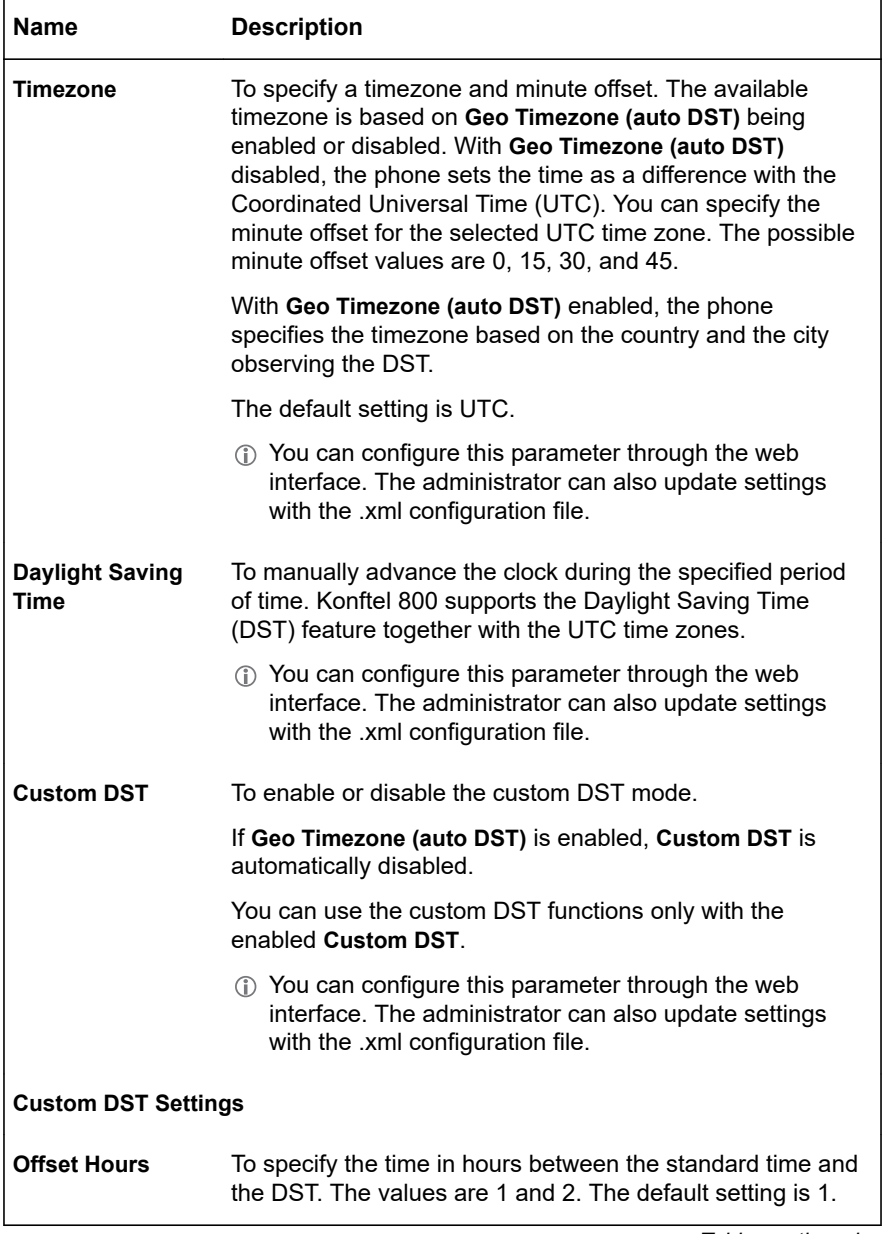

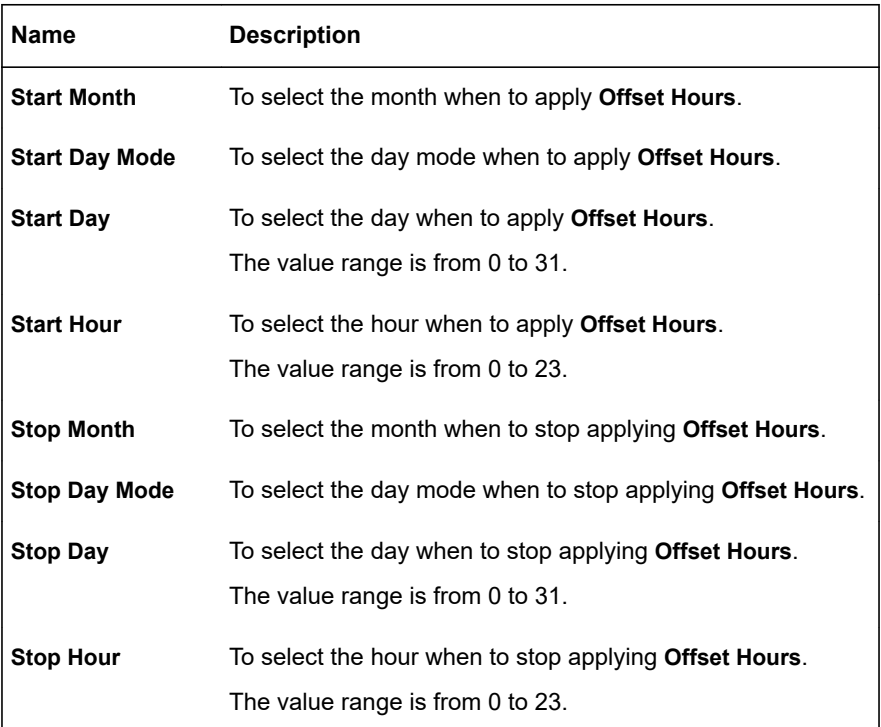

After you click **Save** in the web interface, the phone saves the changes and restarts the application or reboots, depending on what parameters you changed.

To save changes on the phone, you must return to the home screen, and the phone restarts the application or reboots to apply them.

## **Rebooting the phone**

#### **About this task**

Use this procedure to reboot your Konftel 800 using the user interface of the phone. Here you can reboot the phone without making additional power cycles.

You can reboot Konftel 800 from the user interface of the phone only if you log in as the administrator.

You can also reboot the phone from the web user interface.

#### **Procedure**

On the phone screen, tap **Settings** > **Admin Login** > **Phone**.

#### Tap **Reboot**.

The phone shows the following pop-up message: Reboot the phone. Press OK to confirm for 2 minutes and then hides it.

 $\Rightarrow$  To confirm the reboot, tap **Ok**.

The phone starts the reboot process and shows the following message: Rebooting phone.

Optional: To return to the **Phone** settings, tap **Cancel**.

#### **Related concepts**

[Phone settings description](#page-32-0) on page 33

### **Configuring Daylight Saving Time through the web interface**

#### **About this task**

Use this procedure to configure DST offset through the web interface.

When you use the DST start parameters, enable the comparable DST stop parameters.

#### **Procedure**

- $\Rightarrow$  Log in to the web interface.
- $\Rightarrow$ Click **Phone**.
- Enable **Custom DST**. ⇨
- $\Rightarrow$ In the **Offset Hours** field, specify the time in hours between the standard time and the period when the DST parameter is active.

The values are 1 and 2. The default setting is **1**.

- $\Rightarrow$ In the **Start Month** field, select the month to apply the DST offset.
- $\Rightarrow$ In the **Start Day Mode** field, select the day mode to apply the DST offset.
- $\Rightarrow$ In the **Start Day** field, specify the day to apply the DST offset.

The value range depends on the selected **Start Day Mode**. For example, if you select **Day of month** as the day mode, the value range is from 1 to 31. The value range for the weekday is from 0 to 7. Note that in this case, **0** and **7** mean Sunday.

When **Start Day Mode** is 0, the start day is a day of the month. In case of other values, the day is a day of the week: 1 is Monday, 5 is Friday. If **Start Day Mode** is 2 and **Start Day** is 5, you define the second Friday in the month.

The values -1 to -5 show a weekday in the month from the month end. If **Start Day Mode** is -1 and **Start Day** is 5, this is the last Friday in the month.

- In the **Start Hour** field, specify the hour to apply the DST offset.  $\Rightarrow$
- $\Rightarrow$ In the **Stop Month** field, select the month to stop applying the DST offset.
- In the **Stop Day Mode** field, select the day mode to stop applying the DST  $\rightarrow$ offset.
- In the **Stop Day** field, specify the day to stop applying the DST offset.  $\Rightarrow$

The value range depends on the selected **Stop Day Mode**. For example, if you select **Day of month** as the day mode, the value range is from 1 to 31.

- In the **Stop Hour** field, specify the hour to stop applying the DST offset.  $\Rightarrow$
- Click **Save**.

### **Daylight Saving Time state**

Check the Daylight Saving Time state on the status page. The following options are available:

- **On** shows that the DST is active. This happens when you configure a UTC timezone, enable **Custom DST**, and the current date is between the DST start day and DST stop day. In this case, you can add the offset to the current time.
- **Off** demonstrates that the DST is not active. This happens when you configure a UTC timezone with the **Custom DST** disabled, or the current date is not between the DST start day and DST stop day. In this case, you cannot add the offset to the current time.
- **Auto** means that there is a Geo timezone set, and the phone ignores the **Custom DST** settings. In this case, the DST settings are managed automatically.
- **Unknown** shows that the required information is currently unavailable. You must refresh the page and check it later.

### **Minute offset**

Konftel 800 supports the minute offset of the specified UTC time zone. You can set the UTC time zone offset to 0, 15, 30, or 45 minutes.

### **Configuring the minute offset through the web interface**

### **About this task**

Use this procedure to configure the minute offset through the web interface.

### **Procedure**

- $\Rightarrow$  Log in to the web interface.
- Click **Phone**.

- In the **Time and Region** section, disable **Geo Timezone (auto DST)**.
- $\Rightarrow$  In the **Timezone** field, configure the following:
	- In the first drop-down list, select the UTC time zone.
	- In the second drop-down list, select the minute offset for the specified UTC time zone.
- Click **Save**.

### **Configuring the minute offset using the configuration file**

#### **About this task**

Use this procedure to configure the minute offset using the .xml configuration file.

#### **Before you begin**

Obtain the configuration .xml file for Konftel 800.

#### **Procedure**

- $\Rightarrow$  In the configuration file, go to the  $\lt$ time  $\gt$  section.
- $\Rightarrow$  Set the value in the  $\lt$ timezone $>$  tag to your preferred UTC time zone:

<timezone>UTC+7</timezone>

 $\Rightarrow$  To specify the minute offset, add the minute offset value to the specified timezone.

 $\langle t \rangle$ 

The UTC time zone offset is set to 15 minutes.

 $\Rightarrow$  Save the configuration file.

#### **Next steps**

Upload the configuration file to the Device Management server or import the configuration file to the phone using the web interface.

#### **Related concepts**

[Configuration file](#page-125-0) on page 126 **Related tasks** [Importing the configuration file](#page-143-0) on page 144 [Exporting the configuration file](#page-143-0) on page 144

### **Time format**

Konftel 800 supports various time formats so that the user get the convenient time presentation.

The following values are available for the time format parameter:

- **hh:mm** Konftel 800 shows time using the 24-hour clock approach.
- **hh:mm AP** Konftel 800 shows time using the 12-hour clock approach.
- **Empty value** Konftel 800 shows the standard time format for the selected language.

### **Configuring the time format using the configuration file**

#### **About this task**

Configure the time format using the .xml configuration file.

### **Before you begin**

Obtain the .xml configuration file for Konftel 800.

### **Procedure**

- $\Rightarrow$  In the configuration file, go to the  $\lt$ time  $\gt$  section.
- $\Rightarrow$  Set the <time format> parameter value.
- $\Rightarrow$  Save the configuration file.

#### **Next steps**

Upload the configuration file to the Device Management server or import the configuration file to the phone using the web interface.

#### **Related concepts**

[Configuration file](#page-125-0) on page 126 **Related tasks**

[Importing the configuration file](#page-143-0) on page 144 [Exporting the configuration file](#page-143-0) on page 144

## **Provision of the NTP server address**

Use DHCP option 42 to provide NTP server address to Konftel 800 when using 802.1x certificates. In this case, you must have DHCP enabled on the phone to display the accurate time received from this NTP server address.

Do not update the value in the configuration file while receiving the NTP address from the DHCP option 42.

If there is a configured NTP setting on the phone, and you set DHCP option 42 to provide NTP server address, then the address from DHCP option 42 overrides this setting in configuration. At that, Konftel 800 preserves the value in the configuration settings. The phone stores the NTP server address from DHCP

option 42 separately in a volatile memory. So, when it reboots, the volatile memory becomes empty. If DHCP option 42 does not provide an NTP server address again, then the value from the configuration file becomes applicable.

### **Sleep mode**

Konftel 800 supports Sleep mode feature, which saves power by turning the screen off after a specified period of inactivity. By default, Sleep mode is in disabled state. The phone administrator can enable Sleep mode and configure the time-out value.

The phone wakes up from Sleep mode when you do any of the following:

- Touch the screen
- Connect or disconnect the USB cable
- Connect or disconnect a daisy chain Slave device
- Connect or disconnect the Bluetooth® Classic

The phone also wakes up from Sleep mode during screen activity, such as an incoming call, Konftel Unite connection, or error prompts.

The phone cannot enter Sleep mode during an active call or when it is in music streaming mode.

### **Enabling Sleep mode**

#### **About this task**

Enable Sleep mode and configure the time-out value using the .xml configuration file. The default value is 0, which means that the feature is disabled. To enable Sleep mode and to specify the time-out in minutes, set the value in the range from 1 to 500.

### **Before you begin**

Obtain the .xml configuration file for Konftel 800.

### **Procedure**

- $\Rightarrow$  In the configuration file, go to the  $\leq$  phone  $\geq$  section.
- $\Rightarrow$  Set the <sleep mode timeout> parameter to a value in the range from 1 to 500.
- $\Rightarrow$  Save the configuration file.

### **Next steps**

Upload the configuration file to the Device Management server or import the configuration file to the phone using the web interface.

**Related concepts** [Configuration file](#page-125-0) on page 126 **Related tasks** [Importing the configuration file](#page-143-0) on page 144 [Exporting the configuration file](#page-143-0) on page 144

## **NETWORK SETTINGS**

The network settings of Konftel 800 include the following:

- DHCP
- Hostname
- Domain
- Static IP
- DNS1
- DNS2
- VI AN
- VLAN ID
- LLDP
- 802.1x
- SIP DiffServ
- Media DiffServ

You can configure the network settings on the phone or through the web interface of Konftel 800.

When you type in values (text-based input), do not use the following characters: **!@#\$%^?/\-\_**.

### **Related concepts**

[Network settings description](#page-47-0) on page 48

## **Configuring the network settings on the phone**

### **About this task**

Use this procedure to configure the network settings of your Konftel 800 on the phone.

### <span id="page-47-0"></span>**Before you begin**

Log in as the administrator.

### **Procedure**

- In the **Settings** menu, tap **Network**.
- $\Rightarrow$  Choose the parameter that you want to configure and proceed to the options available.
- $\Rightarrow$  Tap the  $\leq$  icon twice to return to the home screen.

The phone reboots to apply the changes.

## **Configuring the Network settings through the web interface**

### **About this task**

Use this procedure to configure the Network settings of your Konftel 800 through the web interface.

### **Procedure**

- $\Rightarrow$  Log in to the web interface.
- Click **Network**.
- $\Rightarrow$  Choose the parameter that you want to configure and proceed to the options available.
- Click **Save**.

The phone reboots to apply the changes.

### **Network settings description**

The following table lists the network settings of Konftel 800 available through the web interface in the **Network** tab or on the phone in **Settings** > **Network**.

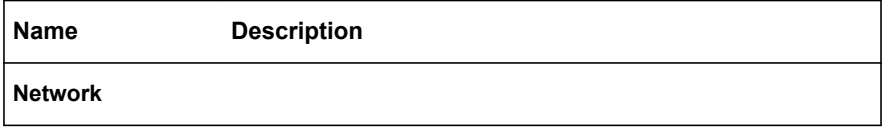

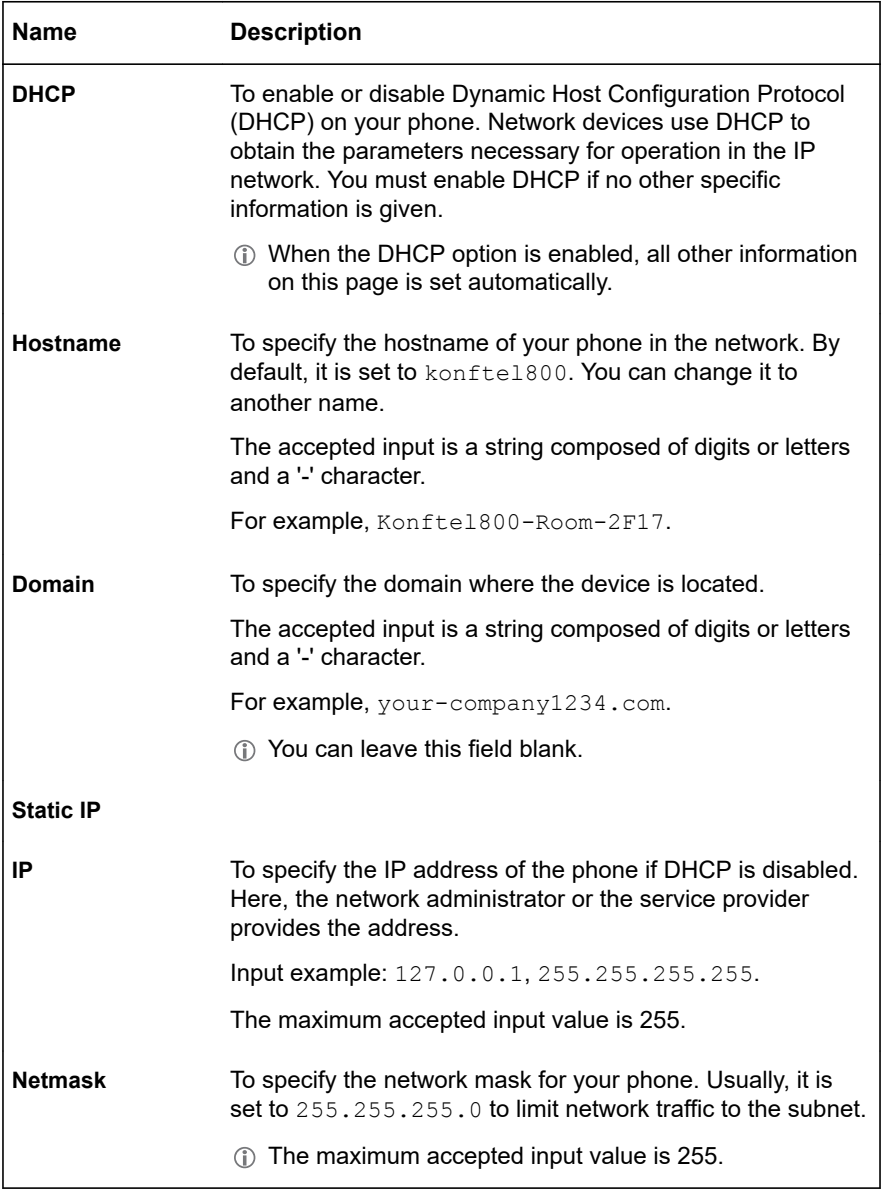

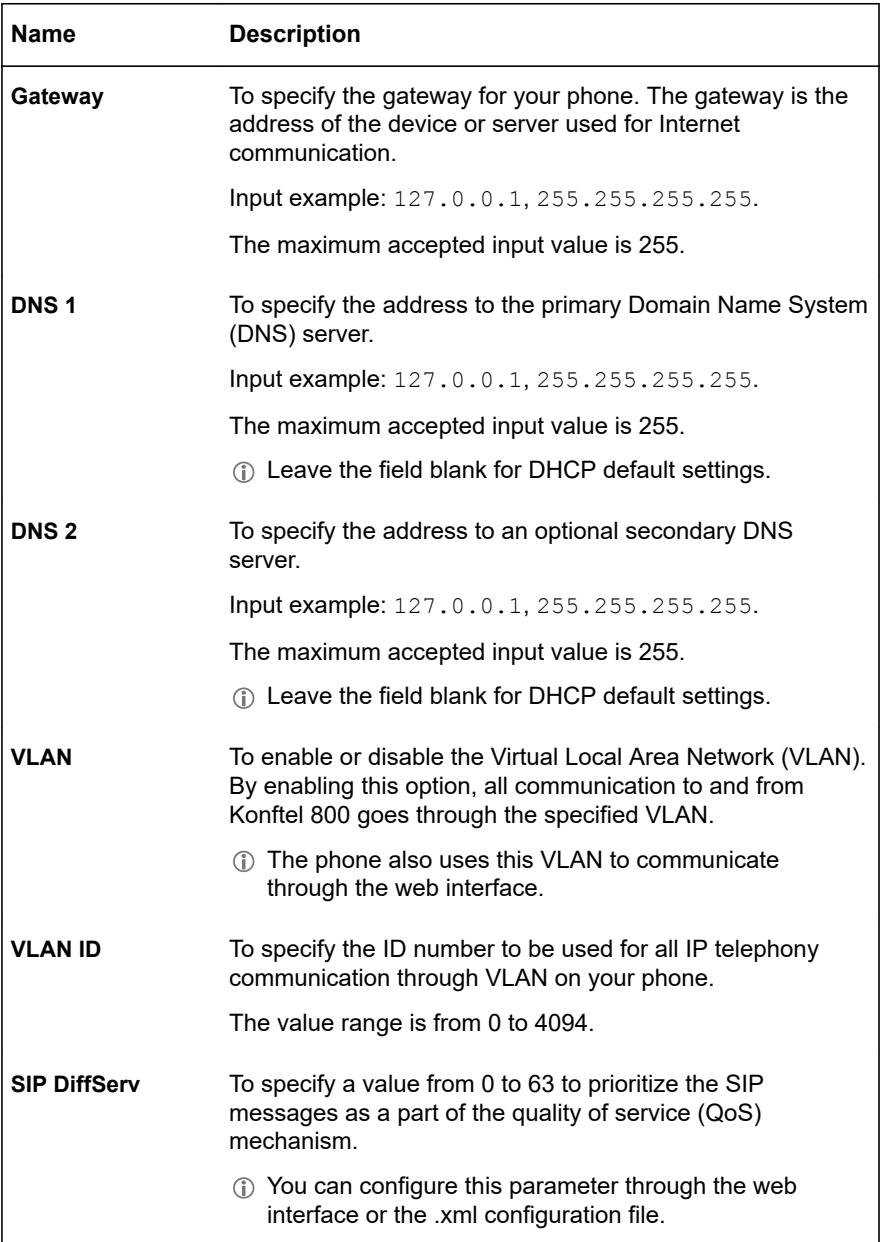

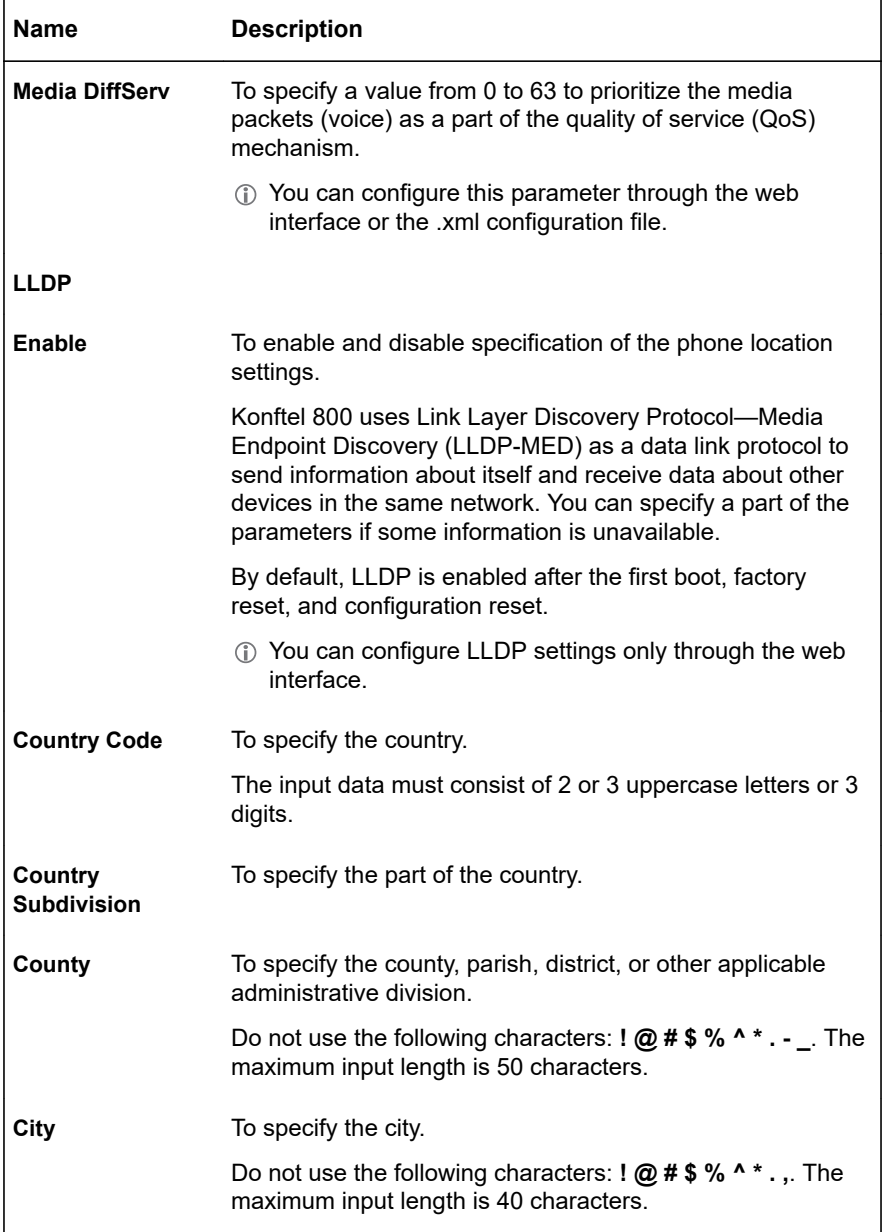

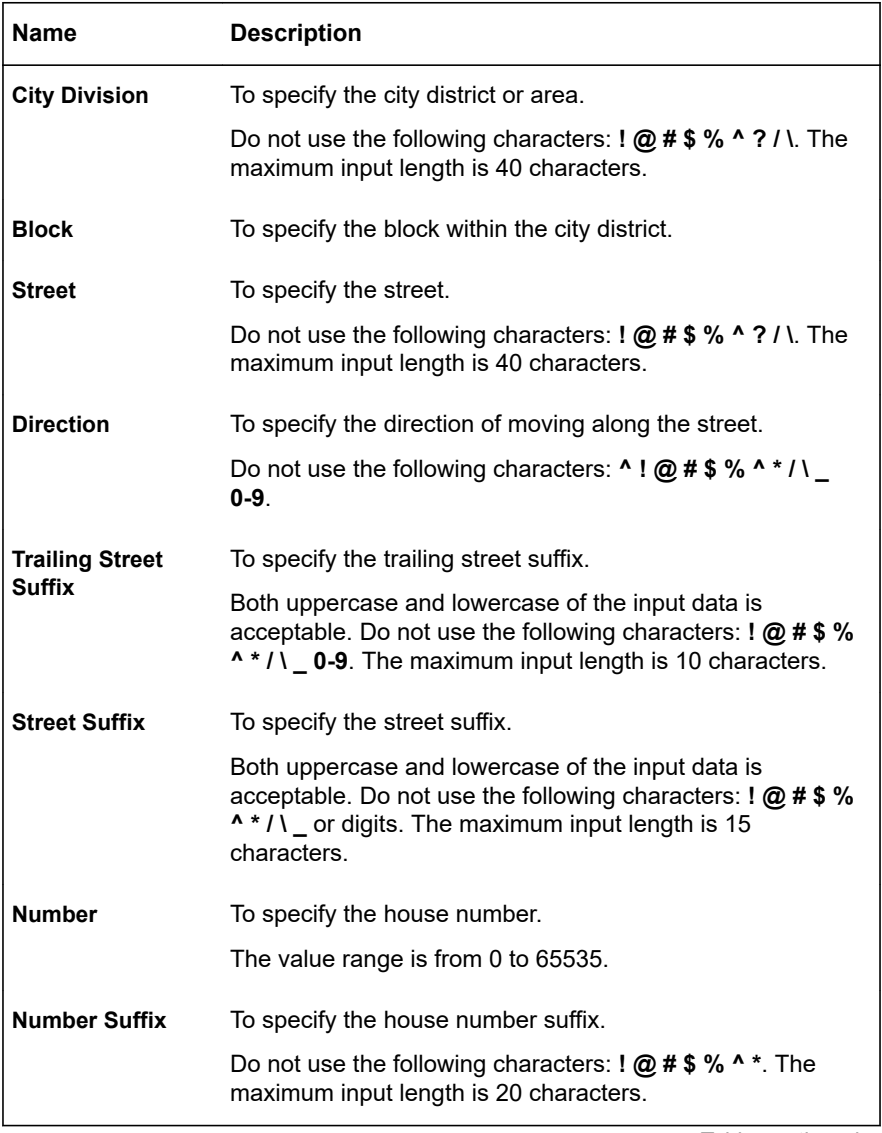

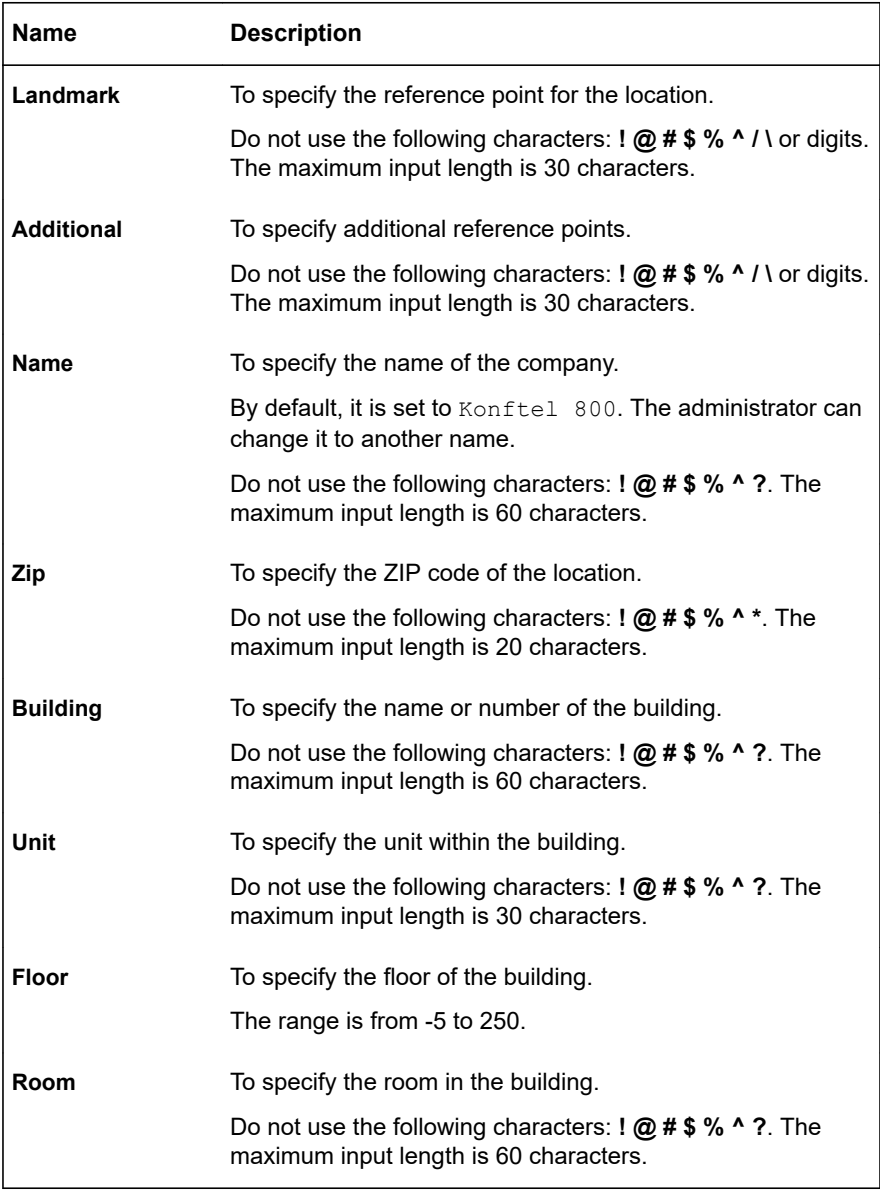

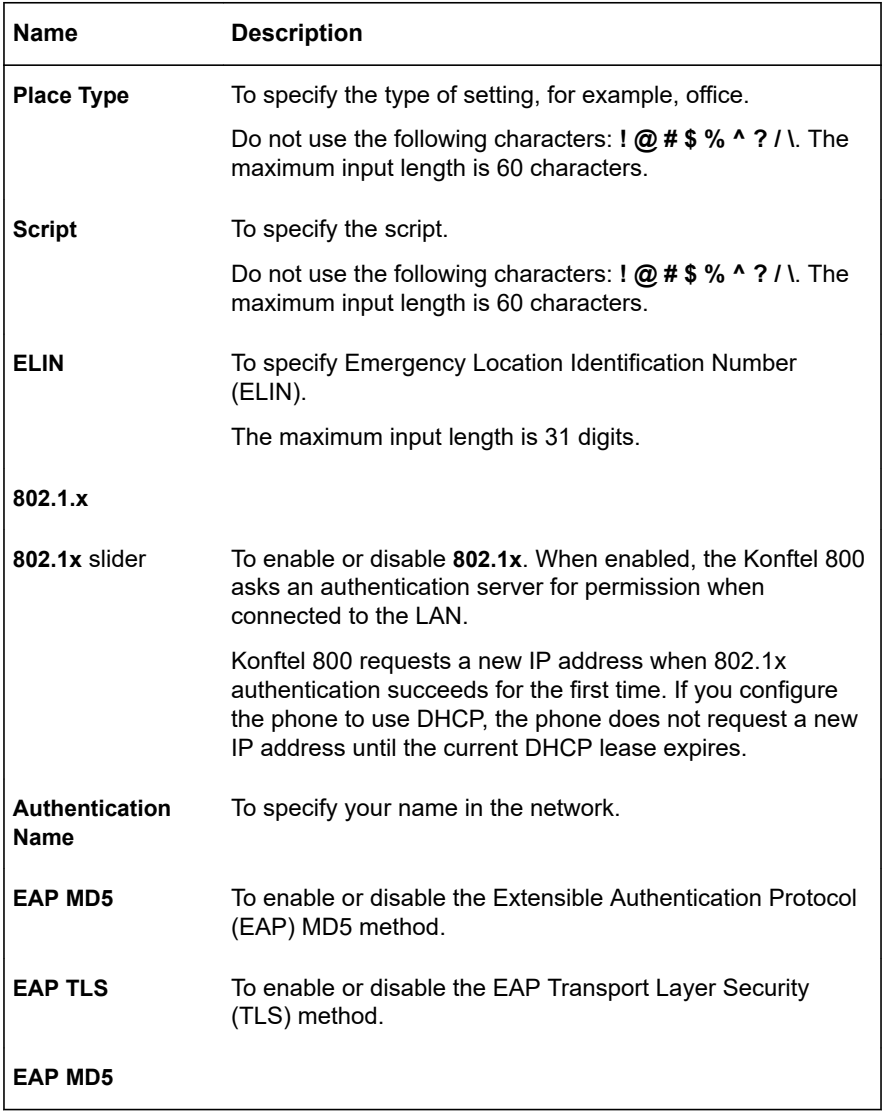

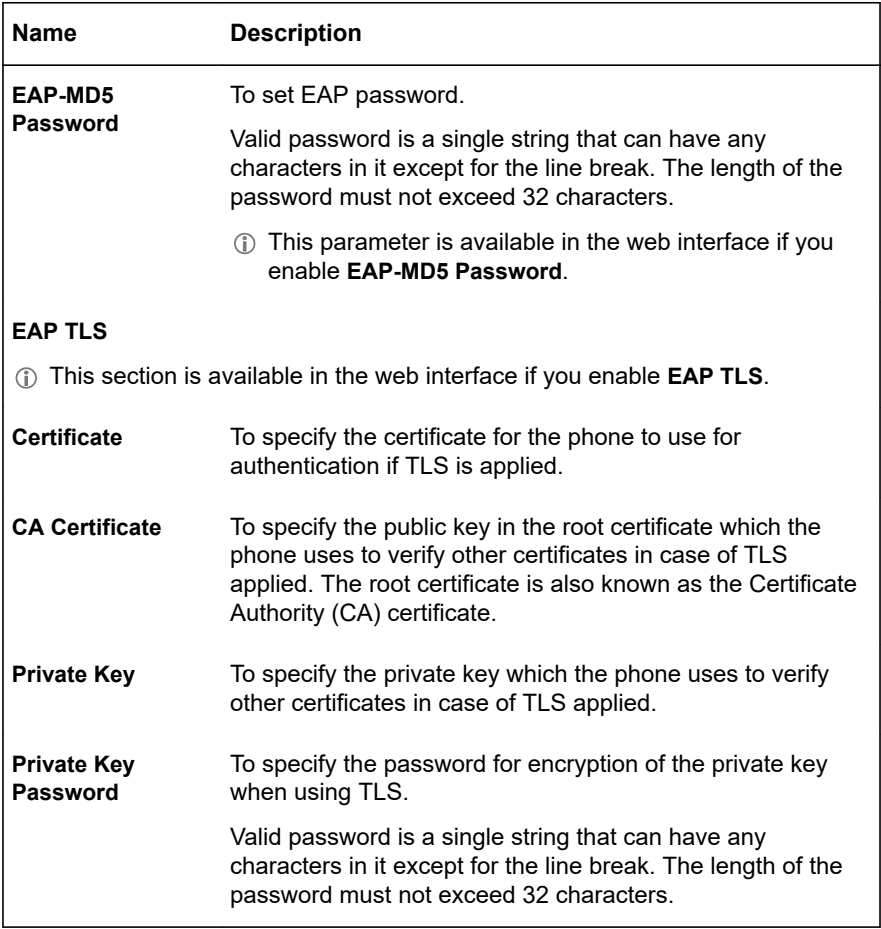

## **LLDP Data Units**

When Konftel 800 uses LLDP, it sends the information as LLDP Data Units. Each LLDP Data Unit is a sequence of Time-Length-Value (TLV) strings.

The phone supports LLDP on primary Ethernet interfaces. The following table lists the TLVs typical for Konftel 800:

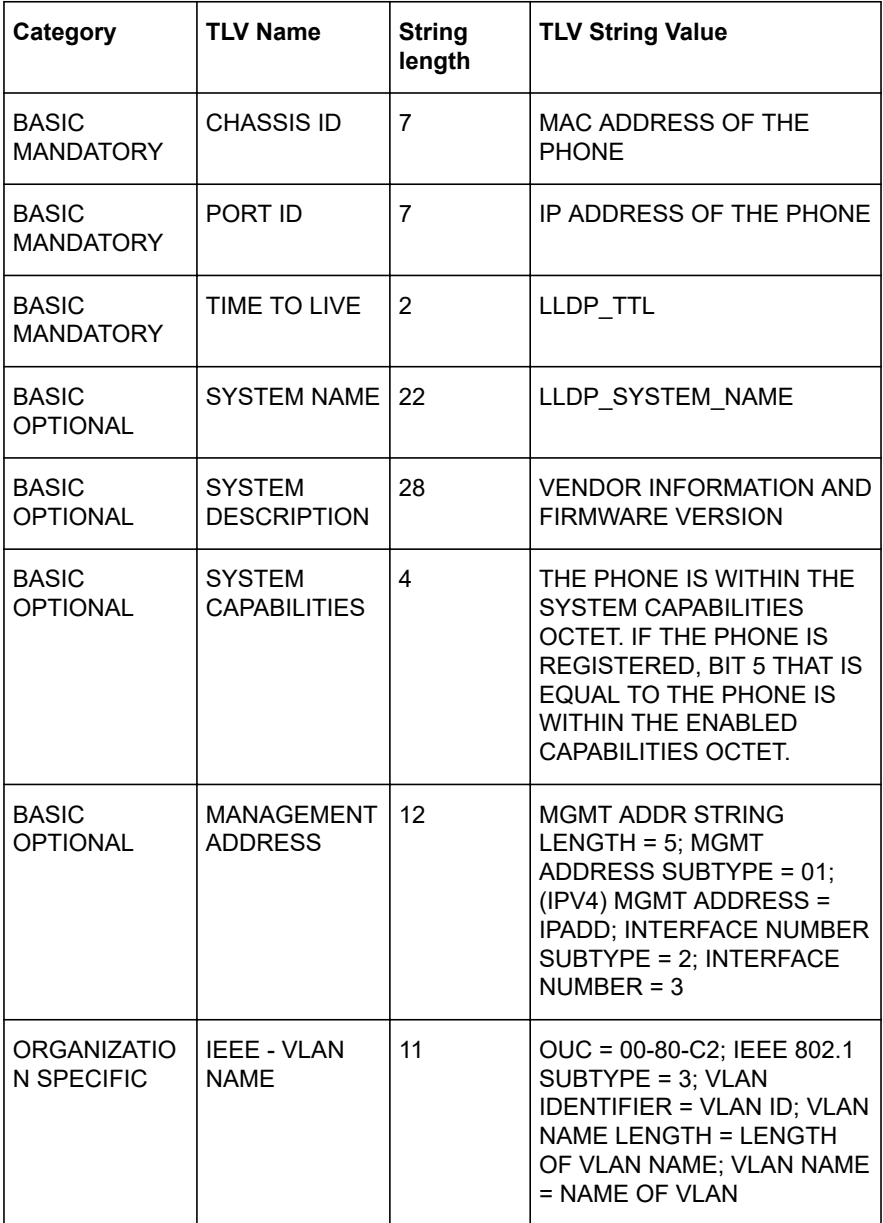

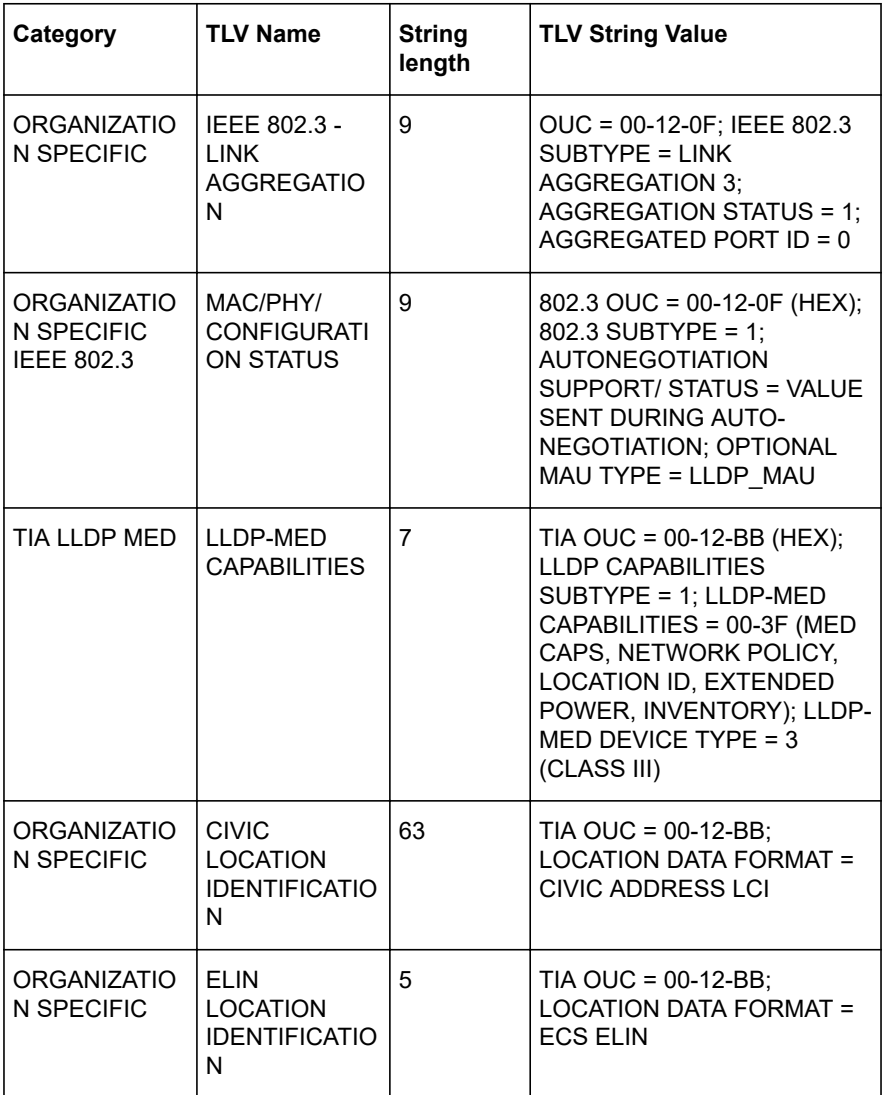

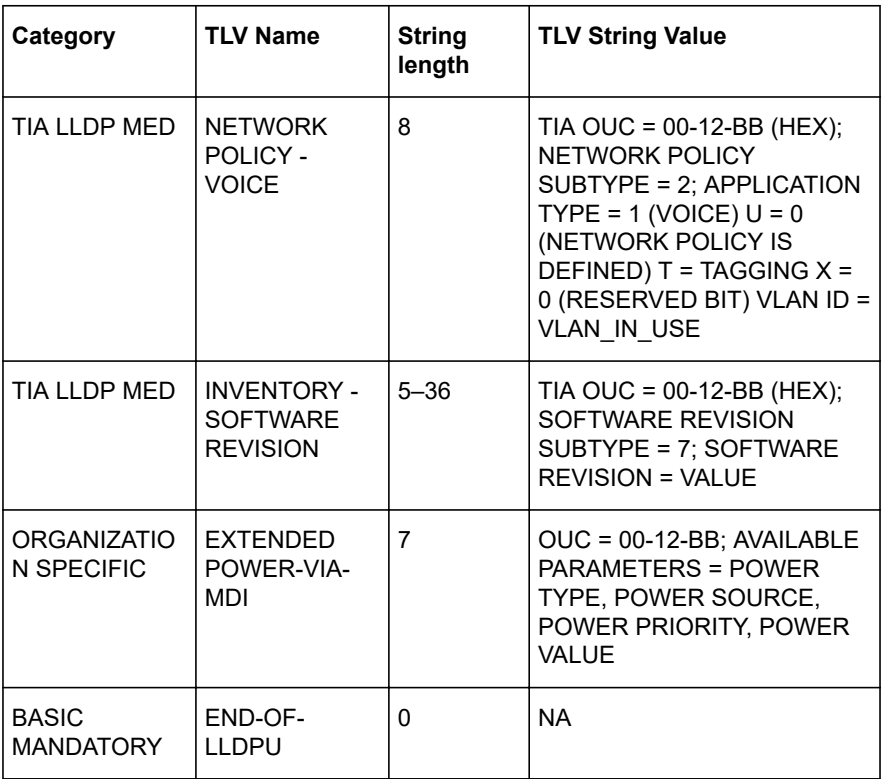

## **MEDIA SETTINGS**

You can configure the media settings during the installation of Konftel 800 or any time after it. The media settings include the following:

- Security
- Audio codecs
- Voice Quality Monitor

### **Related concepts**

[Media settings description](#page-58-0) on page 59

## <span id="page-58-0"></span>**Configuring the media settings on the phone**

#### **About this task**

Use this procedure to configure the media settings of your Konftel 800 on the phone.

#### **Before you begin**

Log in as the administrator.

#### **Procedure**

- $\Rightarrow$  In the **Settings** menu, tap **Media**.
- $\Rightarrow$  Choose the parameter that you want to configure and proceed to the options available.
- $\Rightarrow$  Tap the  $\leq$  icon twice to return to the home screen.

The phone restarts the application to apply the changes.

## **Configuring the media settings through the web interface**

#### **About this task**

Use this procedure to configure the media settings of your Konftel 800 through the web interface.

### **Procedure**

- $\Rightarrow$  Log in to the web interface as the administrator.
- Click **Media**.
- $\Rightarrow$  Choose the parameter that you want to configure and proceed to the options available.
- Click **Save**.

### **Media settings description**

The following table lists the media settings of Konftel 800 available through the web interface in the **Media** tab or on the phone in **Settings** > **Admin Login** > **Media**.

Starting from Release 1.0.1, the **SRTP**, **SRTCP**, and **Capability Negotiation** settings are not supported on Konftel 800 phones sold in Russia, Belarus, Kazakhstan, Kyrgyzstan, and Armenia to meet local restrictions on the use of encryption. On such phones, the settings related to **SRTP**, **SRTCP**, and **Capability Negotiation** are excluded both from the phone interface and the web interface, and you, as the administrator, cannot enable these settings.

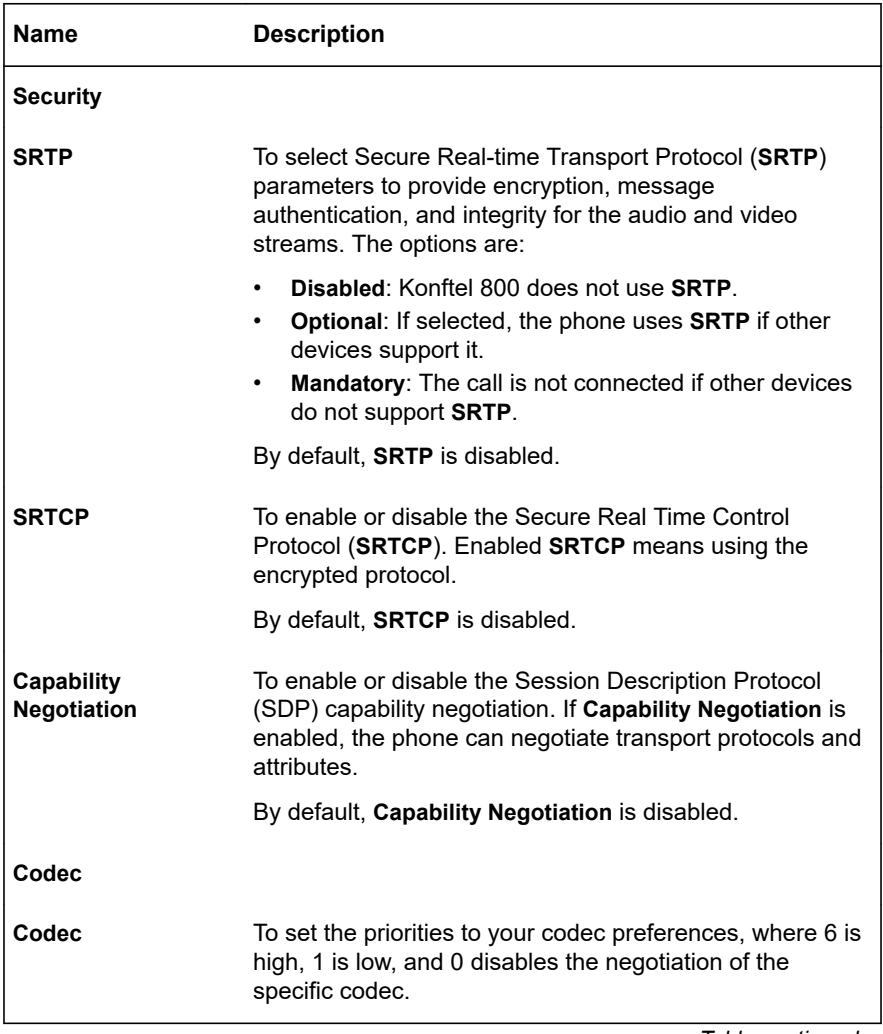

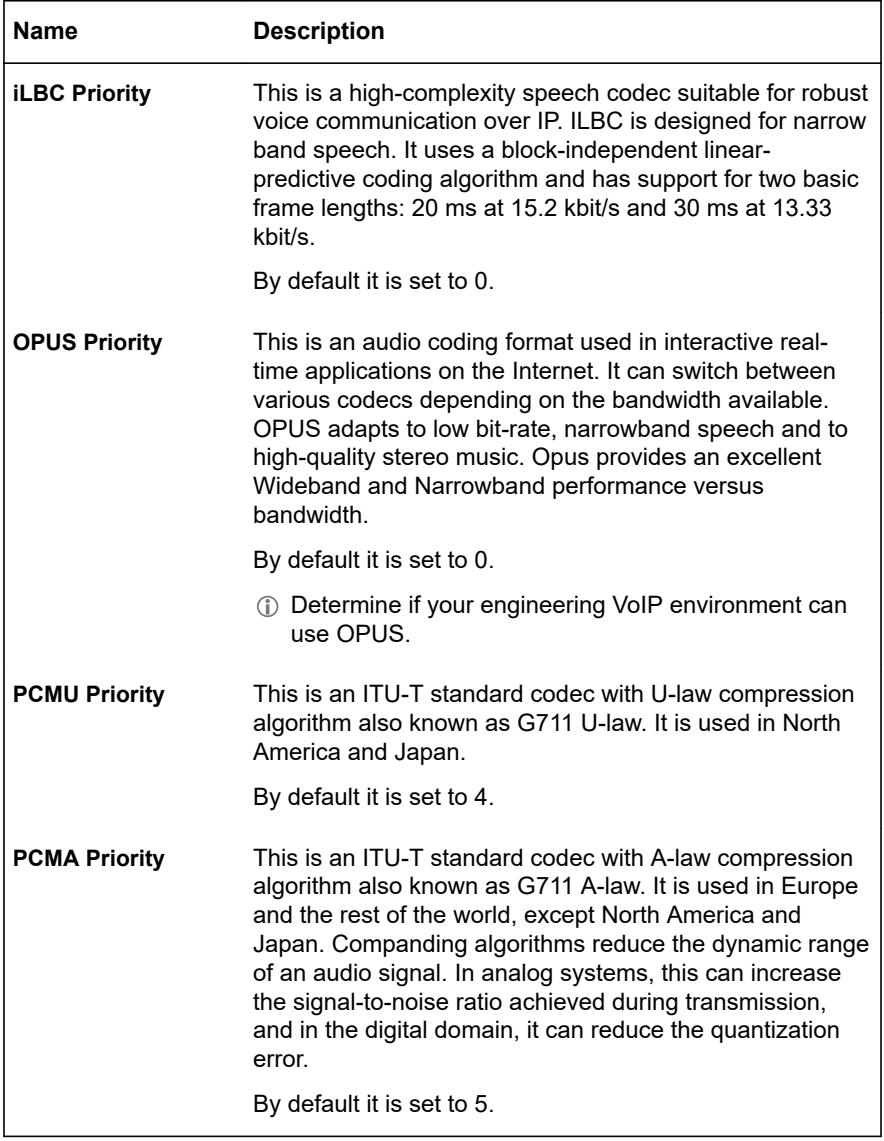

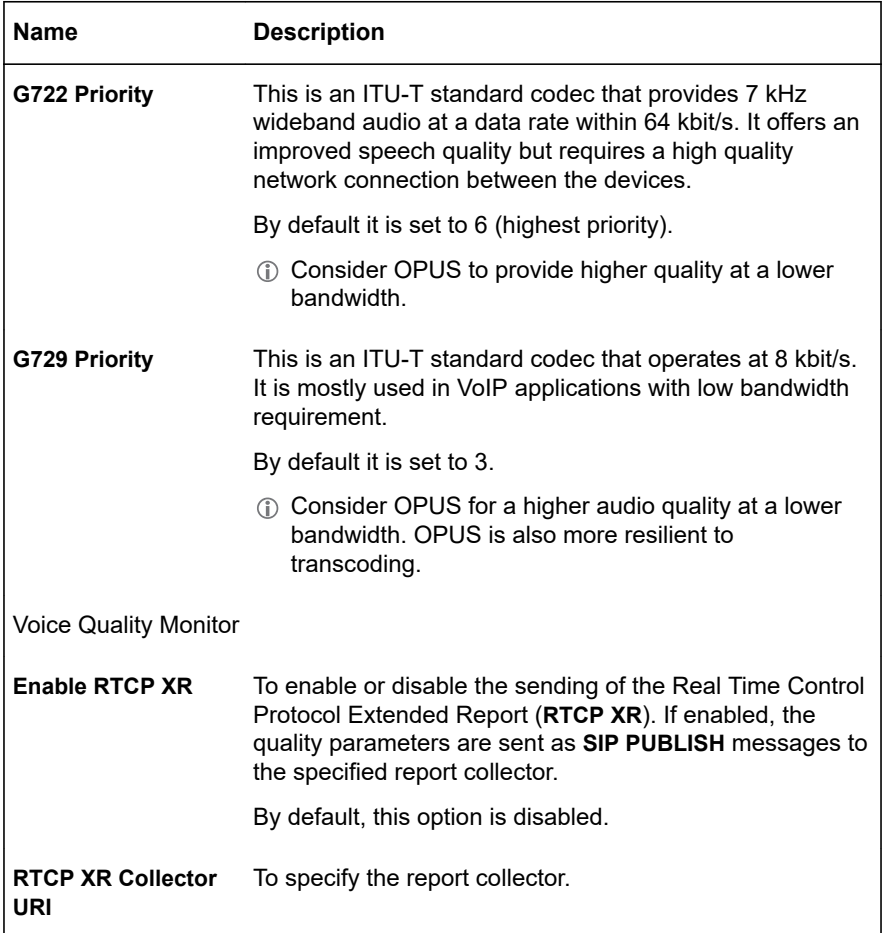

After you click **Save**, the phone saves the changes and restarts application.

## **Voice quality monitoring**

Configure Konftel 800 to generate quality metrics and evaluate the overall quality of the calls. You can use this information to troubleshoot various quality aspects of the phone calls.

Find the detailed description of the collected parameters in the following standards: RFC 6035 and RFC 3611.

### **RTCP XR as voice quality monitoring report**

If you enable the voice quality monitoring feature, the phone collects the metrics, generates Real-Time Control Protocol Extended Report (RTCP XR), and sends RTCP XR as a SIP PUBLISH message to the specified report collector. View the statistics of the established phone calls on a specific information collecting portal.

The phone collects the metrics in the following cases:

- One of the call parties ends the call.
- Call parameters, such as codec and far-end IP address or port, change.
- One of the call parties puts the call on hold or resumes it.

#### **RTCP XR parameters**

The following table lists parameters that the RTCP XR contains:

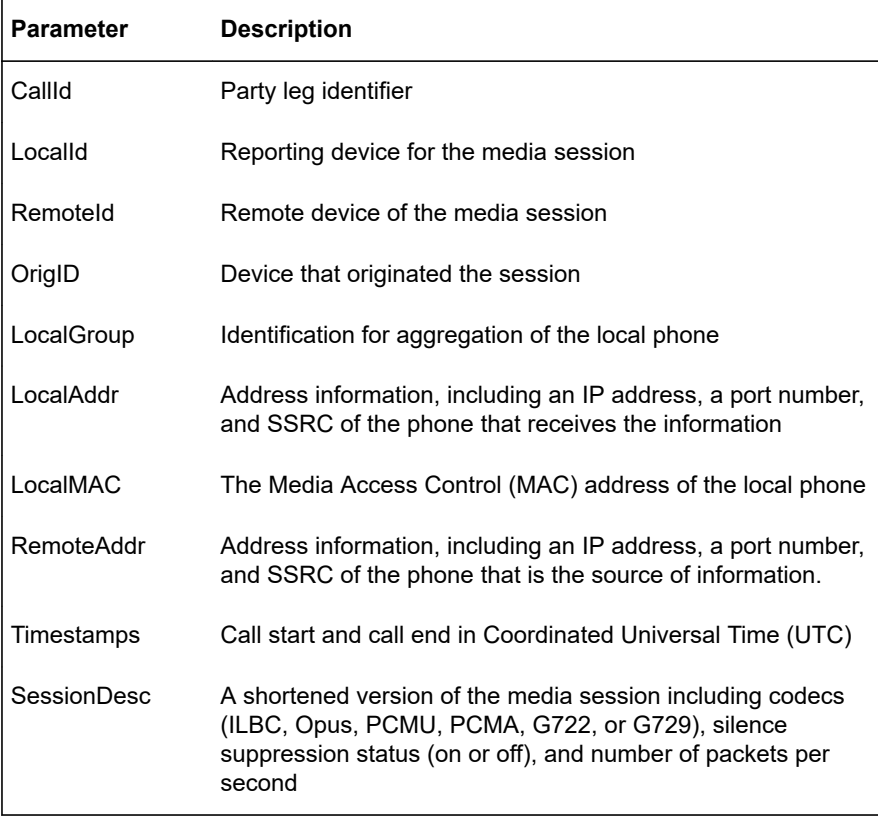

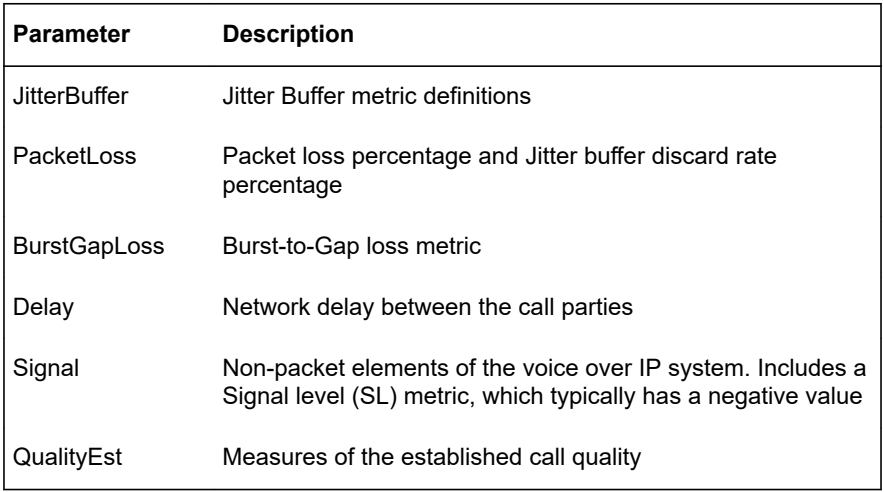

## **Quality estimate metrics**

The following table shows the direct measures of the quality of the established call or transmission. These metrics incorporate the effects of codec type, packet loss, discard, burstiness, and delay.

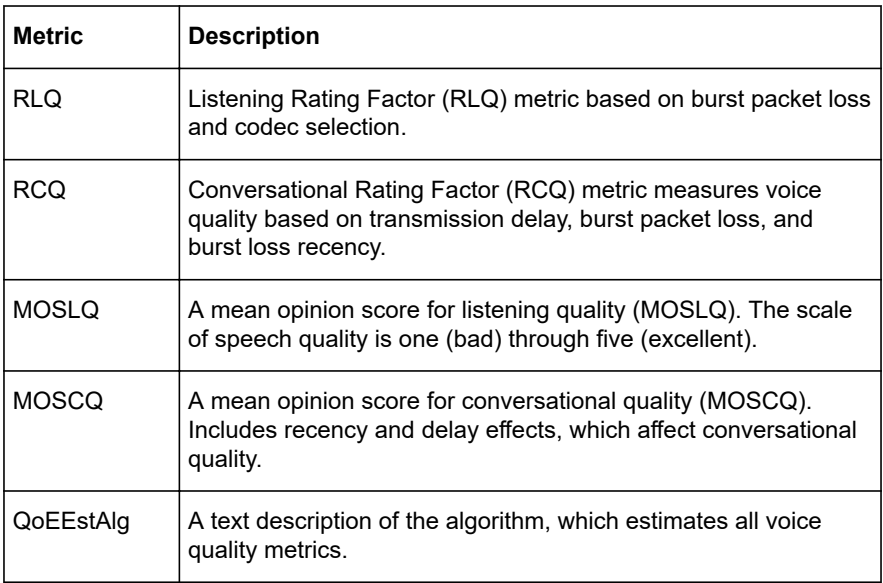

## **Analog parameters**

The following table lists the analog parameters that the RTCP XR does not provide, but they influence the call quality statistics:

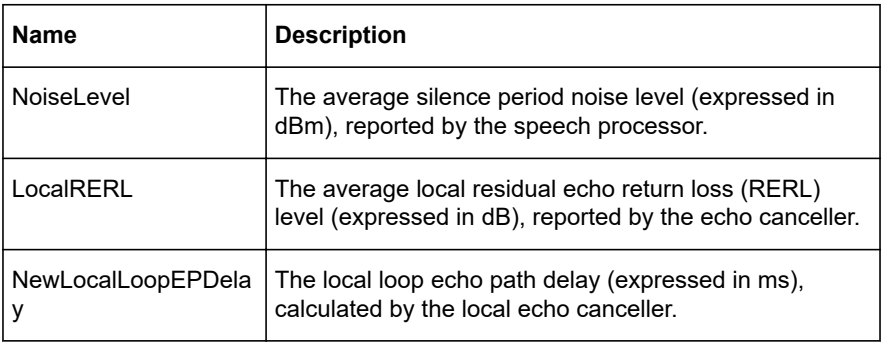

The analog parameter data are updated every second. The phone regularly collects the analog parameter data and sends them to generate the RTCP XR report.

## **Configuring RTCP XR**

### **About this task**

By default, the voice quality monitoring feature on Konftel 800 is disabled. To use this feature, enable it and specify the Uniform Resource Identifier (URI) of the RTCP XR collector. You can do this on the phone, through the phone web interface, or using the configuration .xml file.

The acceptable formats for the collector URI are as follows:

- hostname
- hostname:port
- user@hostname
- user@hostname:port

### **Before you begin**

Obtain the RTCP XR collector URI from your service provider.

### **Procedure**

• To configure RTCP XR from the phone interface, do the following: Log in as the administrator.

Navigate to **Media** > **Voice Quality Monitor** and move the **Enable RTCP XR** slider to the right to activate RTCP XR.

In the **RTCP XR Collector URI** field, specify the RTCP XR collector URI.

For example, [rtcpxr@rtcpxr.ringcentral.com](mailto:rtcpxr@rtcpxr.ringcentral.com).

Tap the  $\leq$  icon three times to return to the home screen.

The phone restarts the application to apply the changes.

• To configure RTCP XR from the web interface, do the following:

Log in to the phone web interface.

On the **Media** tab, in the **Voice Quality Monitor** section, move the **Enable RTCP XR** slider to the right to activate RTCP XR.

In the **RTCP XR Collector URI** field, specify the RTCP XR collector URI.

For example, [rtcpxr@rtcpxr.ringcentral.com](mailto:rtcpxr@rtcpxr.ringcentral.com). Click **Save**.

The phone restarts the application to apply the changes.

• To configure the RTCP XR using the configuration file, do the following: Obtain the configuration .xml file.

Find the RTCP XR settings under the  $\langle$ voice quality monitor> section.

In the  $\epsilon$  enable  $r \to x \to \epsilon$  tag, specify true to enable RTCP XR. In the <rtcp\_xr\_collector\_uri> tag, specify the collector URI.

For example, [rtcpxr@rtcpxr.ringcentral.com](mailto:rtcpxr@rtcpxr.ringcentral.com).

Save the configuration file.

Import the configuration file to the phone through the web interface or to the provisioning server to configure several phones simultaneously.

### **Related concepts**

[Device Management](#page-145-0) on page 146

### **Related tasks**

[Exporting the configuration file](#page-143-0) on page 144

## **LDAP SETTINGS**

Konftel 800 supports connection to an external phone book using the Lightweight Directory Access Protocol (LDAP). When the LDAP feature is in the enabled state, you can browse and use the contact information stored in a remote company directory. The LDAP phone book is available in the **Dialpad** view of the phone interface.

An LDAP database can contain thousands of contacts. To facilitate the search through the directory server, Konftel 800 has a built-in search function, which filters the content from the LDAP database, based on the search parameters that you enter.

To make the LDAP phone book available, you must activate the LDAP feature by specifying the LDAP server to connect to and the search parameters. You can configure the LDAP settings during or after the installation of Konftel 800.

## **Configuring the LDAP settings**

### **About this task**

Configure the LDAP settings through the web interface of your Konftel 800.

#### **Procedure**

- $\Rightarrow$  Log in to the web interface.
- Navigate to the **LDAP** tab.
- $\Rightarrow$  Choose the parameter that you want to configure and proceed to the options available.
- Click **Save**.

The phone restarts the application to apply the changes.

### **LDAP settings description**

The following table lists the LDAP settings of Konftel 800 available through the web interface in the **LDAP** tab.

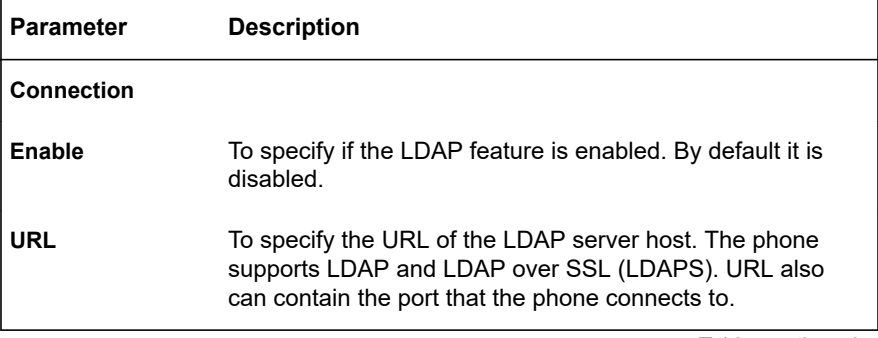

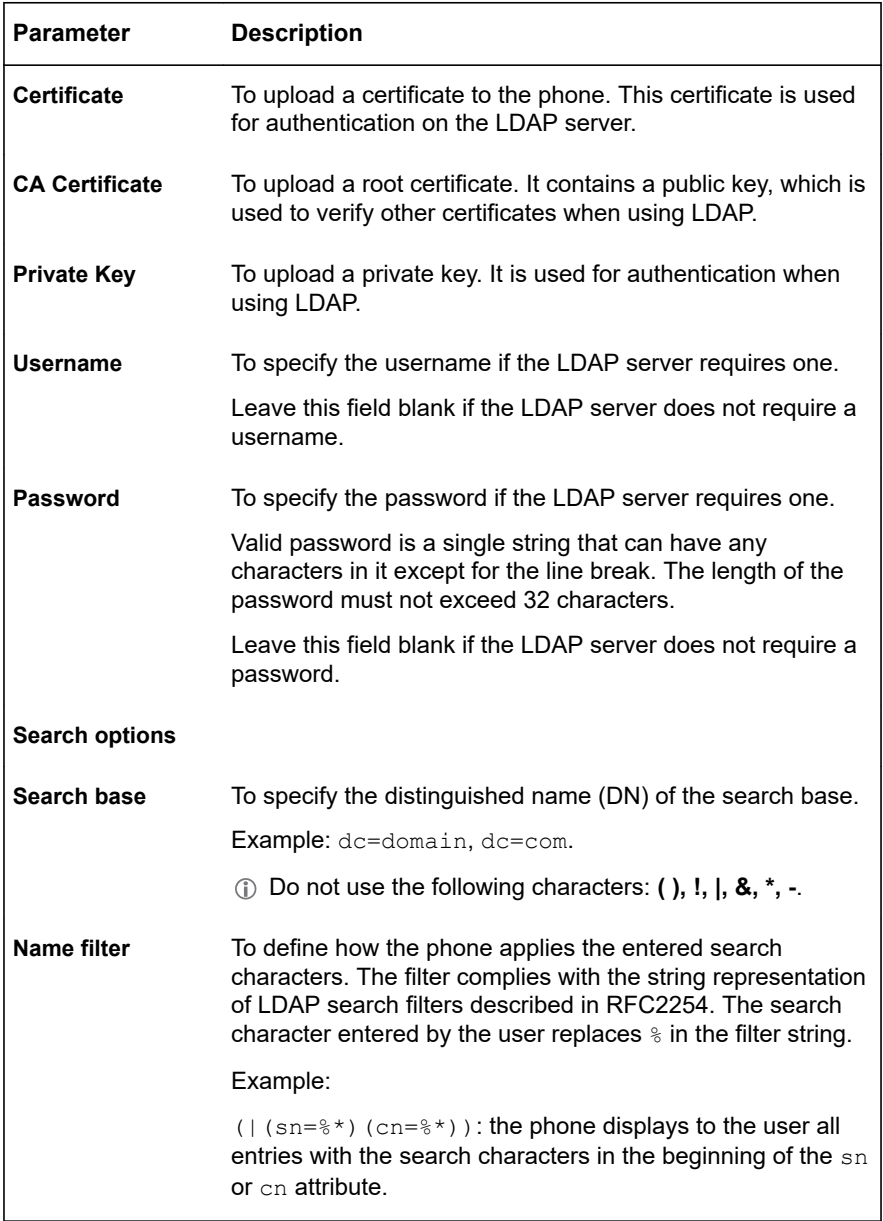

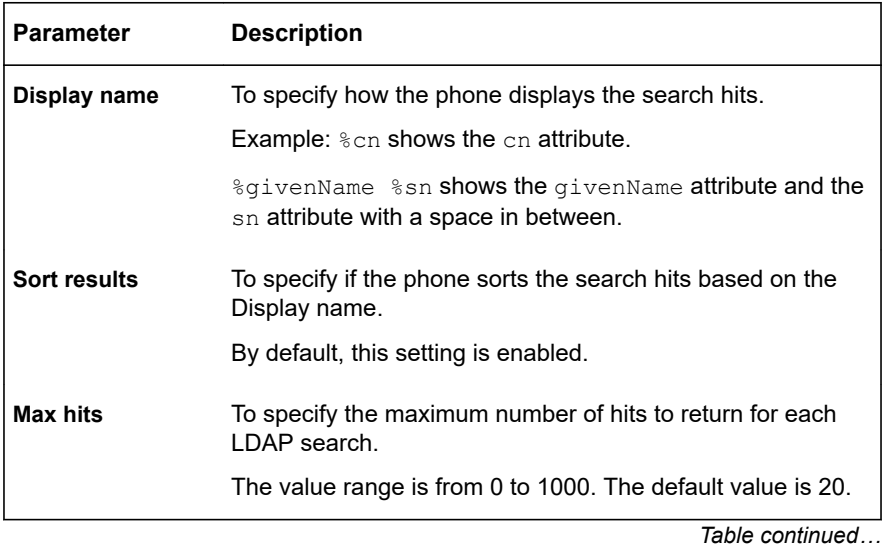

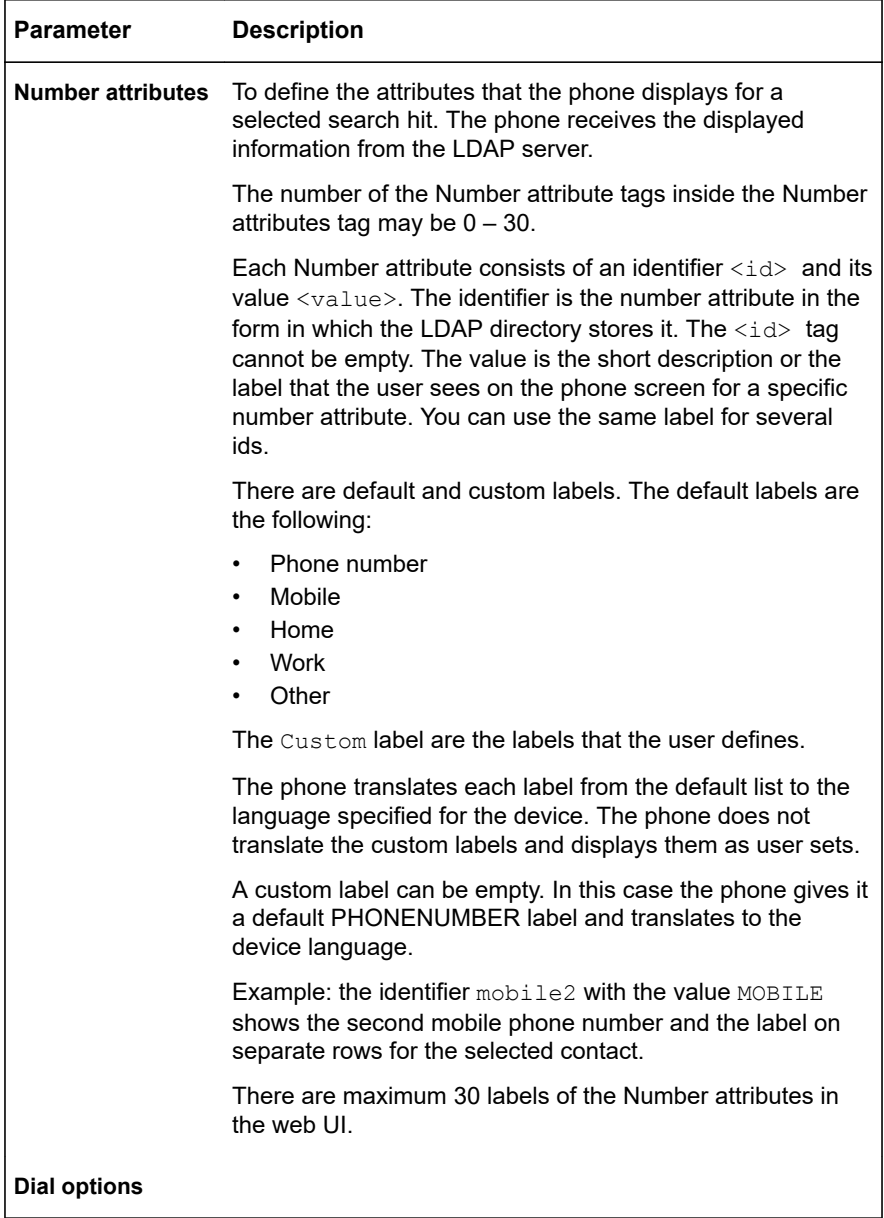

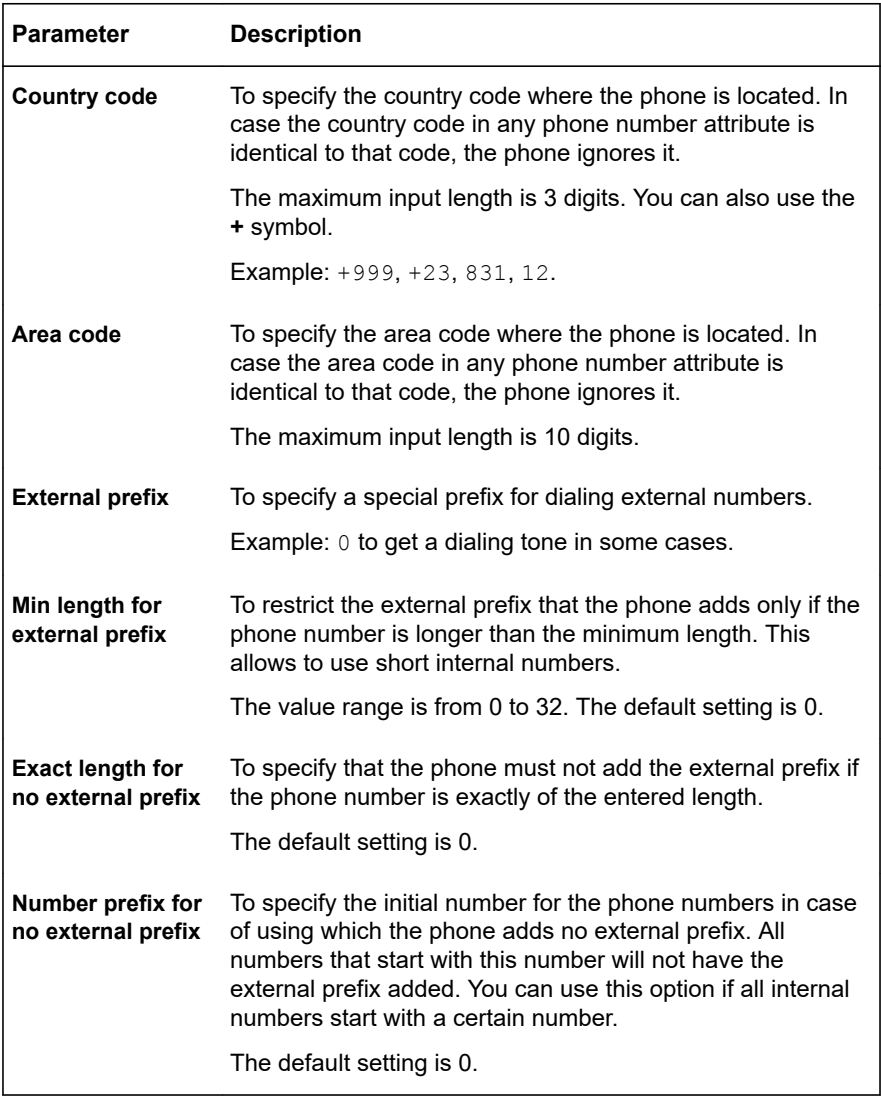

If complete information is unavailable, you can configure only the known parameters.

## **Configuring the LDAP number attributes through the web interface**

#### **About this task**

Configure the LDAP number attributes through the web interface of your Konftel 800.

You can also configure the LDAP number attributes using a configuration file. For that you must define the corresponding parameter and then import the configuration file.

#### **Procedure**

- $\Rightarrow$  Log in to the web interface.
- Navigate to the **LDAP** tab.
- Scroll down to the **Number attributes** section.
- $\Rightarrow$  Add the number attribute label.
- Fill in the title for a number attribute in the **Attribute** field.
- Choose the description label from the **Localized labels** dropdown list.

Note that if the label stays empty, it uses the localized default label.

Optional: Enable the **Custom** control element to edit the label.

The **Custom** control element is in the enabled state automatically if the attribute is not in the list of the approved attributes.

- $\Rightarrow$  Optional: You can also do one of the following:
	- Add a number attribute entity by clicking the **Add attribute label** button. The default ID of the number attribute entity is  $t = 1$  ephoneNumber and the value is PHONENUMBER.

Note that there can be maximum 30 number attribute labels in the web UI.

• Delete a number attribute entity by clicking the **Delete** button next to the respective number attribute.

#### Click **Save**.

The phone restarts the application to apply the changes.

The order of the configured number attributes depends on the order of attributes defined on the I DAP server

#### **Related concepts**

[Configuration file](#page-125-0) on page 126

#### **Related tasks**

[Importing the configuration file](#page-143-0) on page 144
## **SIP SETTINGS**

The SIP settings can be configured during the installation of Konftel 800. The SIP settings include the following:

- Primary account
- Secondary account
- Fallback account
- Source port
- Transport protocol
- Transport Layer Security (TLS)
- Advanced SIP settings
- DTMF
- **NAT Traversal**

The SIP settings can be configured on the phone or through the web interface of Konftel 800.

If you do not configure the SIP account for Konftel 800, the phone operates in USB only user mode.

## **Configuring the SIP settings on the phone**

#### **About this task**

Use this procedure to configure the SIP settings of your Konftel 800 on the phone.

#### **Before you begin**

Log in as the administrator.

#### **Procedure**

- $\Rightarrow$  In the **Settings** menu, tap **SIP**.
- $\Rightarrow$  Choose the parameter that you want to configure and proceed to the options available.
- $\Rightarrow$  Tap the  $\leq$  icon to return to the home screen.

The phone restarts the application to apply the changes.

## **Configuring the SIP settings through the web interface**

### **About this task**

Use this procedure to configure the SIP settings of your Konftel 800 through the web interface.

## **Procedure**

- $\Rightarrow$  Log in to the web interface as the administrator.
- Click **SIP**.
- $\Rightarrow$  Choose the parameter that you want to configure and proceed to the options available.
- Click **Save**.

The phone restarts the application to apply the changes.

## **SIP settings description**

The following table lists the SIP setting of Konftel 800 available through the web interface in the **SIP** tab or on the phone in **Settings** > **Admin Login** > **SIP**.

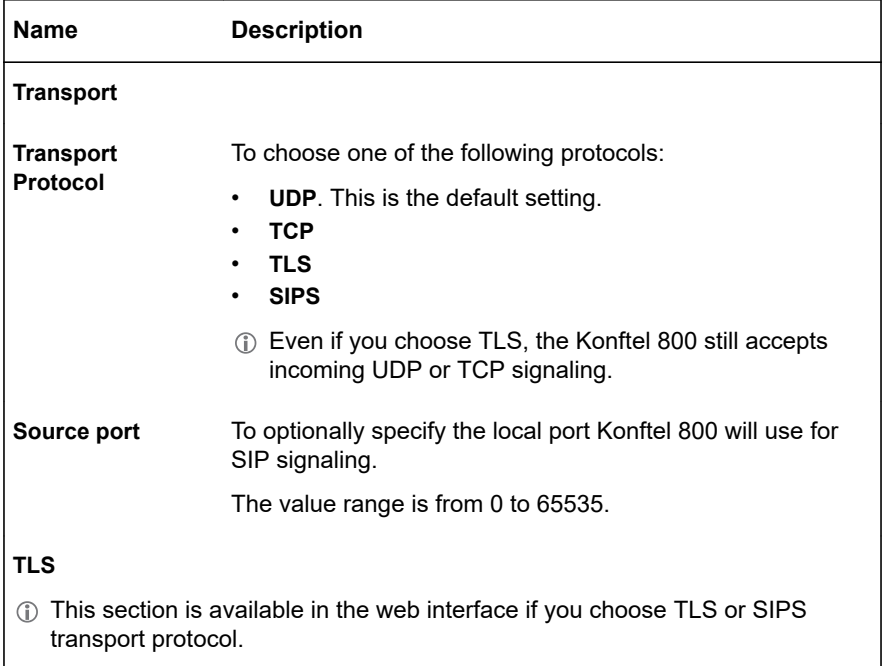

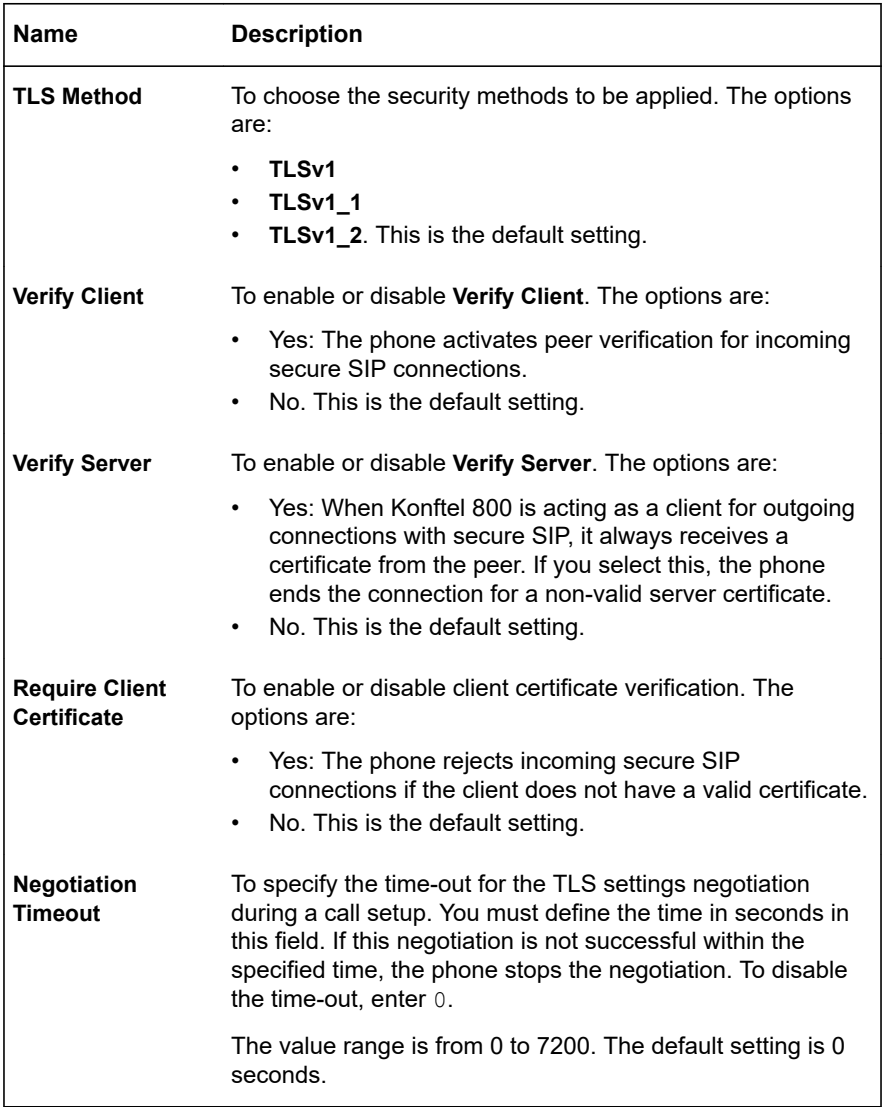

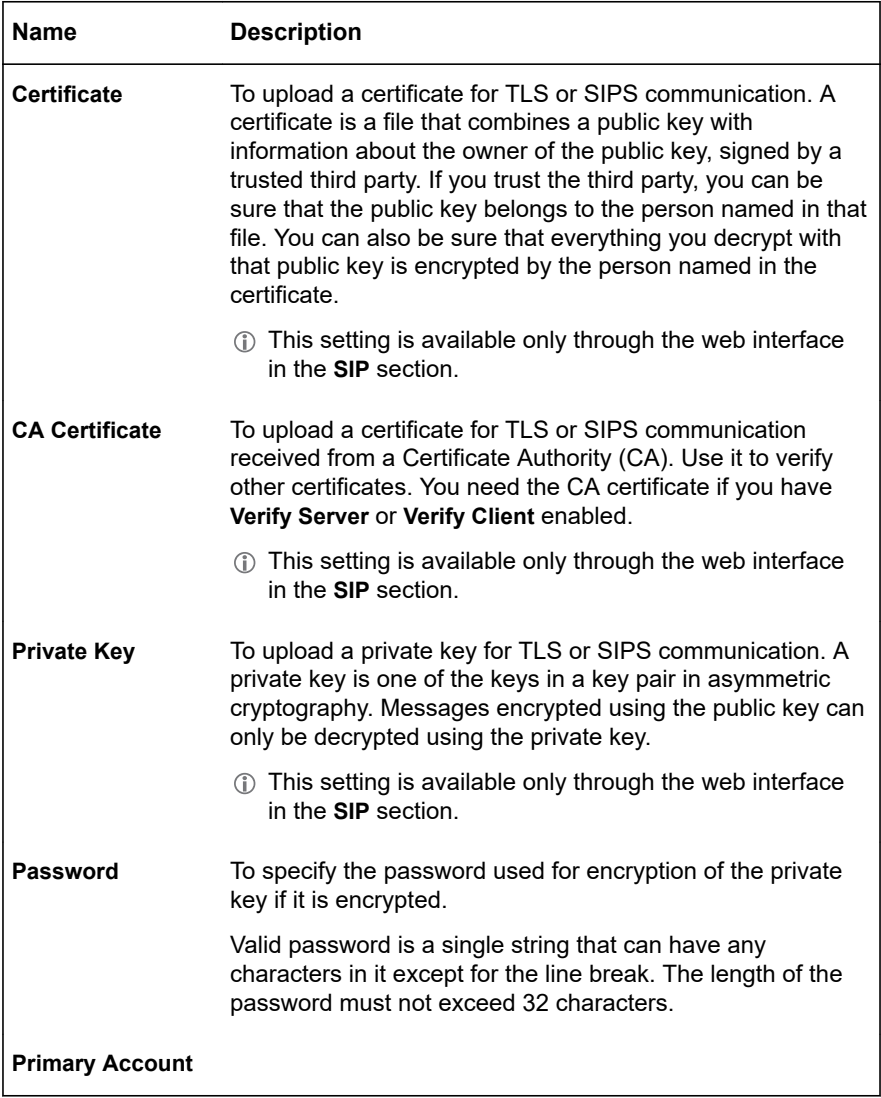

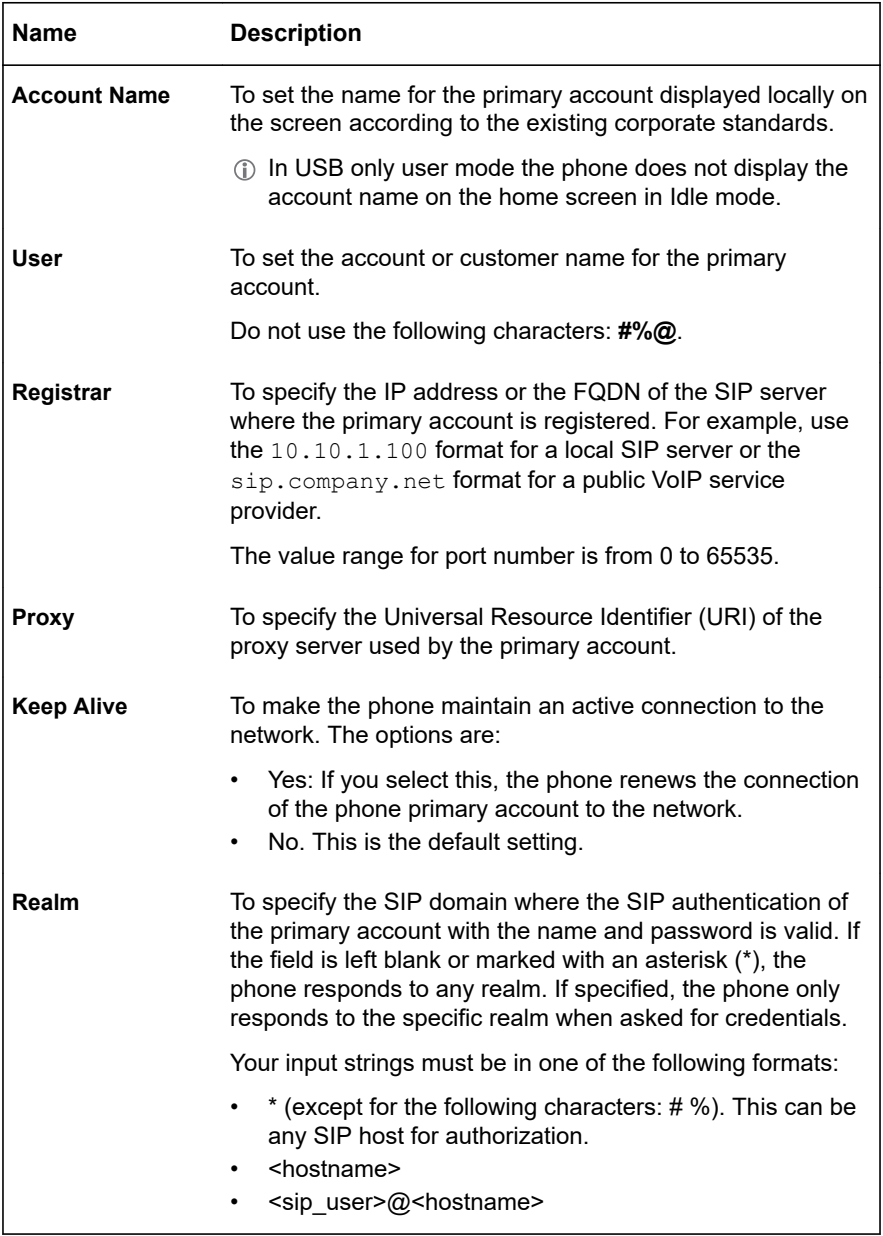

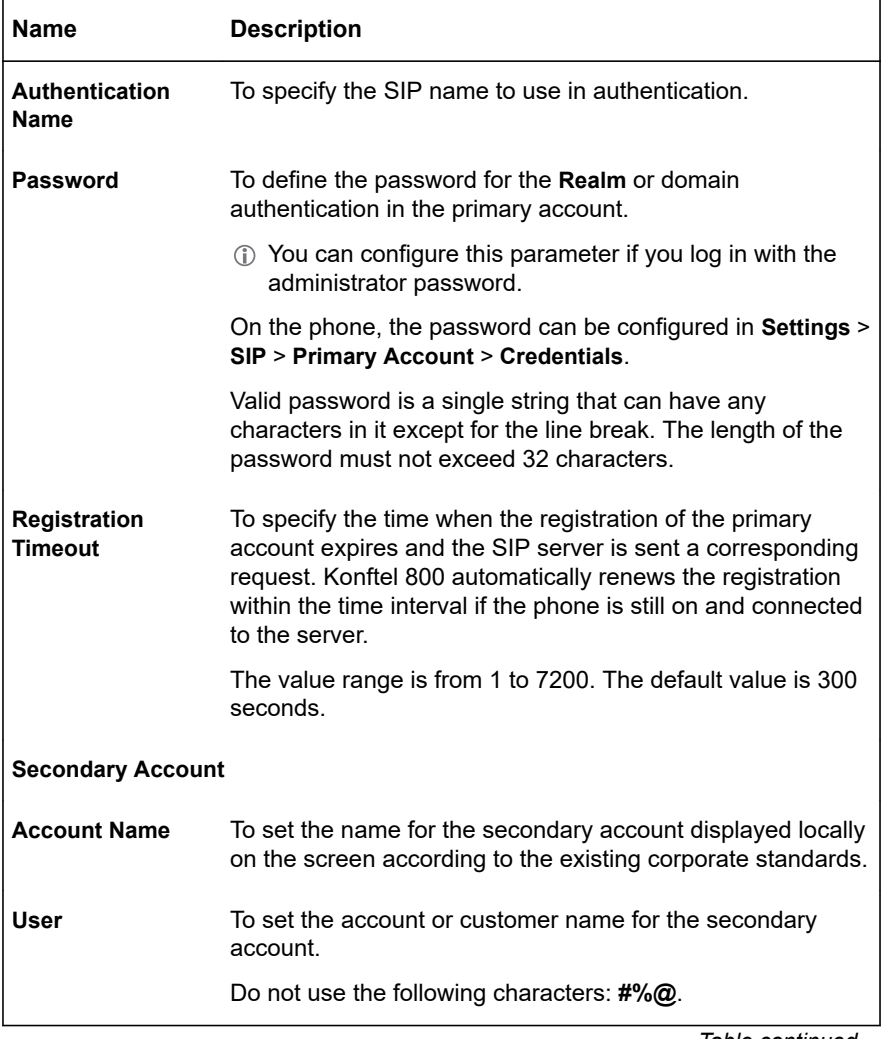

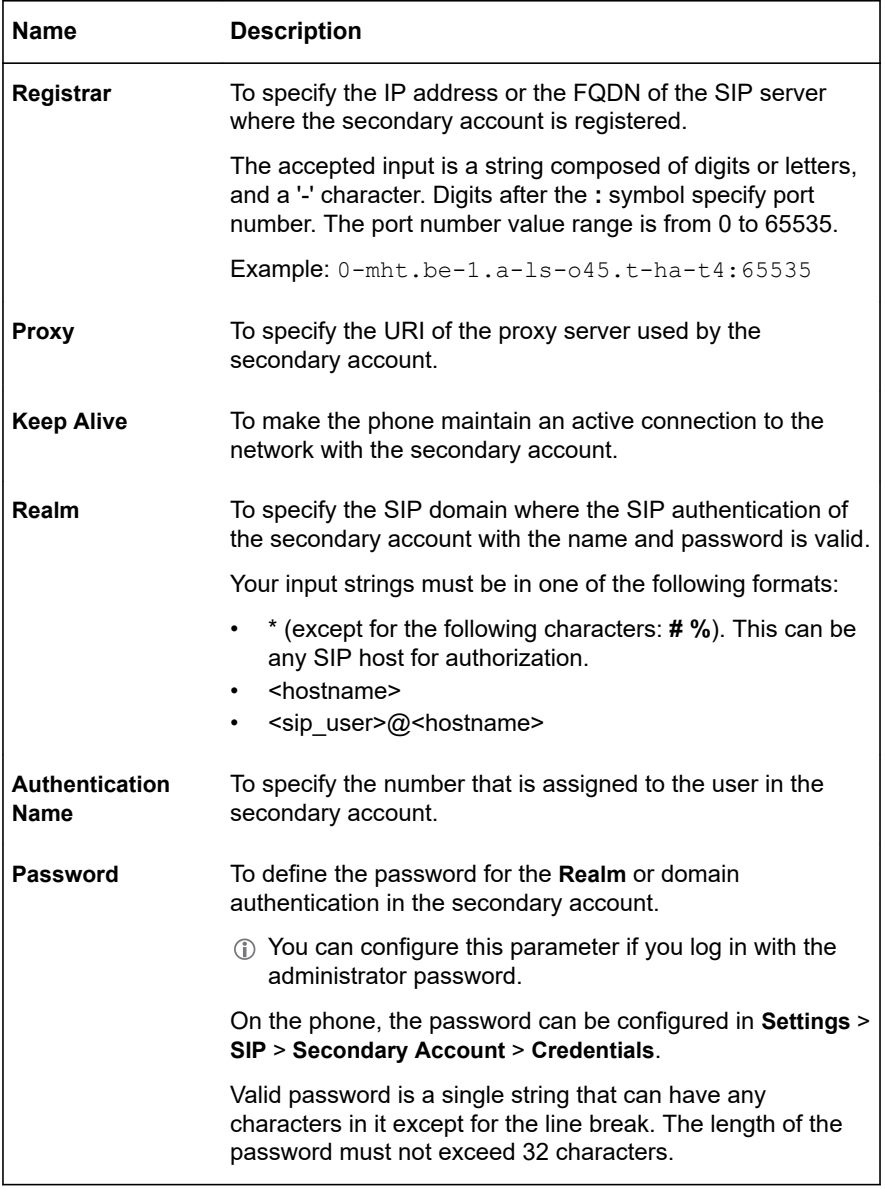

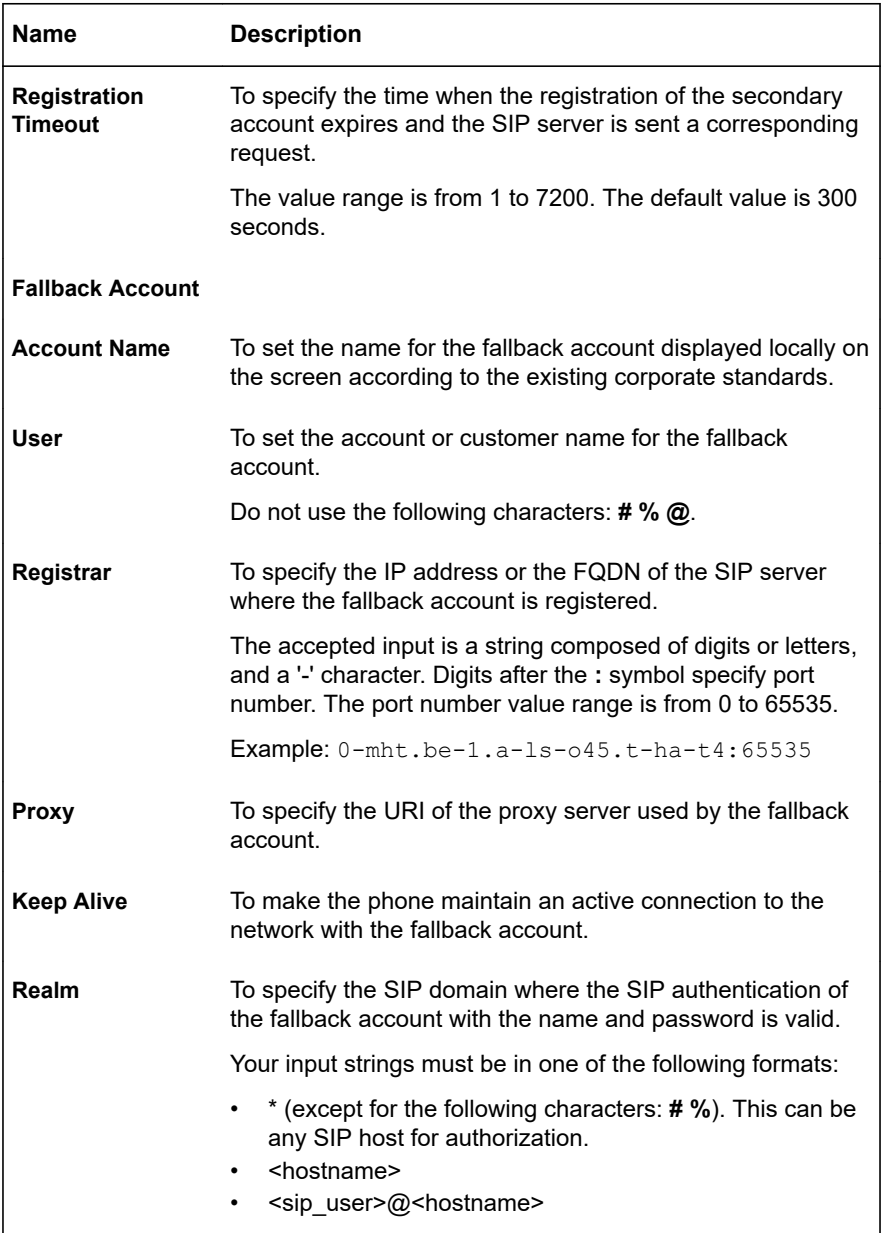

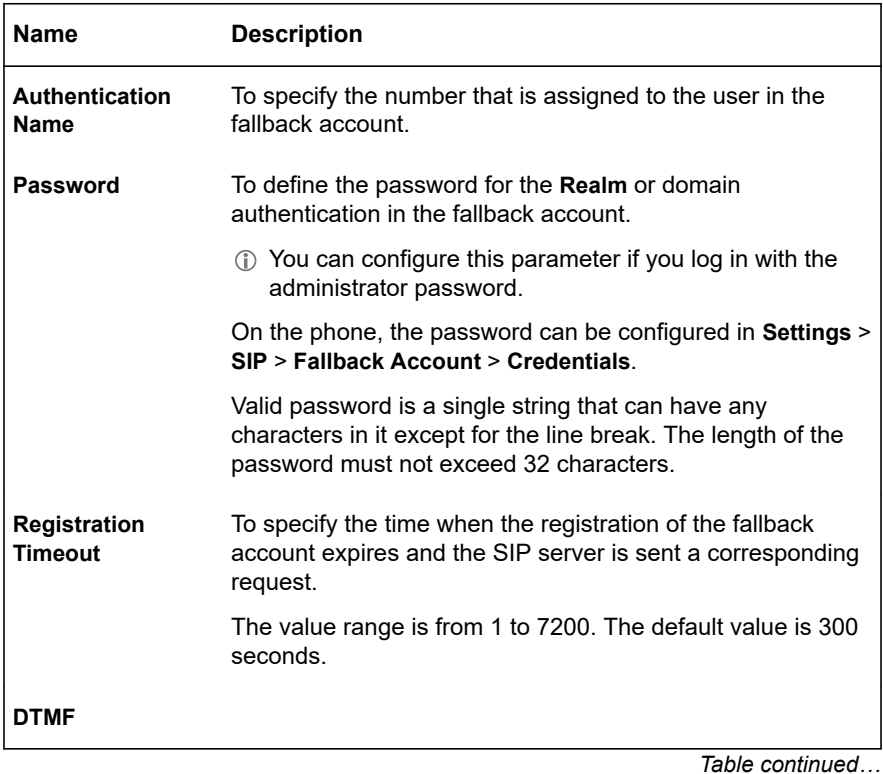

81

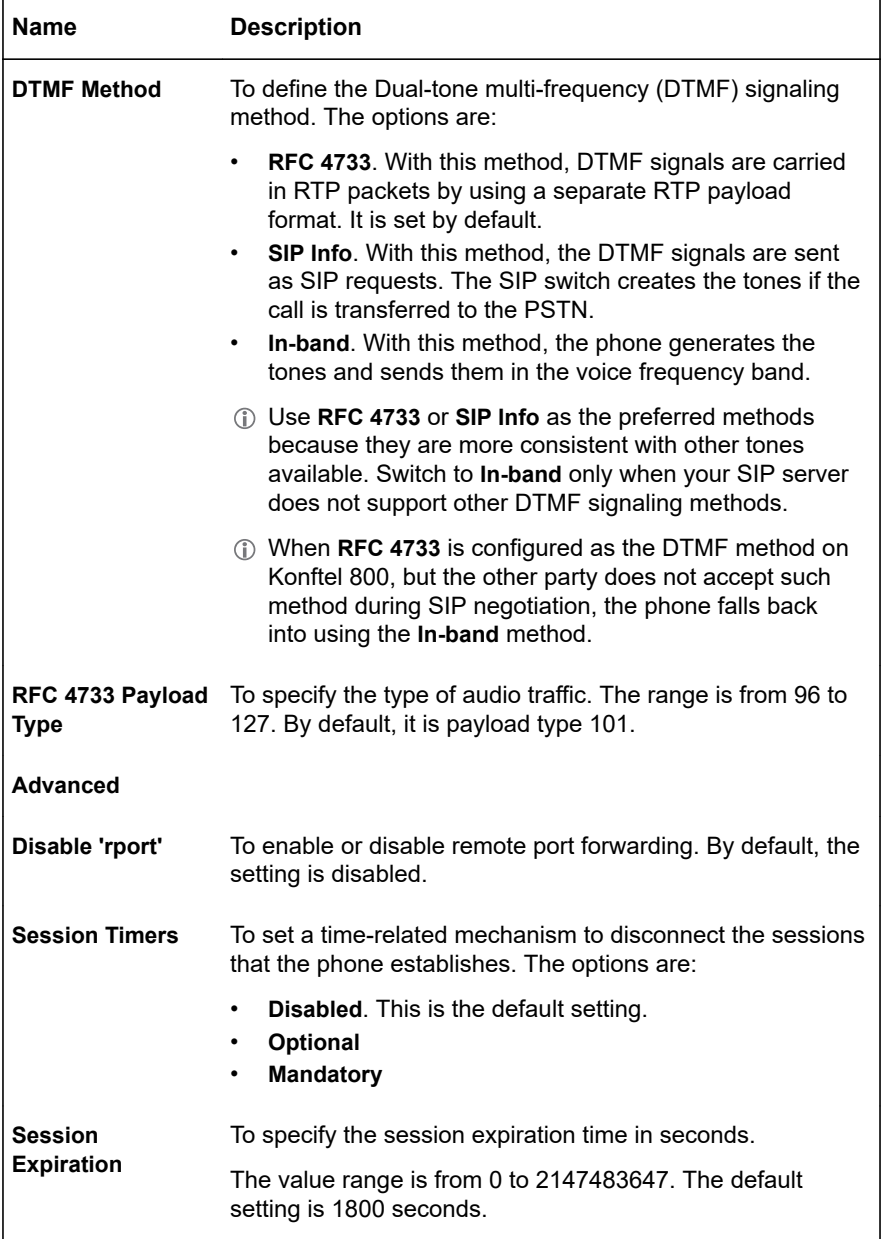

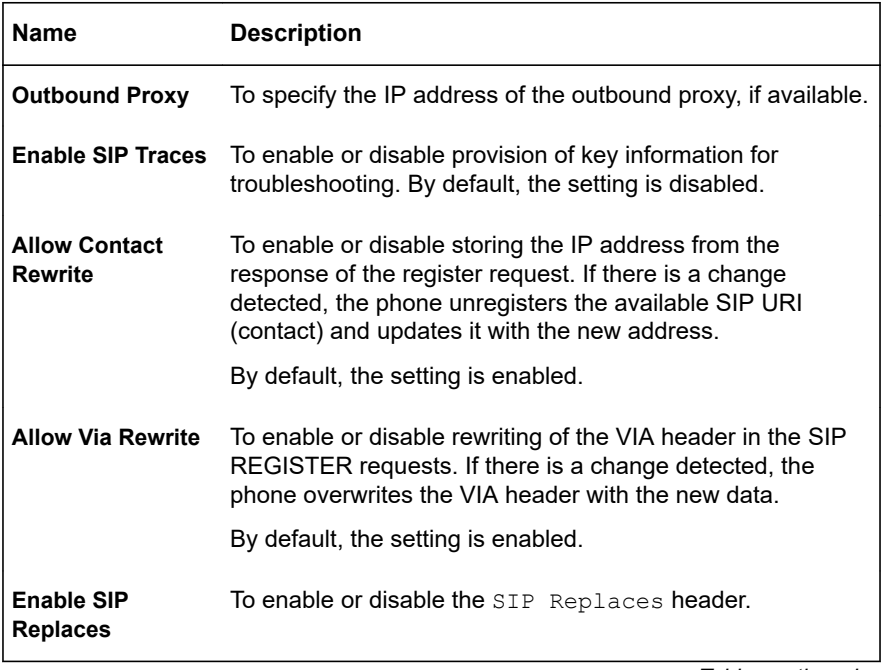

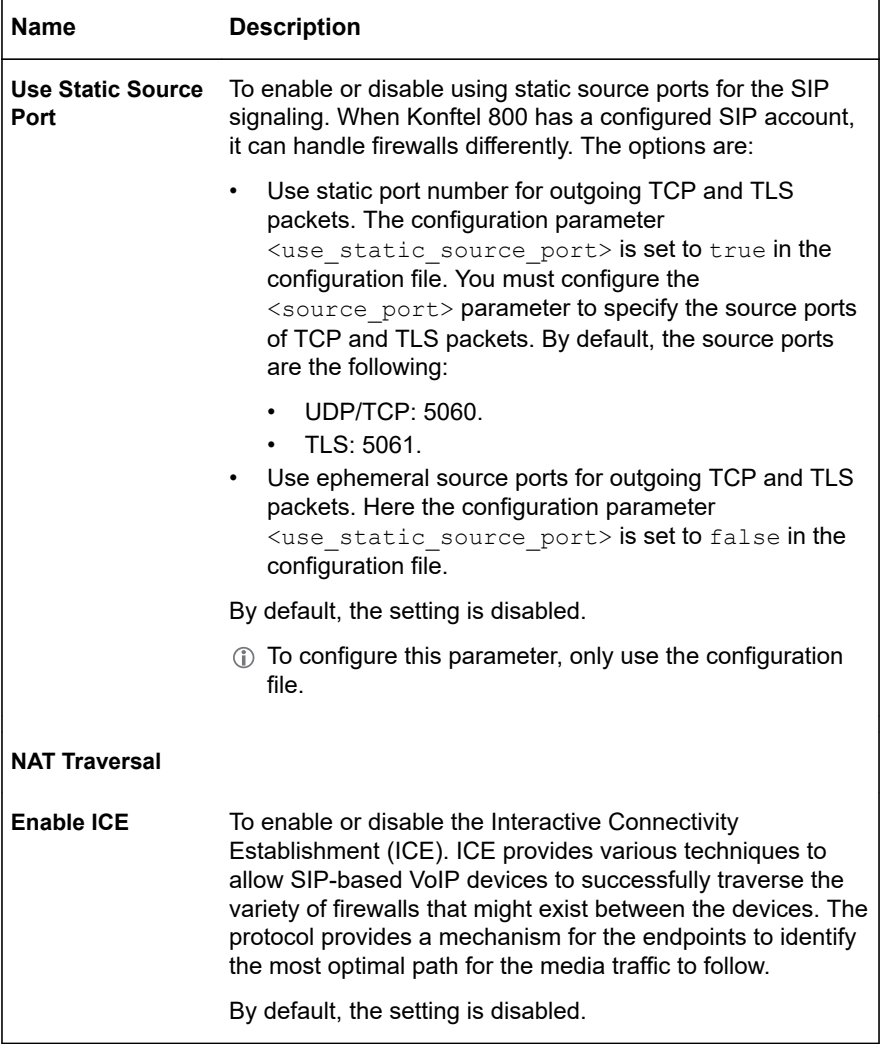

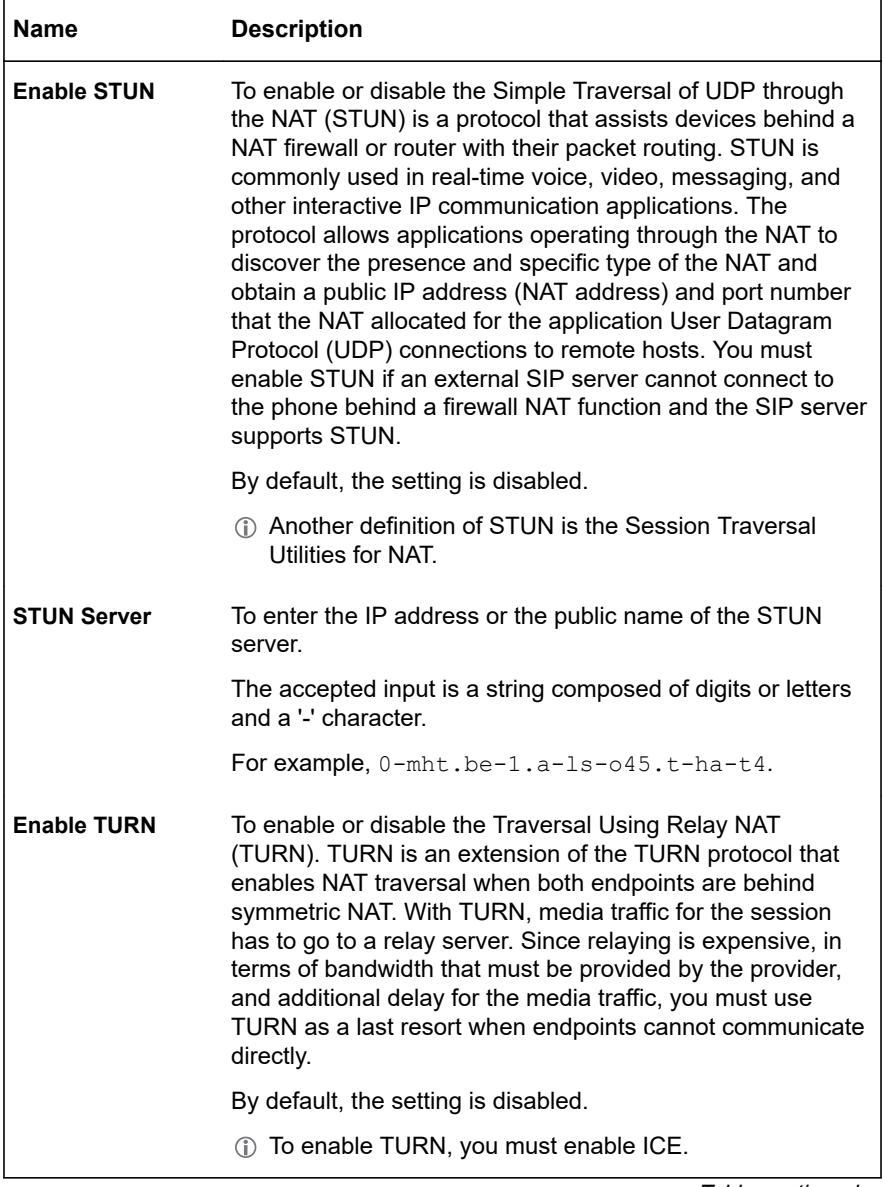

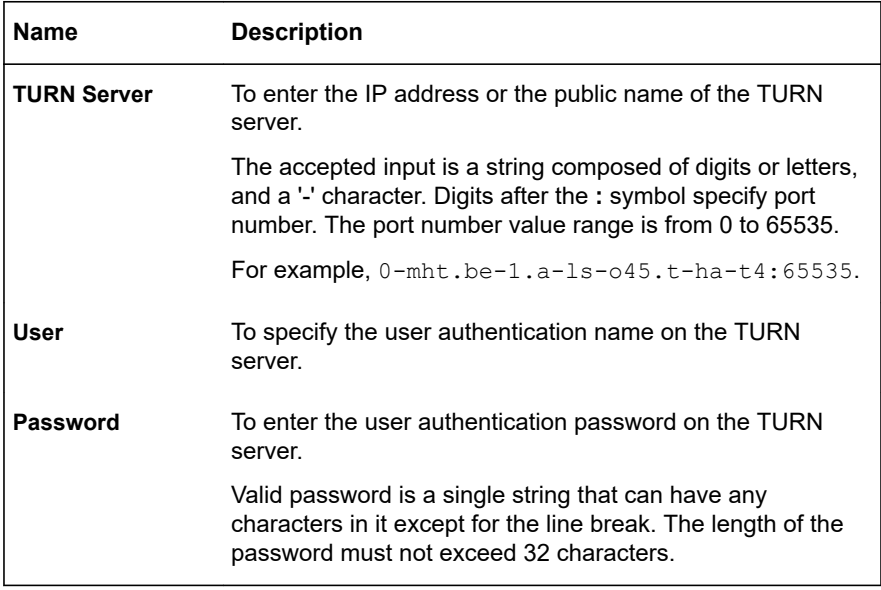

After you click **Save**, the phone saves the changes and restarts the application.

## **SIP account registration status**

SIP account is a specifically configured set of credentials that provides access to SIP telephony and allows users to make calls from the phone. The SIP settings on Konftel 800 provide for configuring the primary account, the secondary account, and the fallback account.

If the phone has several configured SIP accounts, but there is only one registered account, the phone displays the name of the registered account on its idle home screen.

You can tell if the phone has a configured and registered SIP account or problems with the SIP account registration by looking at its home screen. The following options are available:

- The phone has no SIP account configured. Konftel 800 displays the phone name, the **Bluetooth** and **Settings** buttons on its idle home screen. The phone does not display the account name.
- The phone has the SIP account configured but not registered. For example, this can be due to invalid credentials of the SIP account or network problems. Konftel 800 displays the **Warning** icon, the account name, the **Recent**, **Call**, **Unite**, and **Settings** buttons on its idle home screen. When you tap the account

name or the **Warning** icon, the phone displays the following pop-up message: No sip service registered (Wrong username/password or registrar?). It disappears automatically after a certain timeout, or you can tap **Ok** to return to the home screen.

• The phone has the SIP account configured and registered. The phone displays the phone name, the account name, the **Recent**, **Call**, **Unite**, and **Settings** buttons on the idle home screen.

You can use Konftel 800 regardless of the SIP account registration status. When the phone has no SIP account configured or registered, it acts as a speakerphone that you can use to conduct virtual meetings and listen to audio files.

#### **Related information**

[Phone settings description](#page-32-0) on page 33

## **Caller information presentation**

Konftel 800 displays the calling person information to show who is calling or display that the caller ID is unknown. This data is available on the **Incoming Call**, **Active Call**, and **Recent Call List** screens.

The phone shows the information that it receives from the caller's SIP invite message. It includes the following:

- CNAM: Usually specifies the contact name.
- CID: Usually specifies the caller's phone number.

For example, when Konftel 800 receives the SIP invite message From: "John Doe" <[sip:1234@192.168.1.4>](mailto:sip:1234@192.168.1.4), John Doe is the CNAM and 1234 is the CID.

The following table lists the screen information, which Konftel 800 displays, depending on the parameters the server provides:

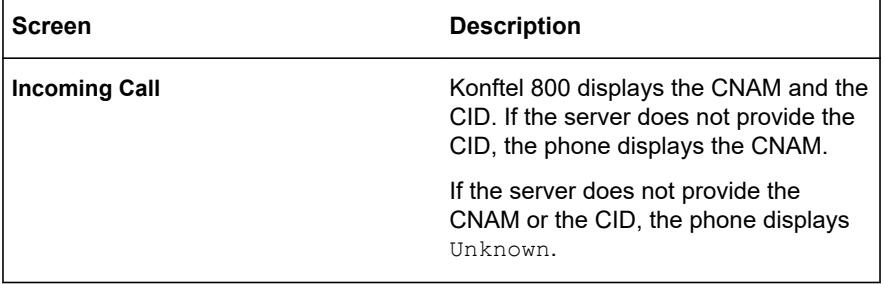

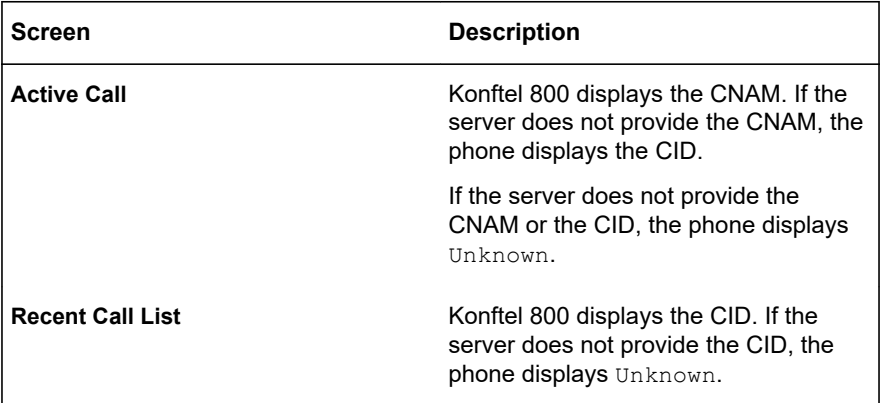

## **CERTIFICATES APPLICATION**

Use certificates to authenticate Konftel 800 using TLS. You can apply certificates manually when configuring the advanced settings of your phone, or the phone can automatically download the certificates from the provisioning server if you enabled Device Management.

The application of a certificate involves the following:

- Download of the root certificate from the Certificate Server
- Creation of the server certificate from the Certificate Server
- Generation of the private key
- Conversion of the certificates and the private key to .PEM format
- Import of the .PEM files to the phone

#### **Related concepts**

[Provisioning on Konftel 800](#page-120-0) on page 121

### **Downloading the root certificate**

#### **About this task**

Use this procedure to download the root certificate that the phone will apply for authentication by using TLS/SIPS and EAP-TLS.

#### **Before you begin**

Connect to Microsoft Server Certification Authority.

## **Procedure**

- On the **Microsoft Server Certification Authority** page, click **Download a CA certificate, certificate chain, or CRL**.
- Click **Download CA certificate**.

## **Installing the certificate**

### **About this task**

Use this procedure to install the certificate that the phone will apply for authentication using TLS/SIPS and EAP-TLS. You can do it from your regular web browser. The following is the procedure for Google Chrome. For information about other web browser applications, see the instructions provided by the software manufacturers.

### **Before you begin**

Open your web browser.

### **Procedure**

- Click **Settings** > **Advanced** > **Privacy and security** > **Manage certificates**.
- In the **Certificates** window, click **Import**.
- In the **Certificate Export Wizard** window, click **Next** to proceed.
- Specify the file you want to import and click **Next**.
- Choose the key store for the certificate and click **Next**
- Click **Finish**.

## **Exporting the private key**

#### **About this task**

Use this procedure to export the private key that the phone will apply for authentication using TLS/SIPS and EAP-TLS. You can use your regular web browser. The following is the procedure for Google Chrome. For information about other web browser applications, see the instructions provided by the software manufacturers.

### **Before you begin**

Open your web browser.

### **Procedure**

- Click **Settings** > **Advanced** > **Privacy and security** > **Manage certificates**.
- In the **Certificates** window, select the certificate to export and click **Export**.

- $\Rightarrow$  In the **Certificate Export Wizard** window, click **Next** to proceed.
- $\Rightarrow$  Click **Yes** to export the private key.
- $\Rightarrow$  Select the format in which you want to export the private key file and click **Next**.
- $\Rightarrow$  Specify the file name, choose the location to export the certificate, and click **Next**.
- Click **Finish**.

## **Converting the certificates to .PEM format**

### **About this task**

Use this procedure to convert the certificates for the phone to .PEM format. Konftel 800 supports certificates in the .PEM format only.

### **Procedure**

 $\Rightarrow$  Use the following Openssl commands to convert the files: From .DER to .PEM:

> openssl x509 -inform der -in certificate.cer -out certificate.pem From  $PFX$  to  $PFM$ .

> > openssl pkcs12 -in certificate.pfx -out certificate.cer -nodes

 $\Rightarrow$  On the web interface, browse to the .PEM files to use TLS mode of authentication.

## **STANDARD ENCRYPTION ALGORITHMS**

Konftel 800 uses encryption algorithms that comply with the current industry standards. Currently, the phone supports the data integrity algorithms with no publicly known vulnerabilities and are the US National Institute of Standards and Technology approved.

Standard encryption algorithms for the external connections to the system (for example, TLS) include the following:

- Symmetric Encryption:
	- AES 256 (required)
	- AES 192 and AES 128 (optional)
- Asymmetric Encryption:
	- RSA: 2048 (required) and 4096 (optional)

- <span id="page-90-0"></span>• DH: 2048 (required) and 4096 (optional)
- ECC: secp384r1 and secp256r1 (required)
- Hash Algorithms
	- SHA2 (required)
	- SHA3 (optional)
- Hashed Message Authentication Code:
	- HMAC-SHA2 (required)
	- HMAC-SHA1 (used for integrity and routing)

Konftel 800 provides support to specific FIPS-related encryption algorithms, which makes it ready for operation in FIPS mode.

When you need legacy or non-standard encryption algorithms for the external connections, you can use Legacy encryption mode. In this case the phone works with the encryption algorithms applied before R.1.0.4.

Standard encryption application areas:

- Web pages for administration
- SIP with TLS
- Device management to HTTPS server
- LDAP with TLS
- Media encryption with SRTP
- $802.1x$

### **Related information**

[Encryption methods in Legacy encryption mode](#page-177-0) on page 178

## **Standard encryption for 802.1x**

You can configure Konftel 800 to allow 802.1x authentication to use EAP MD5 method.

If you need to use EAP MD5 method for 802.1x, ensure that you set the **Allow Legacy Encryption** option to true and **FIPS Mode** to false. When you try to enable **EAP MD5** while **Allow Legacy Encryption** is disabled, the phone warns you with the following message: EAP MD5 requires Allow Legacy Encryption to be enabled. When you try to enable **Allow Legacy Encryption** while **FIPS Mode** is enabled, the phone warns you with the following message:  $\text{Allow}$  Legacy Encryption cannot be enabled while FIPS mode is enabled.

You can configure Konftel 800 to allow 802.1x authentication to use EAP MD5 method on the phone, through the web interface, or using a configuration file.

When you upgrade the phone from a version without the legacy encryption option and enable EAP MD5 method, the phone automatically enables the **Allow Legacy Encryption** option.

When you import a configuration file, the phone settings update in line with the imported configuration file. If the value of  $\langle e_{\alpha p \mod 5} \rangle$  is set to true, you must also set the value of <allow\_legacy\_encryption> to true.

### **Related tasks**

[Importing the configuration file](#page-143-0) on page 144 **Related information** [Configuration file structure](#page-125-0) on page 126 [Network settings description](#page-47-0) on page 48

## **Enabling EAP MD5 for 802.1x on the phone**

### **About this task**

Use this procedure to configure 802.1x and EAP MD5 method for 802.1x on the phone.

### **Before you begin**

• Disable **FIPS Mode**.

You cannot enable **EAP MD5 Enable** if **FIPS Mode** is enabled. If you try to enable it, the phone shows the following warning message: EAP MD5 requires FIPS mode to be disabled.

• Enable **Allow Legacy Encryption**.

You cannot enable **EAP MD5 Enable** if **Allow Legacy Encryption** is disabled. If you try to enable it, the phone shows the following warning message: EAP MD5 requires Allow Legacy Encryption to be enabled.

### **Procedure**

- $\Rightarrow$  Log in as the administrator.
- $\Rightarrow$  Navigate to **Network** > 802.1x, and move the 802.1x slider to the right to enable 802.1x.
- $\Rightarrow$  In the **Authentication Name** field, enter the authentication name.
- Activate **EAP MD5 Enable**.
- $\Rightarrow$  In the **EAP-MD5 Password** field, enter the password for EAP MD5.
- $\Rightarrow$  Tap the  $\leq$  icon three times to return to the home screen.

The phone reboots to apply the changes.

### **Related tasks**

[Configuring Legacy encryption mode on the phone](#page-93-0) on page 94

## **Enabling EAP MD5 for 802.1x through the web interface**

#### **About this task**

Use this procedure to configure 802.1x and EAP MD5 method for 802.1x through the web interface.

#### **Before you begin**

• Disable **FIPS Mode**.

You cannot enable **EAP MD5** if **FIPS Mode** is enabled. If you try to do it, the phone shows the following warning message: EAP MD5 requires FIPS mode to be disabled.

• Enable **Allow Legacy Encryption**.

You cannot enable **EAP MD5** if **Allow Legacy Encryption** is disabled. If you try to do it, the phone shows the following warning message: EAP MD5 requires Allow Legacy Encryption to be enabled.

#### **Procedure**

- $\Rightarrow$  Log in as the administrator.
- Choose the **Network** tab.
- $\Rightarrow$  In the 802.1x section, enable **Enable 802.1x**.
- $\Rightarrow$  In the **Username** field, enter the user name.
- To activate EAP MD5 method for 802.1x, enable **EAP MD5 Enable**.

The **EAP MD5** section becomes visible.

- $\Rightarrow$  In the **Password** field, enter the password for EAP MD5.
- Click **Save**.

The phone reboots to apply the changes.

#### **Related tasks**

[Configuring Legacy encryption mode through the web interface](#page-94-0) on page 95

### **Standard encryption for media encryption with SRTP**

When the key exchange for media encryption with SRTP occurs, Konftel 800 supports the AES\_256\_CM\_HMAC\_SHA1\_80 mandatory crypto.

<span id="page-93-0"></span>Some servers do not support this mandatory crypto. In this case you must enable the **Allow Legacy Encryption** option to make an SRTP call. By default, it is disabled.

In this case, with Legacy encryption mode enabled, the phone offers AES CM 128 HMAC SHA1 80 crypto only.

## **Legacy encryption mode**

Konftel 800 also supports specific legacy encryption algorithms. If you enable Legacy encryption mode, the phone offers all the previously supported ciphers for the SSL negotiation and cryptos for SRTP. You can check the offered ciphers using a specialized network protocol analyzer. At that, the phone supports the legacy encryption algorithms only for backward compatibility.

By default, this feature is enabled.

#### **Firmware upgrade**

When you upgrade Konftel 800 from a version without the legacy encryption option, the phone automatically enables the **Allow Legacy Encryption** option. When you reset Konftel 800 to the factory default state, the phone also enables the **Allow Legacy Encryption** option.

When upgrading, the phone automatically enables the **Allow Legacy Encryption** option, if **802.1x** with **EAP MD5** is enabled.

#### **Related information**

[Encryption methods in Legacy encryption mode](#page-177-0) on page 178

## **Configuring Legacy encryption mode on the phone**

#### **About this task**

Use this procedure to configure Legacy encryption mode of your Konftel 800 on the phone.

If you configure the phone to allow 802.1x authentication to use EAP MD5 method, you cannot disable legacy encryption. The phone warns you with a message: Allow Legacy Encryption cannot be turned off while 802.1x with EAP MD5 is enabled.

If you configure the phone to enable FIPS mode, you cannot enable Legacy encryption mode. The phone warns you with a message: Allow Legacy Encryption cannot be enabled while FIPS Mode is enabled.

## <span id="page-94-0"></span>**Before you begin**

Log in as the administrator.

### **Procedure**

- In the **Settings** menu, tap **Phone** > **Security**.
- Enable **Allow Legacy Encryption**.
- $\Rightarrow$  Tap the  $\leq$  icon three times to return to the home screen.

The phone reboots to apply the changes.

## **Configuring Legacy encryption mode through the web interface**

### **About this task**

Use this procedure to configure Legacy encryption mode of your Konftel 800 through the web interface.

If you configure the phone to allow 802.1x authentication to use EAP MD5 method, you cannot disable legacy encryption. The phone warns you with a message: Allow Legacy Encryption cannot be turned off while 802.1x with EAP MD5 is enabled.

If you configure the phone to enable FIPS mode, you cannot enable Legacy encryption mode. The phone warns you with a message: Allow Legacy Encryption cannot be enabled while FIPS mode is enabled.

### **Before you begin**

Log in to the web interface as the administrator.

### **Procedure**

- Click **Phone**.
- In the **Advanced** section, enable **Allow Legacy Encryption**.
- Click **Save**.

The phone reboots to apply the changes.

## **Configuring Legacy encryption mode using the configuration file**

### **About this task**

Use this procedure to configure Legacy encryption mode of your Konftel 800 using the .xml configuration file. When you boot the phone after successful provisioning, the setting file changes, depending on the configuration of the standard encryption use.

## **Before you begin**

Get the configuration .xml file for Konftel 800.

### **Procedure**

- $\Rightarrow$  Open the configuration file.
- $\Rightarrow$  In the <phone> section, locate <allow\_legacy\_encryption> tag and set the value to true.
- $\Rightarrow$  Save the configuration file.

### **Next steps**

Upload the configuration file to the Device Management server or import the configuration file to the phone using the web interface.

### **Related tasks**

[Importing the configuration file](#page-143-0) on page 144

#### **Related information**

[Configuration file structure](#page-125-0) on page 126

## **FIPS MODE**

Konftel 800 supports a specific FIPS mode to make the encryption and cryptographic functions compliant with Federal Information Processing Standards (FIPS). When you enable FIPS mode, the phone employs approved key exchange algorithms, cryptographic algorithms and authentication techniques to meet the FIPS 140-2 requirements.

When Konftel 800 needs cryptographically secure numbers, it uses random number generator functions from FIPS 140-x compliant cryptographic libraries. A specific FIPS approved random number generator renders cryptographic number initialization vectors.

With FIPS mode enabled, the device management with HTTPS server occurs using the SSL encryption method.

By default, FIPS mode is disabled.

If you configure the phone to allow legacy encryption, you cannot enable FIPS mode. You will see a popup message: FIPS mode cannot be enabled while Allow Legacy Encryption is enabled.

If you configure the phone to use 802.1x with EAP MD5, you cannot enable FIPS mode. The phone warns you with a message: FIPS mode cannot be enabled while 802.1x with EAP MD5 is enabled.

### **Related concepts**

[Standard encryption for 802.1x](#page-90-0) on page 91 [Legacy encryption mode](#page-93-0) on page 94

## **FIPS mode for media encryption with SRTP**

When the key exchange for media encryption with SRTP occurs with FIPS mode enabled, Konftel 800 supports only one mandatory crypto AES 256 CM HMAC SHA1 80.

The conference phone supports only the same mandatory crypto AES\_256\_CM\_HMAC\_SHA1\_80 when both **FIPS Mode** and **Allow Legacy Encryption** are disabled.

When the administrator disables **FIPS Mode** and enables **Allow Legacy Encryption, Konftel 800 supports only AES CM 128 HMAC SHA1 80 for media** encryption with SRTP.

## **Configuring FIPS mode on the phone**

### **About this task**

Use this procedure to configure FIPS mode of your Konftel 800 on the phone.

### **Before you begin**

- Log in as the administrator.
- Disable **Allow Legacy Encryption** and EAP MD5 method for 802.1x.

### **Procedure**

- In the **Settings** menu, tap **Phone** > **Security**.
- Enable **FIPS Mode**.
- $\Rightarrow$  Tap the  $\leq$  icon three times to return to the home screen.

The phone reboots to apply the changes.

#### **Related concepts**

[Legacy encryption mode](#page-93-0) on page 94 [Standard encryption for 802.1x](#page-90-0) on page 91

## **Configuring FIPS mode through the web interface**

#### **About this task**

Use this procedure to configure FIPS mode of your Konftel 800 through the web interface.

### **Before you begin**

- Log in as the administrator.
- Disable **Allow Legacy Encryption** and and EAP MD5 method for 802.1x.

### **Procedure**

- Click **Phone**.
- In the **Advanced** section, enable **FIPS Mode**.
- Click **Save**.

The phone reboots to apply the changes.

### **Related concepts**

[Legacy encryption mode](#page-93-0) on page 94 [Standard encryption for 802.1x](#page-90-0) on page 91

## **Configuring FIPS mode using the configuration file**

#### **About this task**

Use this procedure to configure FIPS mode of your Konftel 800 using the .xml configuration file. When you boot the phone after successful provisioning, the setting file changes, depending on the configuration of the standard encryption use.

### **Before you begin**

Get the configuration .xml file for Konftel 800.

### **Procedure**

- $\Rightarrow$  Open the configuration file.
- $\Rightarrow$  In the  $\leq$  phone> section, locate  $\leq$  fips mode> tag and set the value to true.

By default, the value is false.

 $\Rightarrow$  Save the configuration file.

The phone reboots, if the FIPS mode value differs from the previously configured value.

### **Next steps**

Upload the configuration file to the Device Management server or import the configuration file to the phone using the web interface.

**Related tasks** [Importing the configuration file](#page-143-0) on page 144 **Related information** [Configuration file structure](#page-125-0) on page 126

## **USB ONLY USER MODE**

Konftel 800 supports USB only user mode. With this feature, the conference phone can operate with no SIP account and SIP register configured. In USB only user mode Konftel 800 acts as a speakerphone that the user can use to conduct virtual meetings and listen to audio files.

### **USB and Bluetooth® connection**

In USB only user mode, the phone operates as a USB device connected to a USB host.

In this mode, the phone supports connection to Bluetooth® devices using Bluetooth® Classic.

The administrator can use the configuration file to disable Bluetooth®. The **Bluetooth** button becomes inactive, and if the user taps it, the phone shows the following message: Bluetooth is disabled by the administrator.

When idle, Konftel 800 does not display **Account Name** on the home screen in USB only user mode. The user can see the phone name and the connection option as follows:

- When the user connects the phone using USB, Konftel 800 indicates USB audio on the home screen.
- When the user uses Bluetooth<sup>®</sup> to connect the phone, Konftel 800 indicates Bluetooth® audio on the home screen.
- When the user uses both Bluetooth® and USB for connection, Konftel 800 indicates Bluetooth® audio on the home screen.

#### **Time presentation in USB only user mode**

When the phone has NTP server settings enabled but it cannot connect to the NTP server in USB only user mode, Konftel 800 does not display time on the home screen and in the settings menu.

When the phone has NTP server settings disabled, the user can set the time manually. Then the options of the time presentation are the following:

- On the home screen when there is no active Bluetooth® or USB connection.
- On the status bar when the user connects to Konftel 800 using Bluetooth® or USB.

#### **Related concepts**

[Provision of the NTP server address](#page-44-0) on page 45 [Firmware upgrade and downgrade](#page-120-0) on page 121

### **Time presentation in USB only user mode**

When the phone has NTP server settings enabled but it cannot connect to the NTP server in USB only user mode, Konftel 800 does not display time on the home screen and in the settings menu.

When the phone has NTP server settings disabled, the user can set the time manually. Then the options of the time presentation are the following:

- On the home screen when there is no active Bluetooth® or USB connection.
- On the status bar when the user connects to Konftel 800 using Bluetooth<sup>®</sup> or USB.

### **USB only user mode icons**

The following table shows the icons on the home screen of Konftel 800 in USB only user mode:

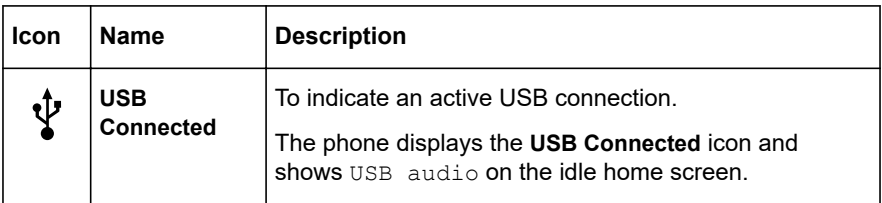

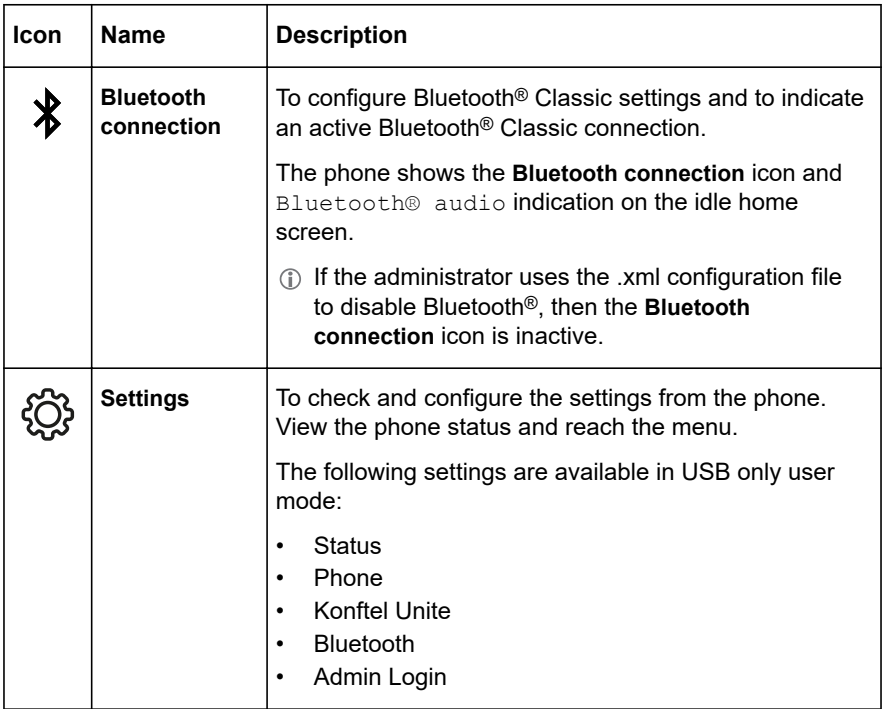

When Konftel 800 shows either the **USB Connected** or the **Bluetooth connection** icon on the idle home screen, the phone displays time on the status bar.

## **KONFTEL UNITE**

You can manage your Konftel 800 from a mobile phone or a tablet if you have Konftel Unite installed on the device. Download and install Konftel Unite free from App Store and Google Play like any other application. Use the NFC tag to easily start downloading the application. For that, you must bring the mobile device with the NFC enabled to the NFC tag on the conference phone, and the web browser on the mobile device opens the web page with the application in App Store or Google Play.

With Konftel Unite, you can call contacts from your local address book, create conference groups, and control a call. For example, answer and hang up the call, mute and unmute the microphone, dial a number, adjust the volume level, and hold and resume the call.

The mobile device with Konftel Unite is connected to the phone over the built-in Bluetooth® LE. Konftel 800 is always discoverable for this connection.

Starting from R 1.0.4, Konftel 800 uses SHA256 method for challenge-response authentication to connect to Konftel Unite.

If your conference phone fails to connect to Konftel Unite, you must download a newer version of the application from App Store or Google Play. It works both with R 1.0.4 and earlier released firmware.

Configure Konftel Unite parameters on the phone and from the mobile device with the application installed.

## **Pairing and connecting devices**

### **About this task**

Use this procedure to pair your Konftel 800 with Konftel Unite on your mobile device the first time when you use them together. After that, they connect with one touch when you run the application near the conference phone.

The connection range is up to 20 meters. The connection breaks if this range is exceeded. You see a request to reconnect when Konftel Unite is within the range of Konftel 800. Reconnection requires only one touch.

You can pair up to 100 mobile phones or tablets with your Konftel 800. But only one user connection is active at a time.

## **Before you begin**

Install Konftel Unite on your mobile device.

### **Procedure**

 $\Rightarrow$  On your mobile device, open Konftel Unite.

The mobile phone displays the closest Konftel 800.

- $\Rightarrow$  To select the phone you want to connect, perform one of the following actions:
	- If your mobile device displays Konftel 800 you want to connect, tap **Connect** on the mobile device screen.
	- If your mobile device does not display Konftel 800 you want to connect, tap **Skip** and then tap the connection symbol in the upper left corner of your mobile device screen.

The mobile device displays the list of available conference phones.

The mobile phone displays a pairing code for about 30 seconds.

- $\Rightarrow$  Enter the code with the keypad on the conference phone.
- $\Rightarrow$  Tap **Enter** on the conference phone to start pairing.

When the devices are paired, both Konftel Unite and Konftel 800 display the connection symbol.

The conference phone and Konftel Unite remain paired while they are close to one another.

You cannot connect Konftel 800 to a Bluetooth® device for call handling or audio streaming while the Konftel Unite connection is active.

## **Disconnecting devices**

### **About this task**

Use this procedure to disconnect your Konftel 800 from the mobile device with Konftel Unite installed.

## **Before you begin**

Ensure that Konftel 800 is connected to a mobile device with Konftel Unite installed.

## **Procedure**

- To disconnect from the mobile device, do the following:
	- In Konftel Unite, tap the connection symbol in the upper left corner of the screen.

Optional: Under **Change device**, select another conference phone to connect to.

You can do it if there are other conference phones available nearby.

The application starts connecting to the selected conference phone. Tap the **Disconnect** button near the highlighted connected device name.

The connection symbol in the upper left corner of the screen becomes inactive.

- To disconnect from Konftel 800, do one of the following:
	- Tap **Konftel Unite** > **Disconnect Device**.
	- Tap **Settings** > **Konftel Unite** > **Disconnect Device**.

The phone displays the following question: Disconnect device <Device Name>?

To confirm, tap **Ok**.

The phone shows the Konftel Unite icon and informs that the application is disconnected.

## **Deleting pairing**

#### **About this task**

Use this procedure to delete the pairing between the conference phone and the mobile device. You can delete the paring only from the conference phone.

### **Before you begin**

Pair Konftel 800 with a mobile device with Konftel Unite.

### **Procedure**

- $\Rightarrow$  To delete the pairing from the conference phone, on the home screen, do one of the following:
	- Tap **Konftel Unite**.
	- Tap **Settings** > **Konftel Unite**.
- Tap **Remove Bonding Information**.
- $\Rightarrow$  Tap **Ok** to confirm removal of all bonding information from the device.

This function both disconnects the current connection and deletes the pairing. You must start a new pairing process the next time you want to connect to the phone.

## **Configuring the Konftel Unite settings**

### **About this task**

Use this procedure to configure the Konftel Unite settings from the application installed on a mobile device.

### **Procedure**

- $\Rightarrow$  Run Konftel Unite on your mobile device.
- $\Rightarrow$  Optional: Connect to Konftel 800.

The phone displays a connection symbol on the screen.

Tap **Settings** and proceed with configuration.

## **Konftel Unite settings**

The following table lists the parameters for Konftel 800, which you can set from the Konftel Unite interface:

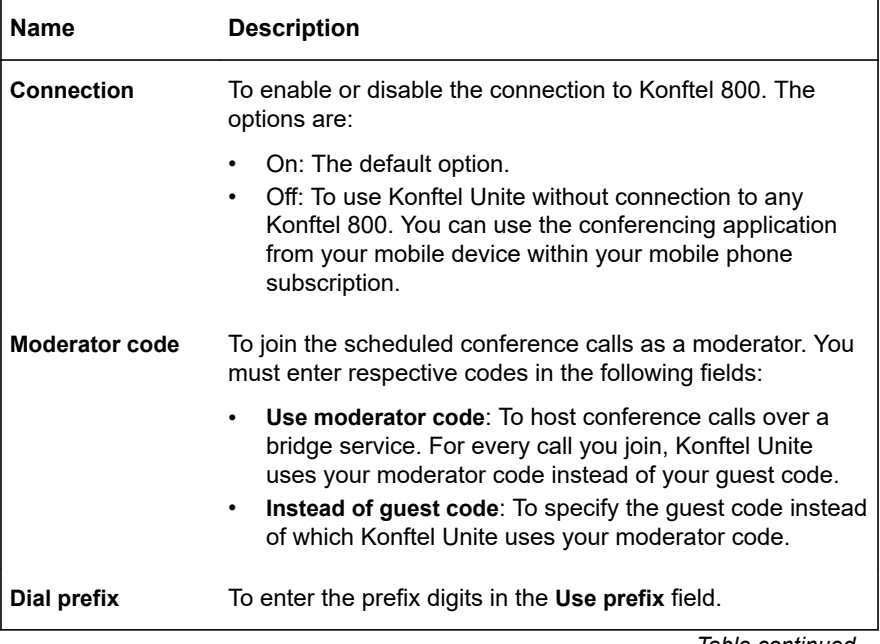

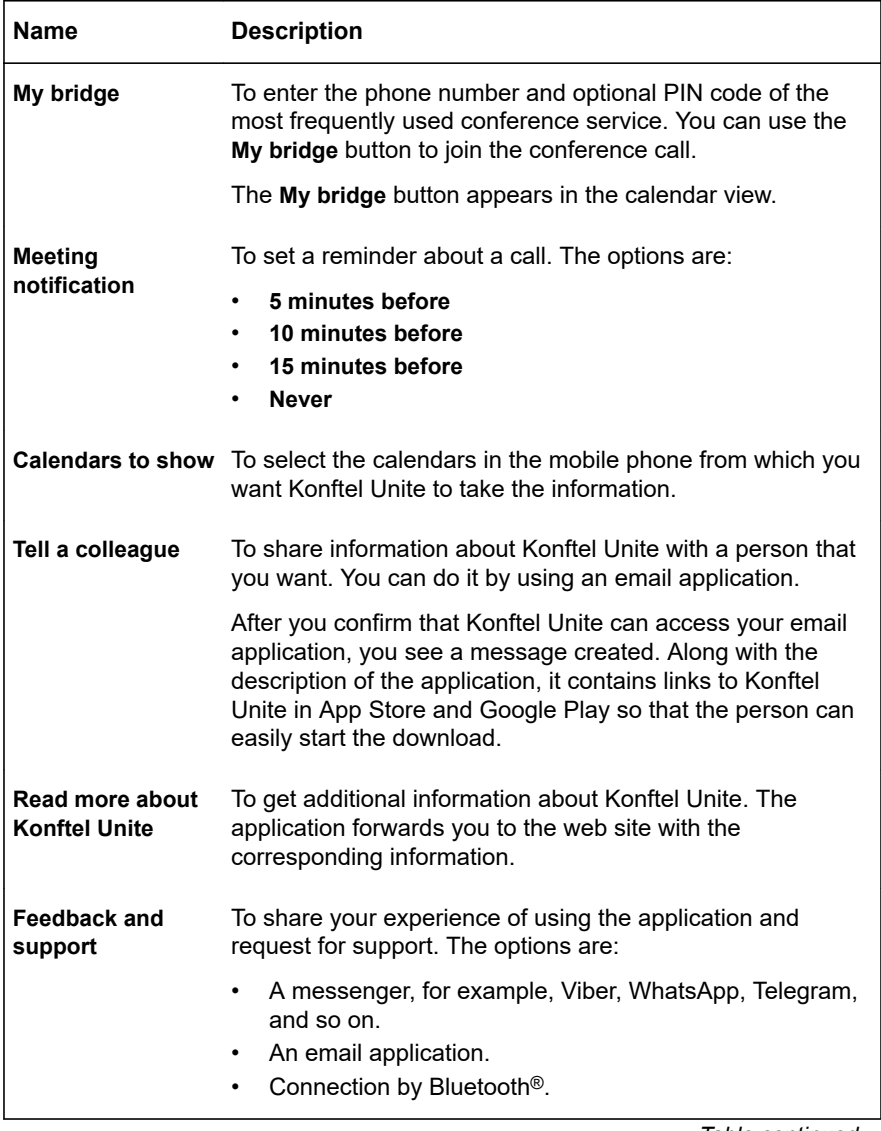

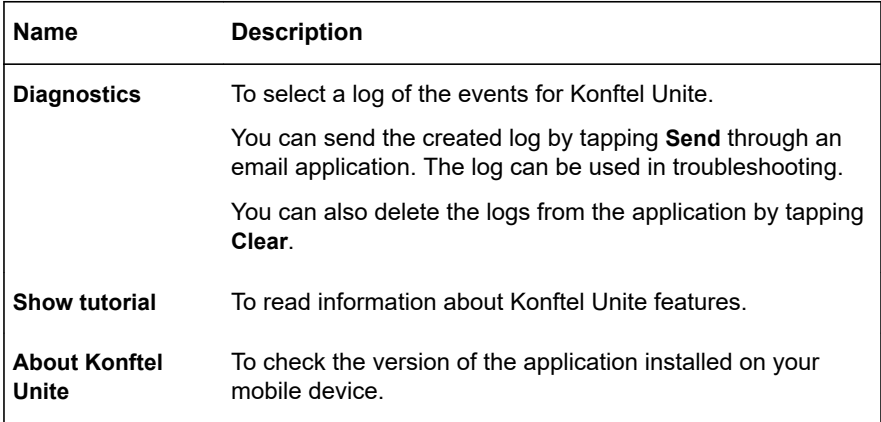

## **EXPANSION OF THE PHONE COVERAGE**

Use your Konftel 800 on larger conference tables or when the number of a meeting participants is greater than 10. In this case you can ensure high-level quality of audio signal by expanding the phone coverage in the room without a PA system. Do it by connecting Smart Mic expansion microphones to the phone or by cascading several Konftel 800 devices in a daisy chain.

Expansion of the phone coverage helps to improve the audio quality in large rooms. The conference phone and two Smart Mics increase the capture range from 30 square meters to up to 70 square meters. Three phones in a daisy chain increase the range from 30 square meters to up to 90 square meters.

### **Expansion coverage arrangement**

Arrange a daisy chain with your conference phone and another Konftel 800 or connect Smart Mic expansion microphones. The maximum number of devices connected in a daisy chain is 3. One Konftel 800 phone acts as a central device (a "master") and one or two other units act as expansion devices ("slaves").

The typical arrangements when the phone's coverage is expanded are the following:

- Master phone Slave phone
- Slave phone Master phone Slave phone
- Master phone Expansion microphone
- Expansion microphone Master phone Expansion microphone
- Expansion microphone Master phone Slave phone

## **Functions of the Master and Slave devices**

When Konftel 800 acts as a master, it performs all its configured functions.

When Konftel 800 is in a subordinate position (a "slave"), it performs the following functions:

- Play audio received from the master device. The master phone defines the audio characteristics.
- Send its microphone audio to the master device.
- Receive and indicate mute state changes made on the master device.
- Send information to the master device when you tap **Microphone Muted**.
- Send information to the master device when you adjust the volume on it.
- You cannot make calls between the Master and the Slave devices.

In a daisy chain, the Slave device follows the signal from the Master device to enter Sleep mode or Active mode.

In a daisy chain, each phone is powered by its own PoE injector. The phone powers the Smart Mics when these are connected. The power available from each port is around 5 W.

### **Connection of the Slave devices to the Master phone**

In a daisy chain, Konftel 800 disables all unused daisy chain ports during active calls to provide for the best possible audio experience. That means, that the time, when a Slave device activates, is dependent on the Master phone status as follows:

- The Master phone is in the Idle state. When the user connects an expansion microphone or a Slave phone to the Master phone, Konftel 800 immediately detects it, and the connected device becomes directly available for operation.
- The Master phone has an active call. When the user connects an expansion microphone or a Slave phone to the Master phone, the connected device becomes available for operation only after the call ends.

The same approach is applicable when the user disconnects and reconnects an expansion microphone or a Slave phone to the Master phone during an active call. In this case, the connected device also becomes available for operation only after the call ends.

## **Functions of the Master and Slave devices**

When Konftel 800 acts as a master, it performs all its configured functions.

When Konftel 800 is in a subordinate position (a "slave"), it performs the following functions:
- Play audio received from the master device. The master phone defines the audio characteristics.
- Send its microphone audio to the master device.
- Receive and indicate mute state changes made on the master device.
- Send information to the master device when you tap **Microphone Muted**.
- Send information to the master device when you adjust the volume on it.
- You cannot make calls between the Master and the Slave devices.

In a daisy chain, the Slave device follows the signal from the Master device to enter Sleep mode or Active mode.

In a daisy chain, each phone is powered by its own PoE injector. The phone powers the Smart Mics when these are connected. The power available from each port is around 5 W.

## **Connection of the Slave devices to the Master phone**

In a daisy chain, Konftel 800 disables all unused daisy chain ports during active calls to provide for the best possible audio experience. That means, that the time, when a Slave device activates, is dependent on the Master phone status as follows:

- The Master phone is in the Idle state. When the user connects an expansion microphone or a Slave phone to the Master phone, Konftel 800 immediately detects it, and the connected device becomes directly available for operation.
- The Master phone has an active call. When the user connects an expansion microphone or a Slave phone to the Master phone, the connected device becomes available for operation only after the call ends.

The same approach is applicable when the user disconnects and reconnects an expansion microphone or a Slave phone to the Master phone during an active call. In this case, the connected device also becomes available for operation only after the call ends.

## **Arranging a daisy chain**

### **About this task**

Use this procedure to arrange a daisy chain of one master Konftel 800 phone and one or two slave conference phones or expansion microphones.

#### **Before you begin**

If you arrange the daisy chain made of several conference phones, prepare the connection cables. The cables in the Daisy Chain kit are 5 and 10 meters long. You can purchase the Daisy Chain kit as an accessory.

The cable of the Smart Mic is 3 m long.

#### **Procedure**

 $\Rightarrow$  Connect the cable to the audio expansion port on the phone.

There are 2 audio expansion ports on Konftel 800.

 $\Rightarrow$  Connect the other end of the cable to the audio expansion port of the other phone.

In case of expansion microphones, the other end of the cable is fixed in the device.

## **Defining the mode of the phone**

#### **About this task**

Use this procedure to define the mode of your Konftel 800 in a daisy chain.

#### **Procedure**

• To define the mode of your Konftel 800 on the phone, do the following:

Log in as the administrator.

In the **Settings** menu, tap **Phone** > **Daisy Chain**.

Select the required mode.

The options are:

- **Master**
- **Slave**

Tap the  $\leq$  icon three times to return to the home screen.

The phone restarts the application to apply the changes.

• To define the mode of your Konftel 800 through the web interface, do the following:

On the web interface, click **Phone**.

In **Daisy Chain Mode**, select the required mode from the drop-down list.

The options are:

- **Master.** This is the default mode.
- **Slave**

Click **Save**.

The slave unit displays the **Daisy Chain Mode** icon and the following message: Daisy Chain. This message remains for the period when the phone is in Slave mode within the daisy chain arrangement.

## **Disabling Daisy Chain mode**

#### **About this task**

Use this procedure to disable Daisy Chain mode through the web interface or from the phone.

### **Before you begin**

Ensure that the phone displays the **Daisy Chain** icon.

### **Procedure**

- To disable Daisy Chain mode from the web interface, do the following: On the web interface, click **Phone**. In **Daisy Chain Mode**, select **Master**. Click **Save**.
- To disable Daisy Chain mode from the phone, do the following:

Touch the phone screen and enter the administrator password.

Tap **Phone** > **Daisy Chain**.

Select **Master** mode.

Tap the  $\leq$  icon three times to return to the home screen.

Application restarts and restores the Master status.

## **EXPANSION MICROPHONE FIRMWARE UPGRADE**

You can upgrade the expansion microphone firmware to the Konftel 800 firmware version when your Smart Mic has an older firmware installed. Regularly updating the expansion microphone firmware to match the phone firmware ensures the best possible audio performance.

The phone suggests an automatic upgrade of the expansion microphone firmware when you connect your Smart Mic to Konftel 800. You can connect one or two Smart Mics simultaneously.

You can also initiate the expansion microphone firmware upgrade manually.

If you connect the expansion microphone to Konftel 800 during an active call, the upgrade does not start until the call ends.

During the upgrade, the phone rejects all incoming and outgoing calls and does not activate the **Call Transfer** feature. At that Konftel 800 indicates that it is Busy.

## **Upgrading expansion microphone firmware**

#### **About this task**

Use this procedure to upgrade the expansion microphone firmware when the Smart Mic and your device have different firmware installed.

#### **Before you begin**

Make sure Konftel 800 is in Idle Mode.

#### **Procedure**

 $\Rightarrow$  Connect the expansion microphone to your conference phone using the available audio expansion port.

The expansion microphone LEDs flash red once.

A pop-up dialog window shows the following message: A connected microphone needs firmware upgrade. Upgrade now?

On the pop-up dialog window, tap **Yes** to start the upgrade.

The LEDs on the phone turn red to indicate that it is busy with the microphone upgrade. The expansion microphone LEDs start flashing green.

The phone displays the Upgrade in progress message and shows the upgrade progress in percentage (0%-100%).

When you connect one Smart Mic to Konftel 800, the phone shows the upgrade status for Smart Mic 2 as N/A.

Smart Mic 1: 10% Smart Mic 2: N/A

Optional: To cancel the upgrade, tap **No**.

In this case, you postpone the upgrade until the phone reboots.

### **Result**

If the upgrade is complete, the microphone LEDs turn off, and Konftel 800 displays the following message:

Upgrade in progress Smart Mic 1: Done Smart Mic 2: N/A

In 10 seconds, the pop-up dialog window hides, and the phone enters Idle mode.

If the Smart Mic firmware upgrade fails, the microphone LEDs turn off, and the phone displays the Smart Mic 1: Failed message.

### **Upgrading two expansion microphones**

#### **About this task**

Use this procedure to upgrade two expansion microphones connected to your device simultaneously.

#### **Before you begin**

Connect Smart Mic 1 to the first audio expansion port of your conference phone.

#### **Procedure**

 $\Rightarrow$  Connect Smart Mic 2 to your conference phone using the second audio expansion port.

The LEDs on the phone turn red to indicate that it is busy with the microphone upgrade. The Smart Mic 2 LEDs start flashing green.

A pop-up dialog window provides the expansion microphones upgrade status in the following format:

Smart Mic 1: 20% Smart Mic 2: 10%

 $\Rightarrow$  Optional: Terminate Smart Mic 2 upgrade by detaching the expansion microphone from the phone.

In this case, you postpone the upgrade until you connect Smart Mic 2 again.

#### **Result**

When the upgrade is complete for Smart Mic 1 and Smart Mic 2 is still upgrading, the LED turns off on Smart Mic 1, and Konftel 800 displays the following message:

Upgrade in progress Smart Mic 1: Done Smart Mic  $2:86%$ 

When the upgrade is complete for both microphones, their LEDs turn off, and Konftel 800 displays the following message:

Upgrade in progress Smart Mic 1: Done Smart Mic 2: Done

In 10 seconds, the pop-up dialog window hides, and the phone enters Idle mode.

If the firmware upgrade for any of the expansion microphones fails, the microphone LEDs turn off, and the phone displays the message stating the Failed status of the corresponding Smart Mic.

## **Terminating expansion microphone upgrade**

### **About this task**

Use this procedure to terminate the expansion microphone upgrade.

You can do it in the following cases:

- The phone has one Smart Mic 1 connected; or
- The phone has both Smart Mic 1 and Smart Mic 2 connected simultaneously.

### **Before you begin**

Connect Smart Mic 1 and Smart Mic 2 to the phone and start the upgrade process for both expansion microphones.

### **Procedure**

 $\Rightarrow$  Detach Smart Mic 2 from the phone.

Smart Mic 1 continues upgrading with the value for the upgrade progress being updated.

Smart Mic 2 upgrade dialog indicates an error and aborts the mic upgrade. Konftel 800 displays the following message:

Upgrade in progress Smart Mic 1: 50% Smart Mic 2: Failed

When Smart Mic 1 upgrade is complete, its LED turns off, and Konftel 800 displays the following message:

Upgrade in progress Smart Mic 1: Done Smart Mic 2: Failed

This message disappears in 10 seconds.

 $\Rightarrow$  Optional: To upgrade Smart Mic 2, connect it to the conference phone and proceed with the upgrade.

## <span id="page-114-0"></span>**Upgrading Smart Expansion Microphone manually**

### **About this task**

Upgrade your expansion microphone manually when it is convenient to you.

#### **Procedure**

 $\Rightarrow$  Hold the **Microphone Muted** button on the Smart Mic while you connect the microphone cable, and keep holding the button for 5 seconds after you inserted the cable.

When you release the button, it flashes red one time and then starts flashing green to indicate that the upgrade process has started. The LEDs on the phone turn red to indicate that it is busy with the microphone upgrade. The upgrade process takes about 7 minutes. When the upgrade is completed, the microphone LEDs turn off.

 $\Rightarrow$  Check the microphone version by doing one of the following:

- On the phone screen, tap **Settings** > **Status**.
- On the web interface, go to the **Status** tab.

# **BLUETOOTH® CONNECTION**

Konftel 800 can establish wireless communication over Bluetooth® with devices equipped with Bluetooth® connectivity, such as mobile phones, tablets, or computers. With Bluetooth®, you can use the phone as a speakerphone for call handling, or as an audio receiver for audio streaming.

The following table lists the Bluetooth® technologies that Konftel 800 supports:

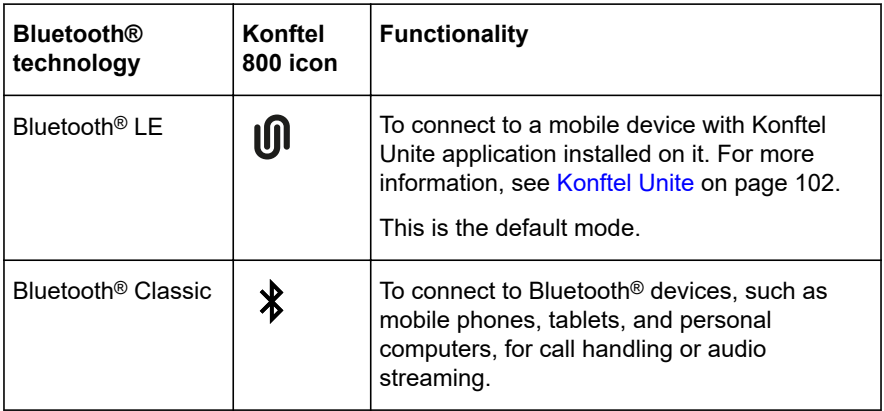

Konftel 800 has a modified Pulse-code modulation (PCM) bus installed. This provides for a better audio transmission compared to the previous releases of the phone.

You cannot use Bluetooth® LE and Bluetooth® Classic connection simultaneously.

If you connect Konftel 800 to a Bluetooth® device, you cannot connect it to a mobile device with the Konftel Unite application until you end the connection to the Bluetooth® device.

If you connect Konftel 800 to a mobile device using the Konftel Unite application, you cannot connect it to another Bluetooth® device until you end the connection to Konftel Unite.

In USB only user mode, the phone supports connection to Bluetooth<sup>®</sup> devices using Bluetooth® Classic.

### **Switching between the Bluetooth® modes**

The default mode is Bluetooth® LE. To switch to Bluetooth® Classic, you must pair and connect Konftel 800 to a Bluetooth® device. When you select Bluetooth® Classic mode, the phone turns off Bluetooth® LE. If there is no Bluetooth® Classic connection, the phone switches back to Bluetooth® LE after a timeout.

In case of a successful Bluetooth® Classic connection, Konftel 800 restores Bluetooth® LE mode when you end the Bluetooth® Classic connection.

## **Bluetooth® Classic profiles**

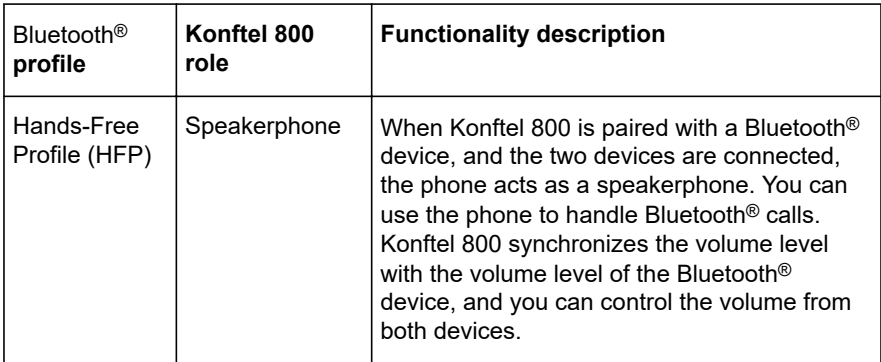

The following table describes the Bluetooth® Classic profiles that Konftel 800 supports:

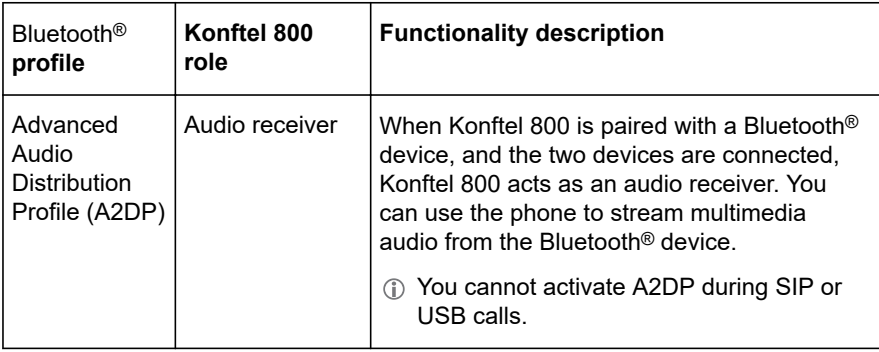

To use the Bluetooth® Classic functionality on Konftel 800, your Bluetooth® device must support HFP or A2DP or both.

## **Pairing and connecting Bluetooth® devices**

#### **About this task**

To enable Bluetooth® communication between Konftel 800 and another Bluetooth® device, you must pair the two devices and ensure that they are in a connected state. The devices stay in a paired state until you remove the pairing.

 $\circled{r}$  You can connect only one device supporting Bluetooth<sup>®</sup> at a time.

### **Procedure**

On the Konftel 800 screen, tap **Settings** > **Bluetooth** > **Pair with device**.

The LEDs start flashing blue, and the phone displays the following message: This phone is now discoverable as "<Phone Name>".

The time-out value for discoverable mode is 120 seconds.

- Tap **Cancel** to cancel pairing, for example, if you do not want to make the phone discoverable. In this case, you return to the **Bluetooth** menu.
- $\Rightarrow$  On your Bluetooth<sup>®</sup> device, find Konftel 800 in the list of devices available for Bluetooth® connection and tap the phone name.

Konftel 800 establishes the connection with the Bluetooth® device and displays the Bluetooth® icon and one of the following messages:

If Konftel 800 retrieves the device name from your Bluetooth<sup>®</sup> device, it displays Connected to <your Bluetooth device name>. For example, Connected to My Smartphone.

- If Konftel 800 does not retrieve the device name from your Bluetooth<sup>®</sup> device, it displays Connected to <your device Bluetooth address>. For example, Connected to 00:11:22:33:FF:EE.
- Konftel 800 is not visible in the Konftel Unite application while the conference phone and the Bluetooth® device are in the connected state.

#### **Related concepts**

[Phone settings description](#page-32-0) on page 33

## **Removing Bluetooth® pairing**

#### **About this task**

Use this procedure to remove the pairing between Konftel 800 and your other Bluetooth® device to delete unwanted pairings.

also deletes the Bluetooth® pairing information when you reset the phone to factory settings or perform system recovery.

**T** Removing Bluetooth<sup>®</sup> pairing as described below does not affect Konftel Unite pairing information.

### **Before you begin**

Ensure that Konftel 800 and the Bluetooth® device are in the paired state.

### **Procedure**

Tap **Settings** > **Bluetooth** > **Remove pairing**.

The phone displays the following question: Do you want to remove all Bluetooth pairing information from the phone?

 $\Rightarrow$  To confirm that you want to delete the Bluetooth<sup>®</sup> pairing information, tap **Ok**.

The phone restarts the application to apply the changes.

#### **Related tasks**

[Logging in to the web interface of Konftel 800](#page-26-0) on page 27 [Setting the password for Konftel 800](#page-23-0) on page 24

### **Connection between paired Bluetooth® devices**

#### **Connection**

After you pair Konftel 800 and your Bluetooth® device, the two devices establish the connection.

### **Disconnection**

The connection ends if you manually disconnect Konftel 800 from the Bluetooth® device or if the distance between the devices does not allow to maintain the communication.

When the Bluetooth® device ends the connection, Konftel 800 displays the following message: Disconnected and then stops displaying the Bluetooth® icon.

#### **Reconnection**

You can reconnect your Bluetooth® device to Konftel 800 if the two devices are in a paired state. You can reconnect Konftel 800 to the paired Bluetooth® device only from the paired Bluetooth® device.

### **Bluetooth® radio**

Konftel 800 supports the Bluetooth<sup>®</sup> radio feature, which makes the device visible to other Bluetooth® devices. By default, the Bluetooth® radio is in the enabled state. The administrator can disable the Bluetooth® radio. When disabled, Bluetooth® LE and Bluetooth® Classic connection are not available on Konftel 800.

#### **Related concepts**

[Bluetooth® connection](#page-114-0) on page 115

### **Disabling Bluetooth® radio**

#### **About this task**

Use this procedure to disable Bluetooth® radio using the .xml configuration file. The default value is true, which means that the feature is enabled.

#### **Before you begin**

Obtain the .xml configuration file for Konftel 800.

#### **Procedure**

- $\Rightarrow$  In the configuration file, go to the  $\leq$ bluetooth> section.
- $\Rightarrow$  Set the  $\leq$ nable> parameter to false.

```
<bluetooth>
    <enable type = "boo1">false</enable>
</bluetooth>
```
 $\Rightarrow$  Save and import the configuration file.

The phone restarts the application.

**Related concepts** [Configuration file](#page-125-0) on page 126 **Related tasks** [Importing the configuration file](#page-143-0) on page 144

# <span id="page-120-0"></span>**PROVISIONING ON KONFTEL 800**

To ensure effective operation of your Konftel 800, you can upload to the phone the latest firmware version with the software update packages and configuration file with the necessary settings. You can upgrade and configure a single phone or multiple phones simultaneously.

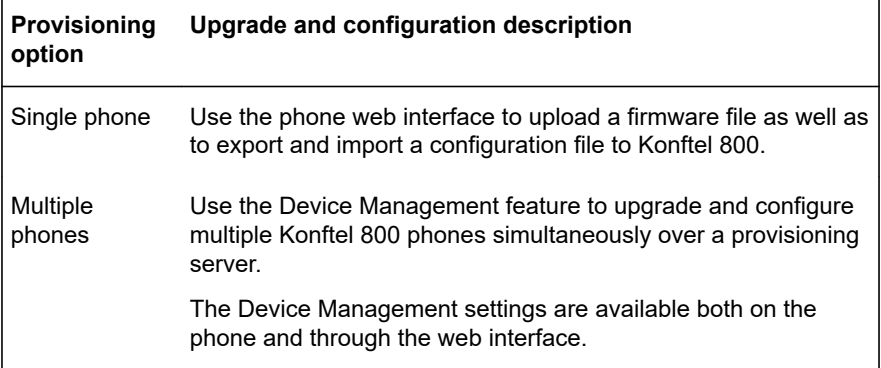

### **Firmware upgrade and downgrade**

Starting from Release 1.0.1, you can both upgrade and downgrade the firmware of Konftel 800 using the Device Management. The phone application installs the firmware whenever the firmware version found in the firmware file downloaded from the provisioning server differs from the version of the currently running firmware.

When the upgrade or downgrade process starts, Konftel 800 performs the firmware upgrade file validation to ensure that no file data is corrupted.

The downgrade causes a factory reset and sets all user settings, configurations, and data to factory default.

### **Uploading a firmware file**

#### **About this task**

Upgrade or downgrade your Konftel 800 using a firmware file stored on the local hard disk. When the phone starts to install the firmware file you uploaded, it

identifies the firmware version and follows the upgrade or downgrade scenario based on the firmware version.

#### **Before you begin**

Download the appropriate firmware file and save it in a specified location on your personal computer.

#### **Procedure**

- On the web interface, click **Provisioning**.
- In the **Firmware** section, click the **Choose file** button.
- $\Rightarrow$  Locate and select the downloaded firmware file.

The name of the chosen file is near the **Choose file** button.

Click **Save**.

The system displays the upgrade in the browser window and on the screen of Konftel 800.

Note that the phone must be in the idle state. If the phone is not in the idle state, you see the following message on the web interface: Phone is

currently in "Busy" state, please retry later.

#### **Next steps**

If DHCP is used in the network, the IP address might change. If the web browser loses contact with Konftel 800, check the IP address on the phone.

#### **Related tasks**

[Viewing the IP address](#page-25-0) on page 26

### **Firmware upgrade using check-sync**

Konftel 800 automatically starts the firmware upgrade procedure when it receives a check-sync event from your SIP server. To use this feature, you must enable Device Management on your phone.

The phone checks the firmware and starts the firmware upgrade only if it the new firmware differs from the firmware installed.

If Konftel 800 receives a check-sync NOTIFY event in Idle Mode, it automatically starts the Device Management procedure, which includes downloading the firmware file. The phone is in Idle Mode when there are no active calls, it is not streaming music over USB or Bluetooth®, and the idle screen is active. If the phone receives the check-sync NOTIFY event during an active call, it waits till the call ends and then immediately starts downloading the provisioning data.

Konftel 800 checks the check-sync message for the reboot parameter value:

Event: check-sync;reboot=true

or

Event: check-sync;reboot=false

If the reboot value is **true**, Konftel 800 reboots regardless of any available firmware upgrades or new configuration files. The phone applies the new configuration of firmware before the forced reboot. If the reboot value is **false** or not defined, the phone restarts the application, reboots, or does nothing depending on the requirements of the firmware upgrade or new configuration parameters in the configuration file.

### **Firmware upgrade and downgrade using a USB mass storage device**

Konftel 800 uses the USB mass storage device to support firmware upgrade and downgrade without the web interface. When you connect the USB mass storage device to Konftel 800, the phone starts auto-mounting and finds the firmware file stored on the USB mass storage device. The auto-mounting and parsing process takes up to 30 seconds depending on your flash drive.

Before performing upgrade or downgrade, the phone does not compare the firmware version on the USB mass storage device and the currently used firmware version.

If the firmware file is invalid, the phone shows the following message:  $\text{Invalid}$ upgrade file.

The phone starts the upgrade or downgrade procedure immediately if it is in Idle Mode. Otherwise, Konftel 800 ends an active operation and then starts the upgrade process.

It is impossible to make calls or enter any menu on the phone during the upgrade.

Konftel 800 blocks the upgrade procedure using the USB mass storage device, if the phone already starts the upgrading procedure using the Device Management provisioning server.

The phone supports several USB flash drive file systems including FAT32 and NTFS.

Konftel 800 supports only one partition USB flash drives for the upgrade.

If you set **Admin Password** in **Settings** > **Phone**, enter a valid administrator password before the phone starts the upgrade procedure.

You can upgrade or downgrade the out-of-the-box Konftel 800 during the initial boot if you connect the USB mass storage device to the phone and follow the upgrade procedure.

## **Upgrading firmware using a USB mass storage device without the administrator password**

### **About this task**

Use this procedure to upgrade or downgrade your Konftel 800 using a USB mass storage device if you have no administrator password set.

#### **Before you begin**

- Download the appropriate firmware file and save it in a specified location on your personal computer.
- Upload the firmware file from your personal computer to the USB mass storage device root folder. The file name must be [upgrade.kt](https://upgrade.kt).
- Make sure Konftel 800 is in Idle Mode.

#### **Procedure**

 $\Rightarrow$  Connect the USB mass storage device to Konftel 800 USB port.

When checking for the appropriate firmware upgrade file, the phone shows the following message: Checking upgrade file. Then the phone displays the following message: Firmware version x.x.x.x.x found on USB. Upgrade now?, where  $x.x.x.x.x$  is the version of the valid firmware file.

Tap **Yes** to proceed with the upgrade.

The phone starts the upgrade procedure, showing the following message: Upgrade in progress, please wait. When the upgrade procedure ends, the phone reboots to apply the changes.

Optional: Tap **No** to discontinue the upgrade.

If you tap **No** accidentally, to restart the procedure, reconnect a USB mass storage device to Konftel 800 USB port.

#### **Related tasks**

[Uploading a firmware file](#page-120-0) on page 121

## **Upgrading the firmware using a USB mass storage device with the administrator password**

#### **About this task**

Use this procedure to upgrade or downgrade your Konftel 800 using a USB mass storage device if you have an administrator password set.

#### **Before you begin**

- Download the appropriate firmware file and save it in a specified location on your personal computer.
- Upload the firmware file from your personal computer to the USB mass storage device root folder. The file name must be [upgrade.kt](https://upgrade.kt).
- Make sure Konftel 800 is in Idle Mode.

### **Procedure**

 $\Rightarrow$  Connect a USB mass storage device to Konftel 800 USB port.

While checking for the appropriate firmware upgrade file, the phone shows the following message: Checking upgrade file. Then the phone displays the following message: Firmware version x.x.x.x.x found on USB. Upgrade now?, where  $x \cdot x \cdot x \cdot x \cdot x$  is the version of the valid firmware file.

 $\Rightarrow$  Tap **Yes** to proceed with the upgrade.

The phone displays the **Admin Password** popup.

- $\Rightarrow$  In the **Admin Password** field, type the administrator password.
- $\Rightarrow$  Optional: If you enter an incorrect administrator password, the phone displays the following message: Invalid password. Do the following:

Tap **Ok**.

Type the correct administrator password.

Tap **Upgrade**.

The phone starts the upgrade procedure, showing the following message: Upgrade in progress, please wait. When the upgrade procedure ends, the phone reboots to apply the changes.

Optional: Tap **Cancel** to discontinue.

If you tap **Cancel** accidentally, to restart the procedure, reconnect a USB mass storage device to Konftel 800 USB port.

### **Related tasks**

[Uploading a firmware file](#page-120-0) on page 121

## <span id="page-125-0"></span>**Configuration file**

Create an .xml configuration file on Konftel 800. This file contains information about all the settings that were configured on the phone as of the moment of the file creation.

The configuration file can be used as:

- Backup. This is applicable if the system has been reset to factory default.
- Configuration interface. Some settings are not configured through the web interface.
- Management tool. Export, edit, and import settings to several phones instead of configuring the settings on each phone.
- Configuration file for Device Management.
- You can export and import a configuration file only through the web interface.

### **Related concepts**

[Device Management](#page-145-0) on page 146

## **Configuration file structure**

The following table shows the default structure of the .xml file:

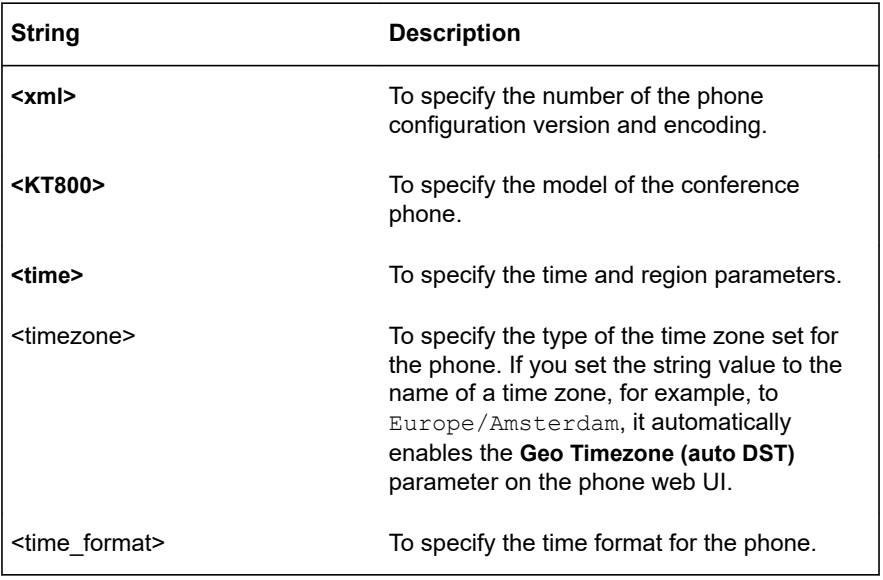

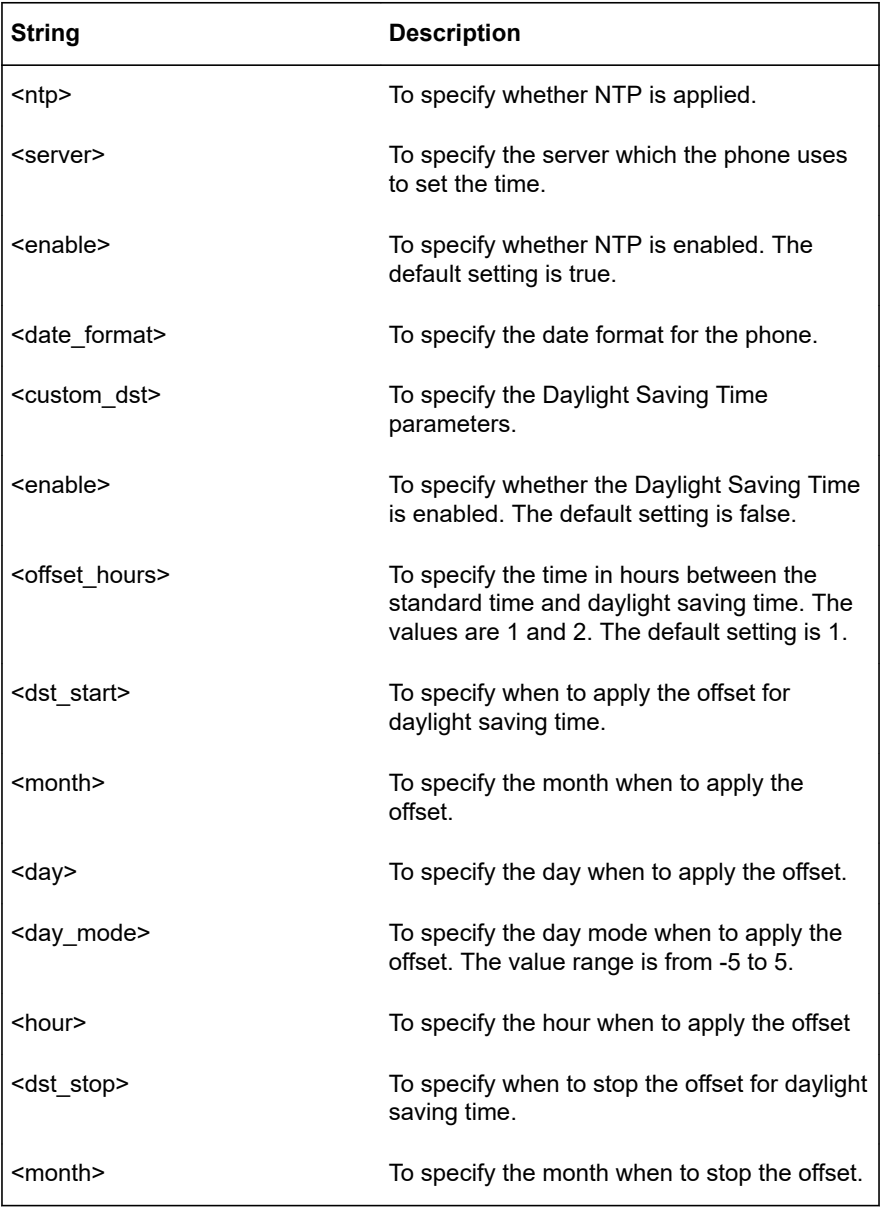

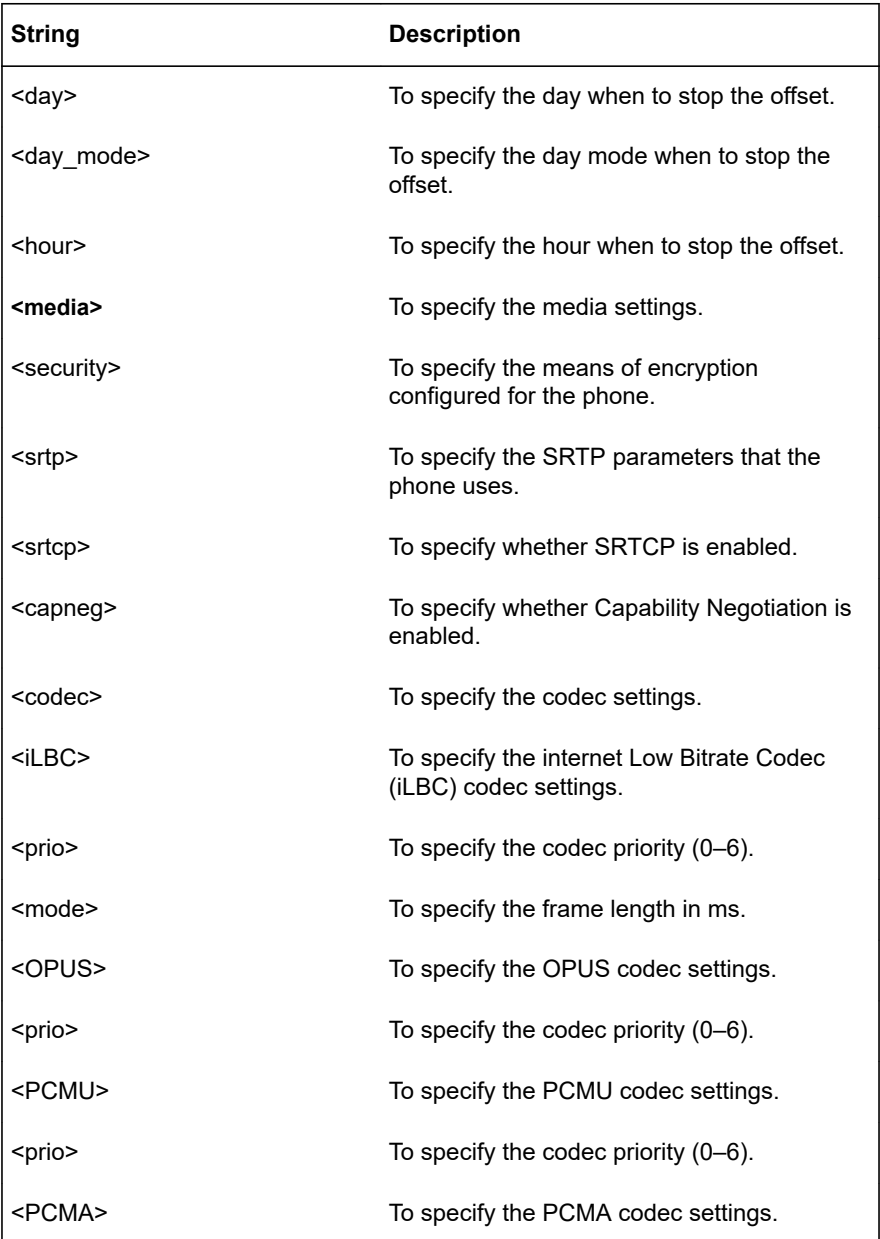

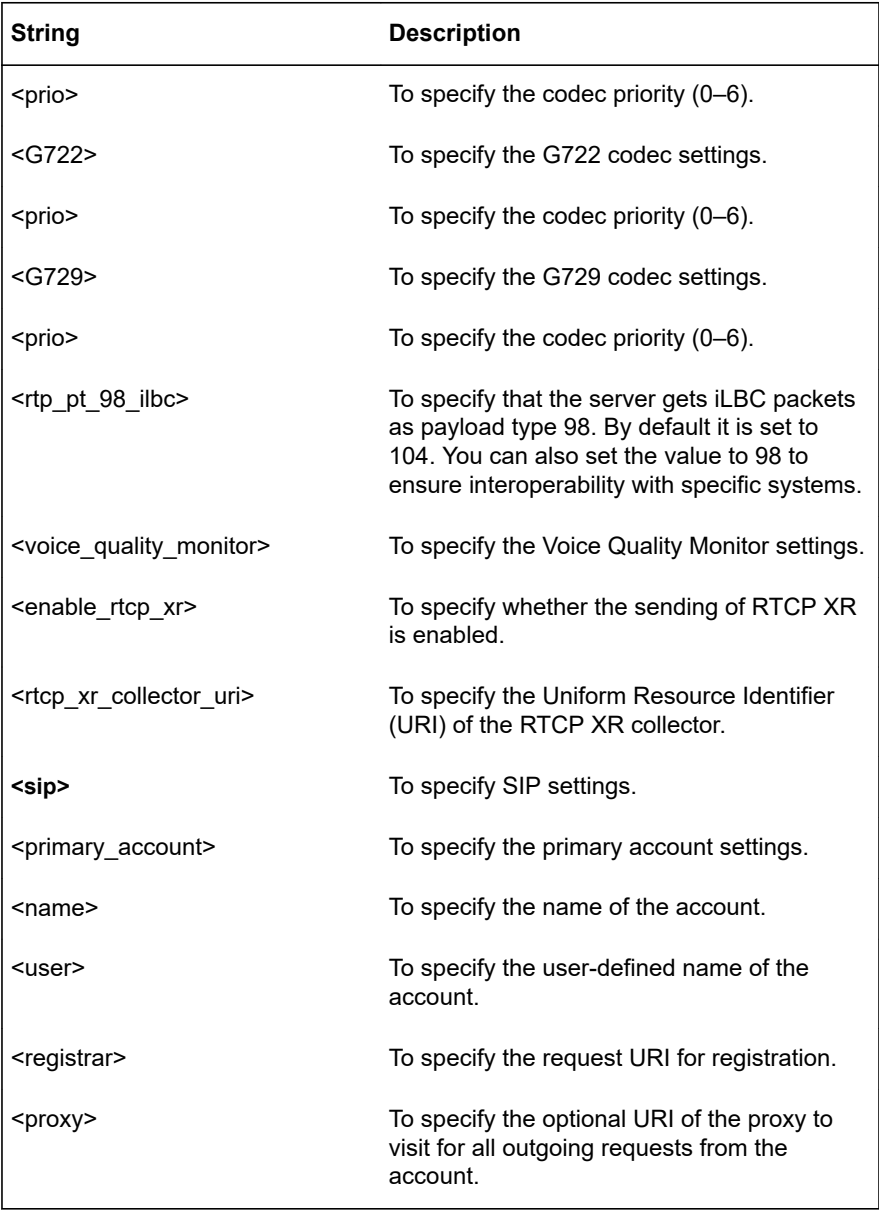

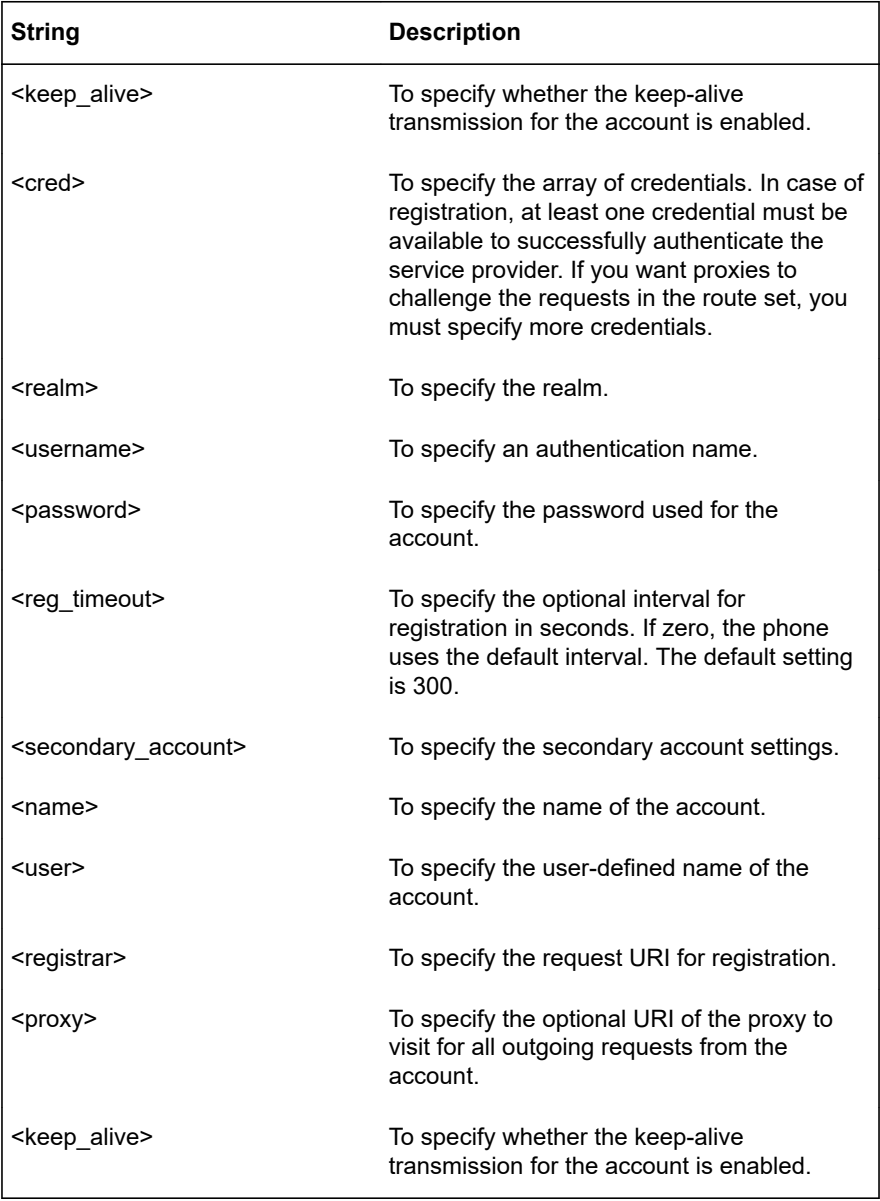

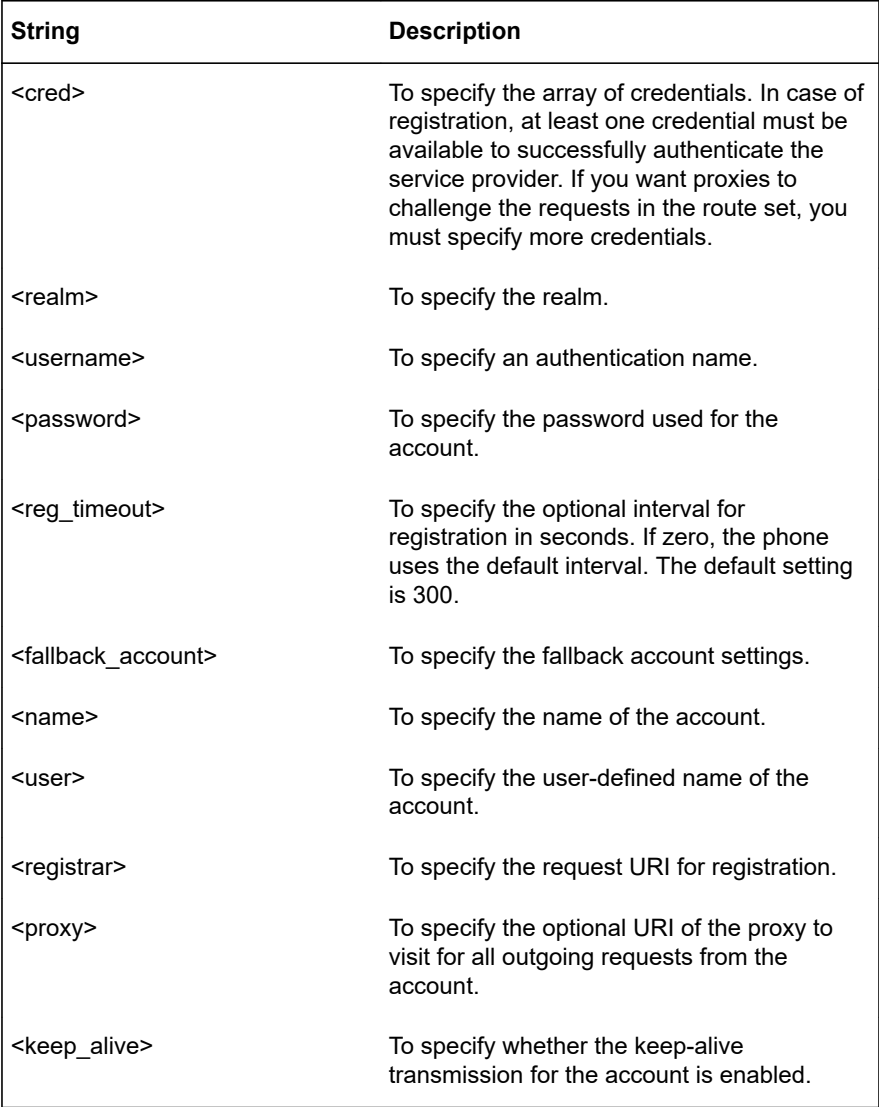

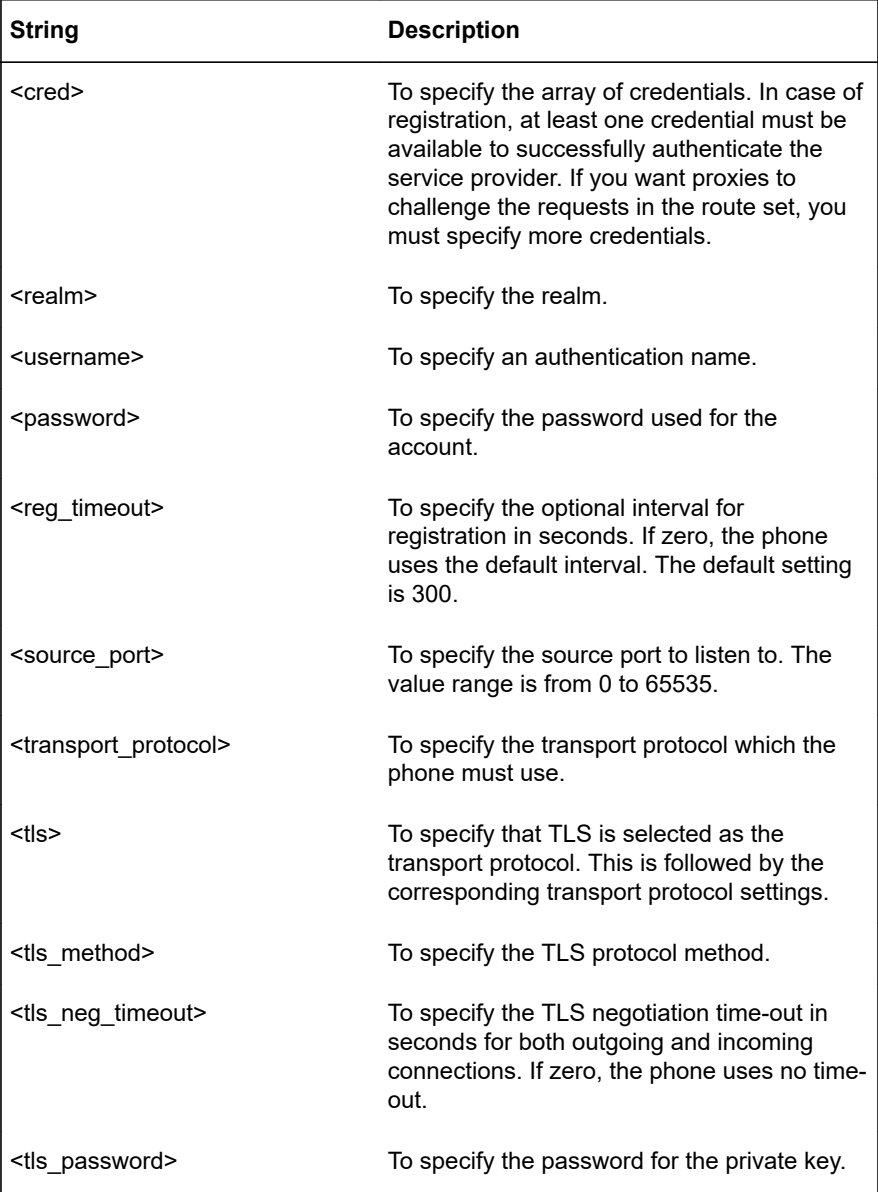

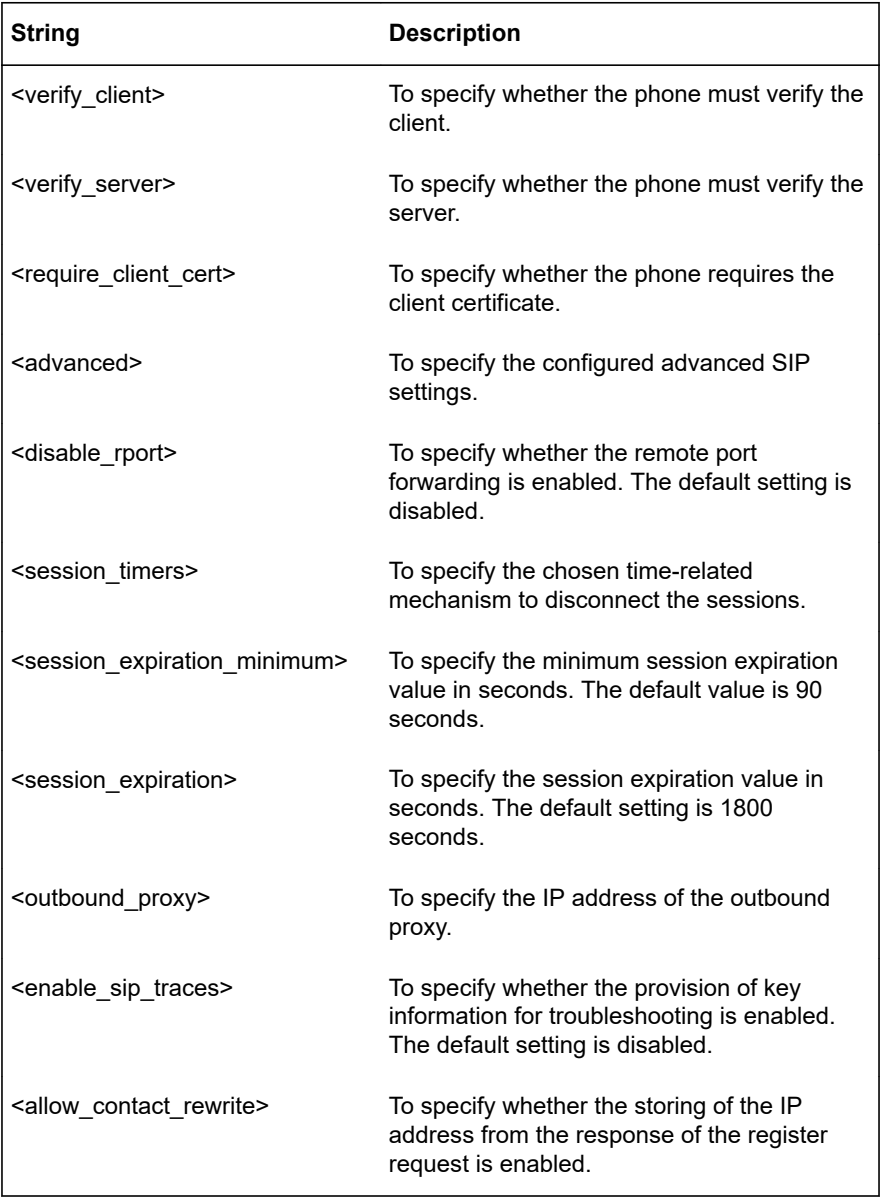

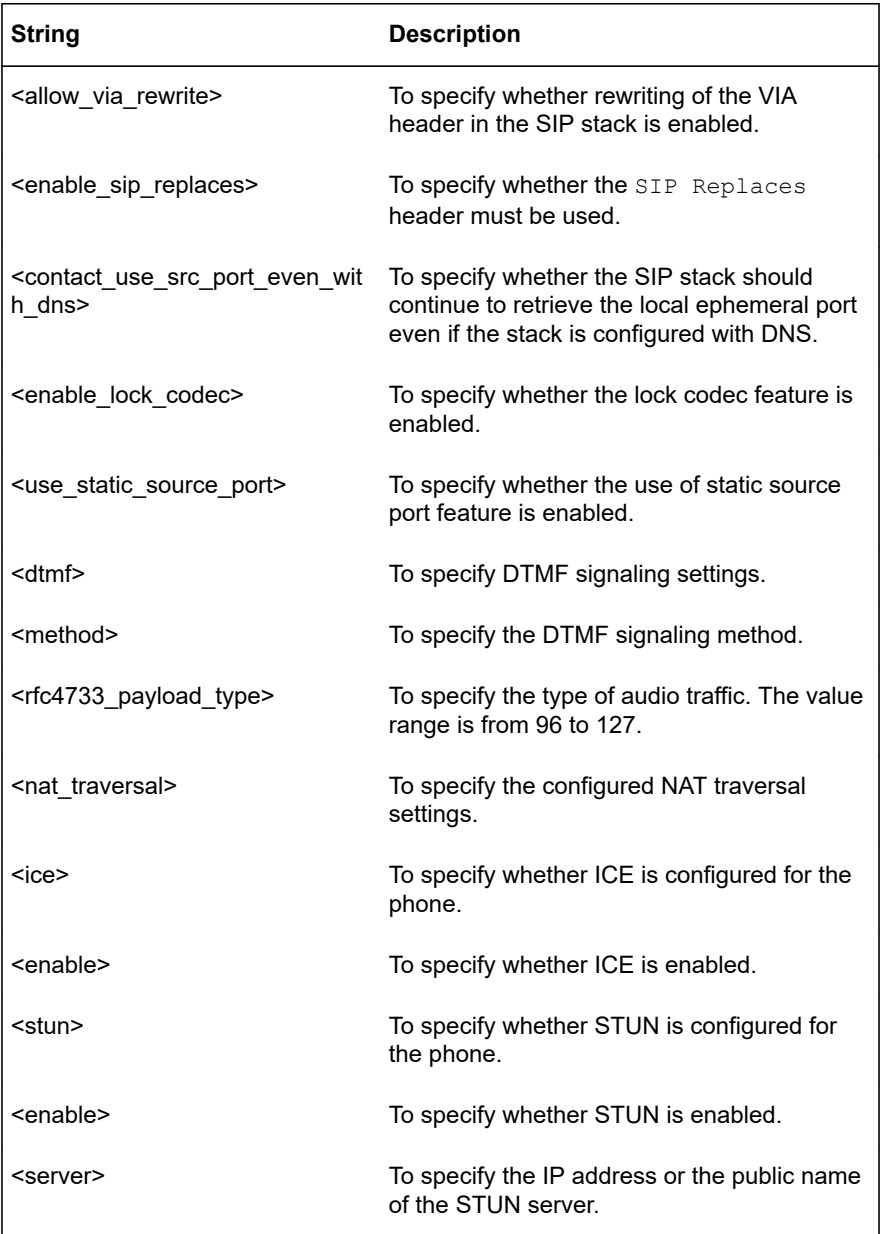

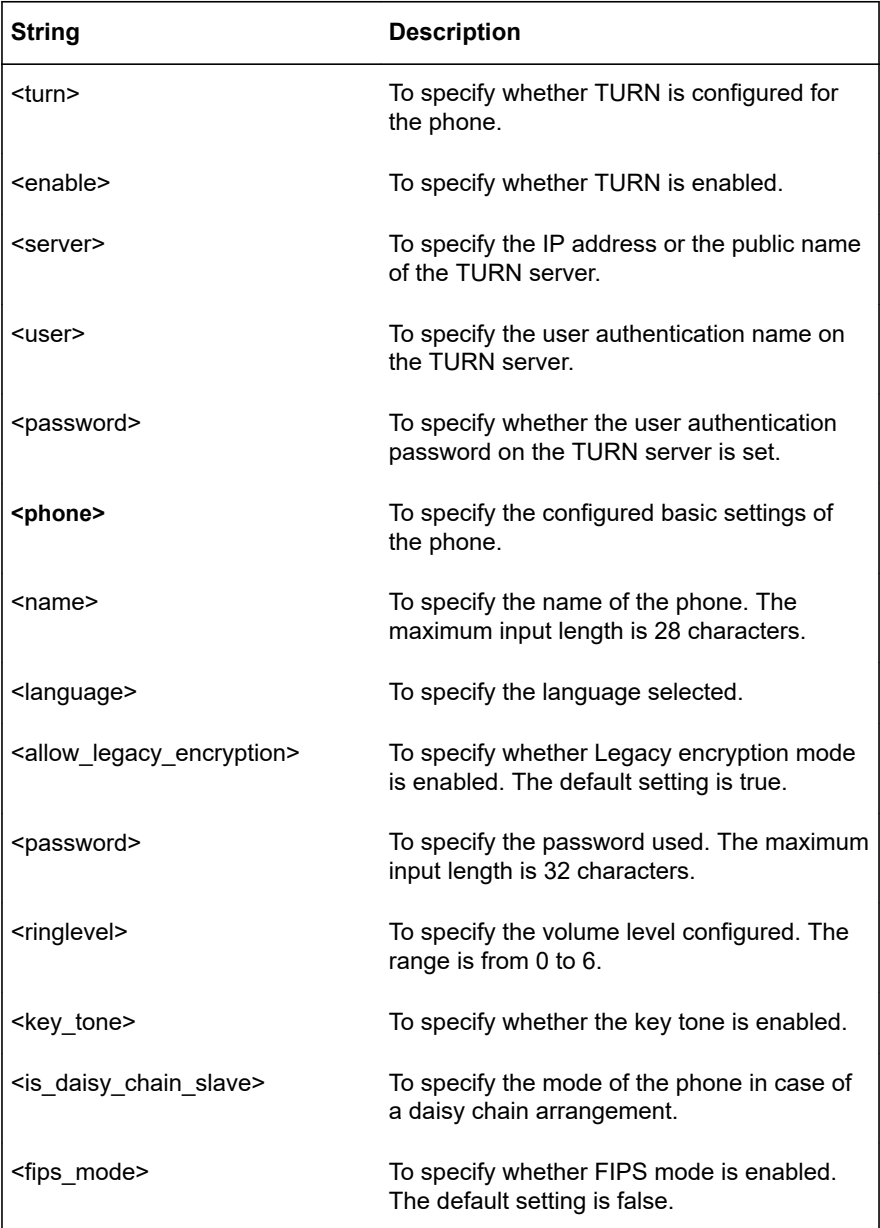

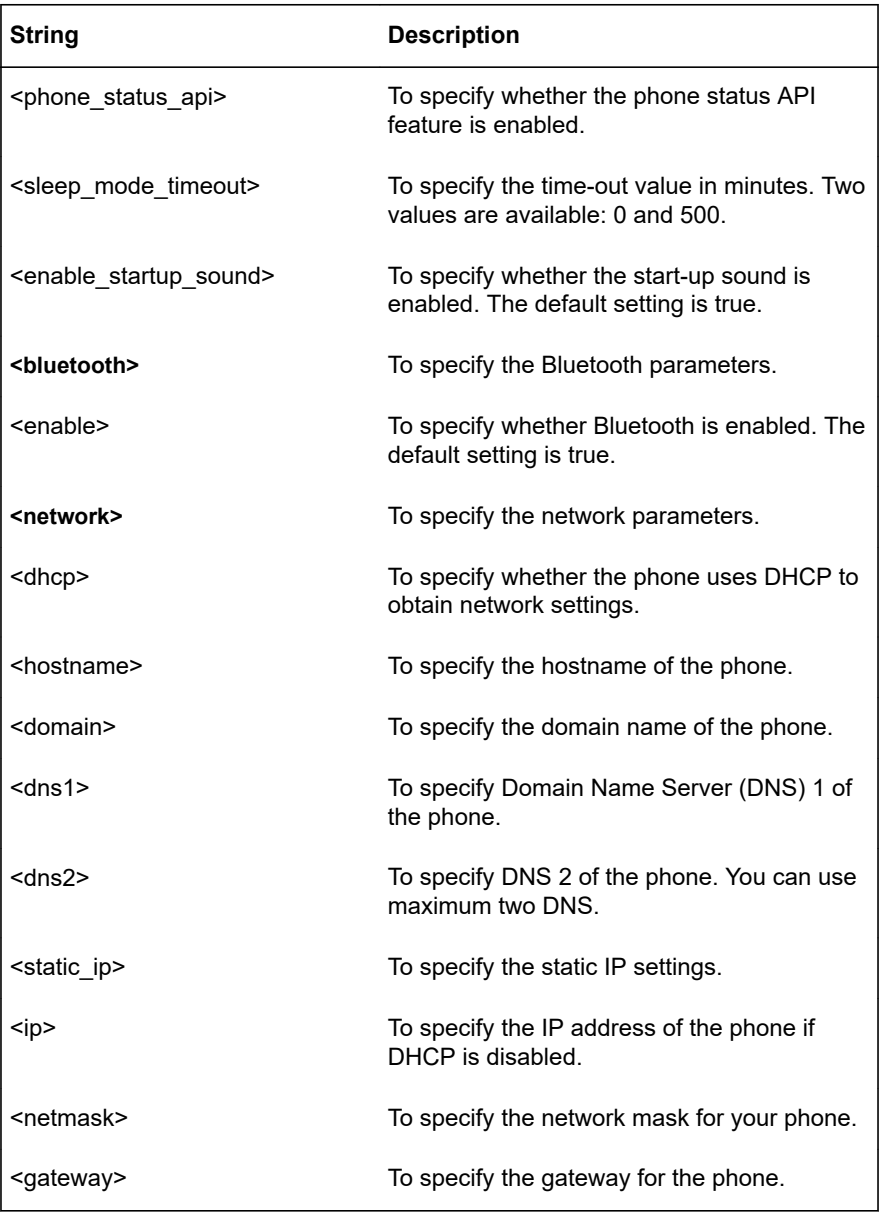

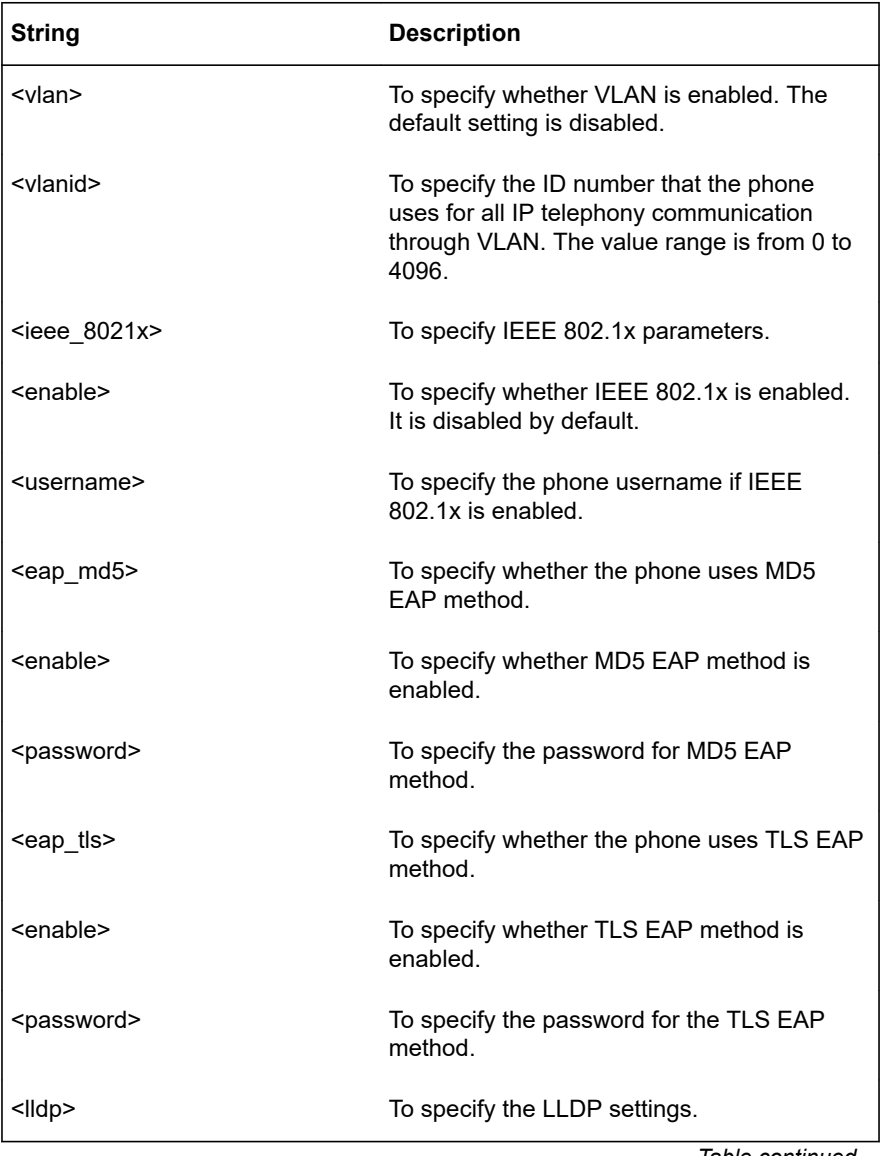

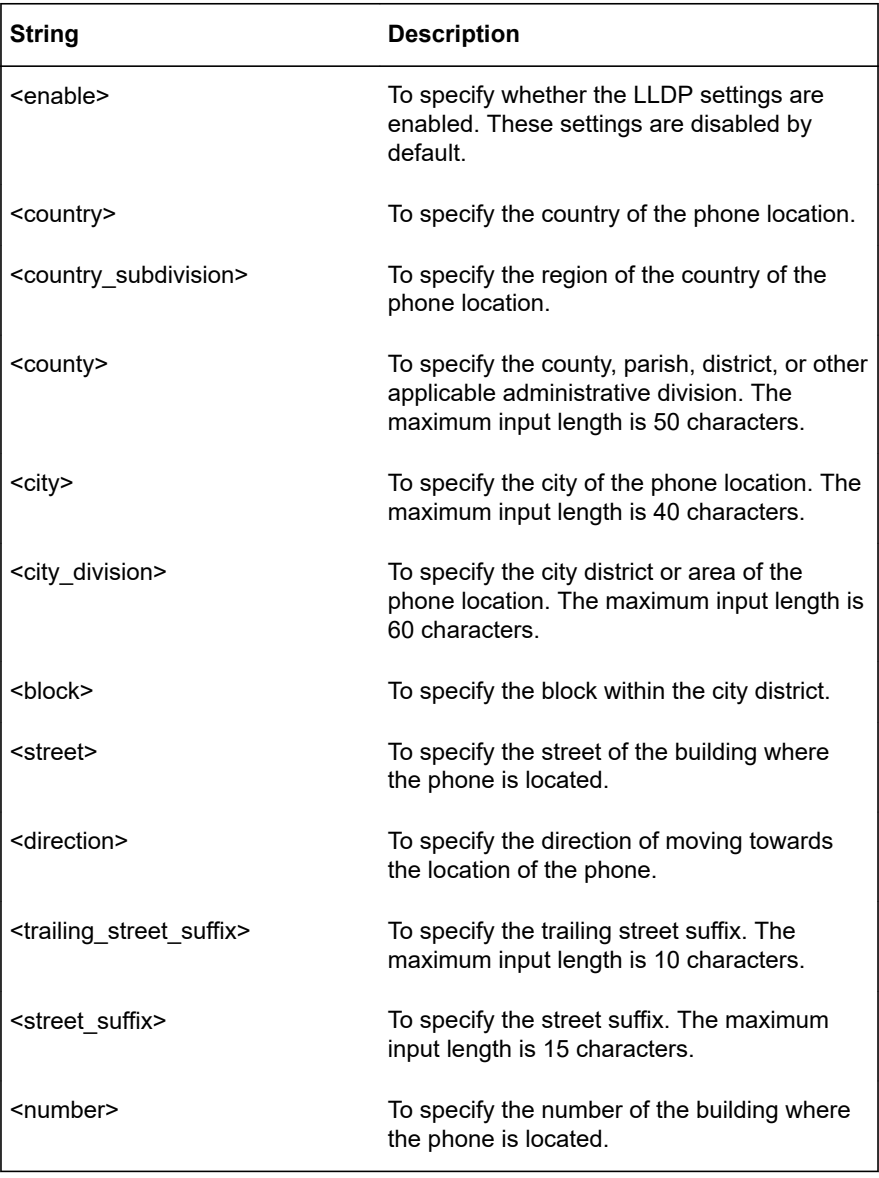

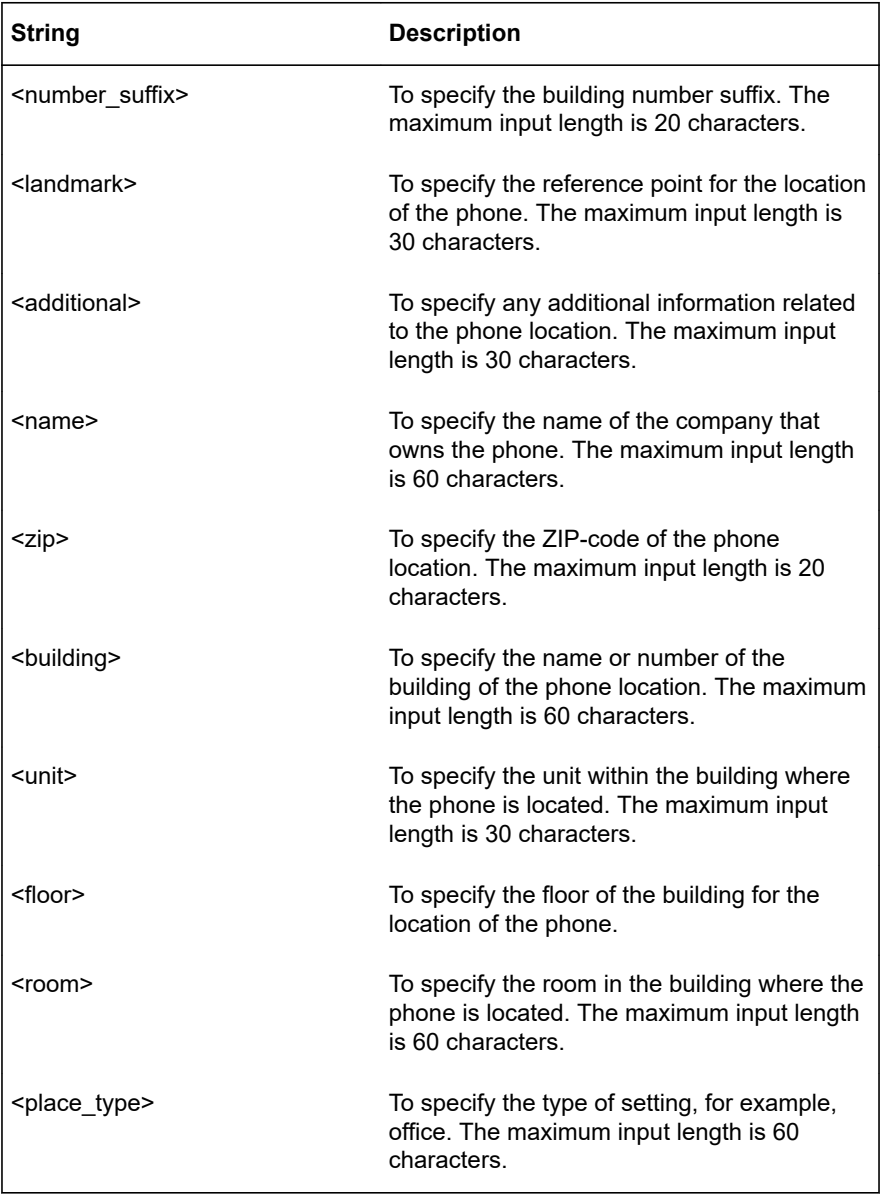

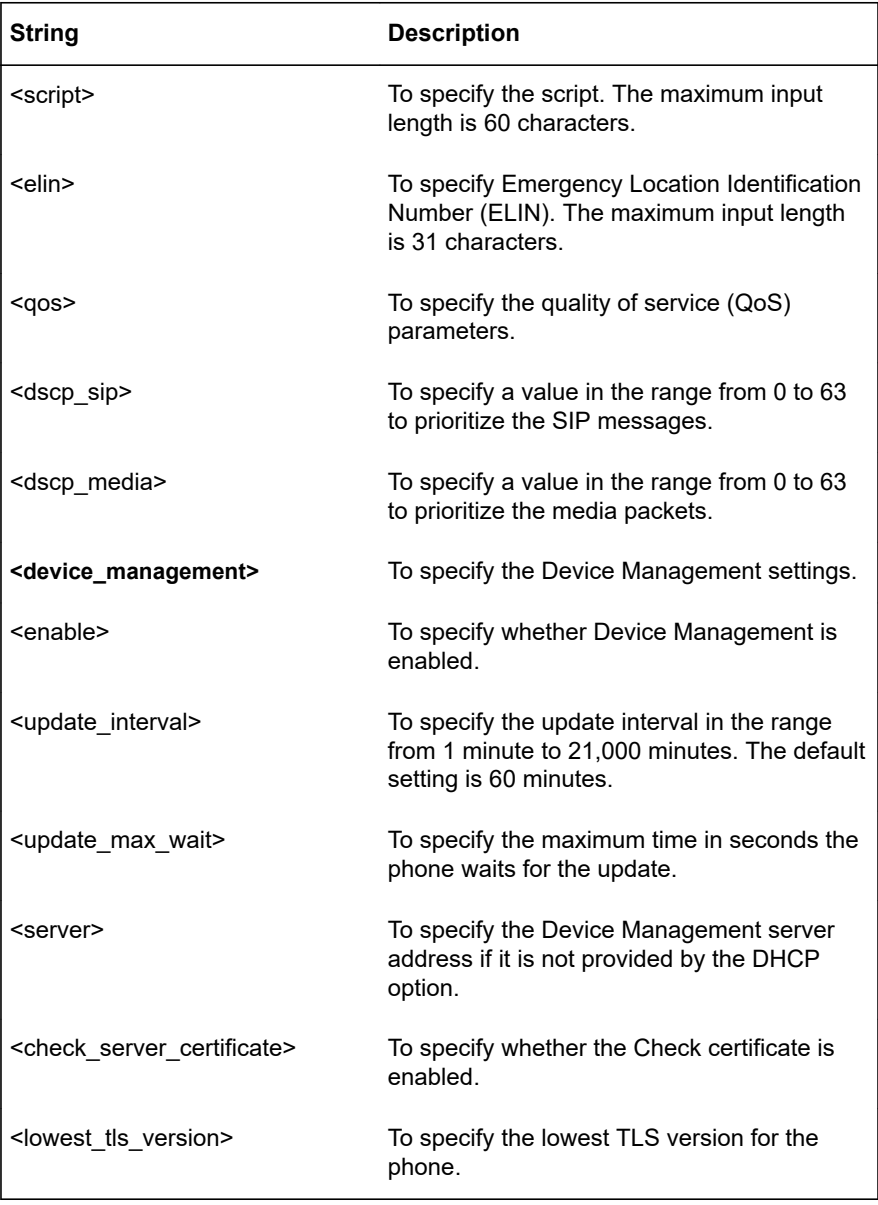

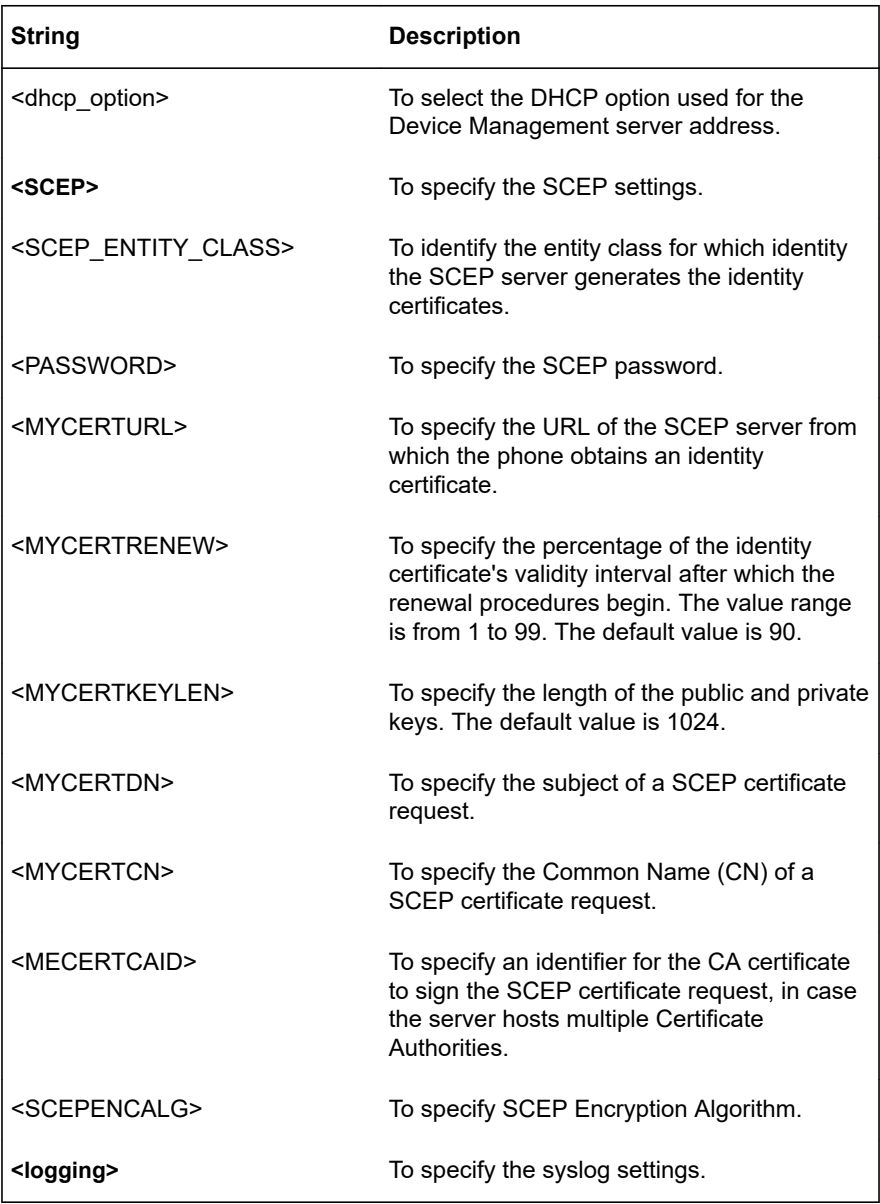

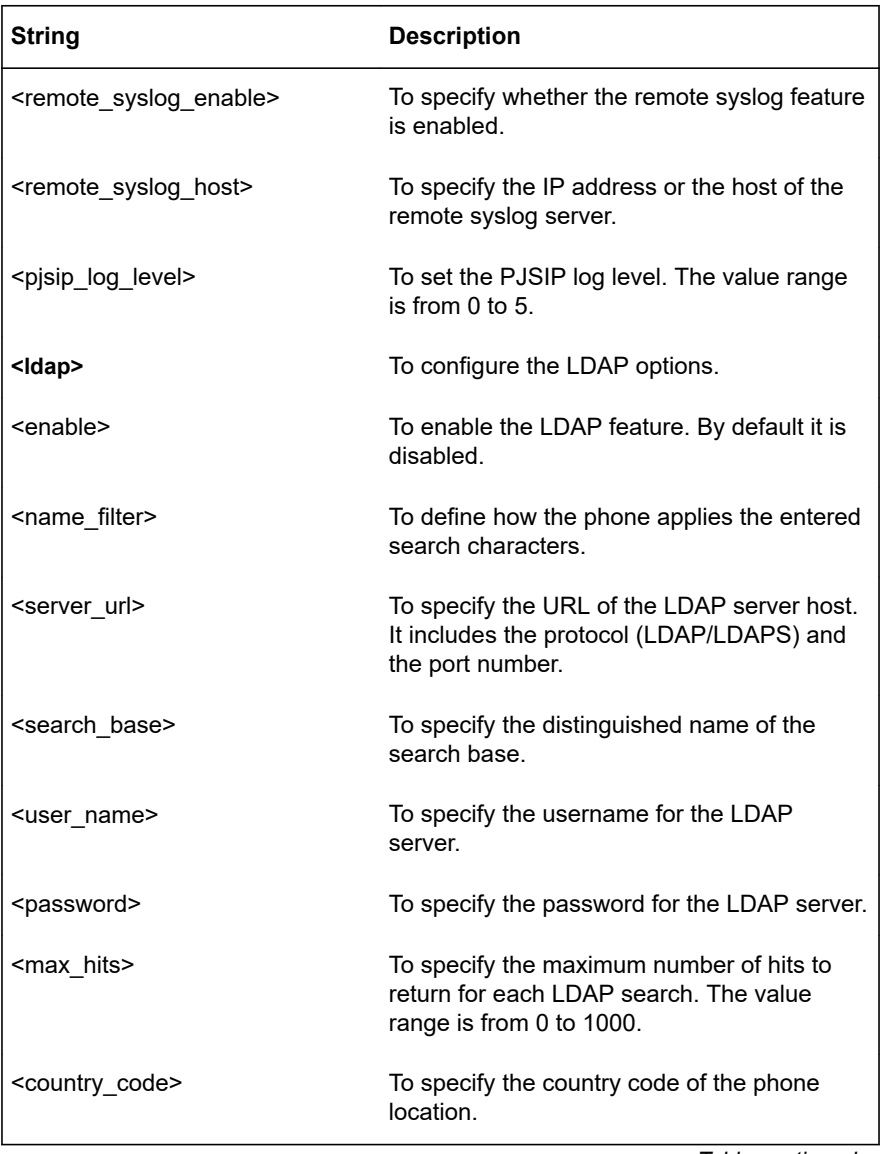

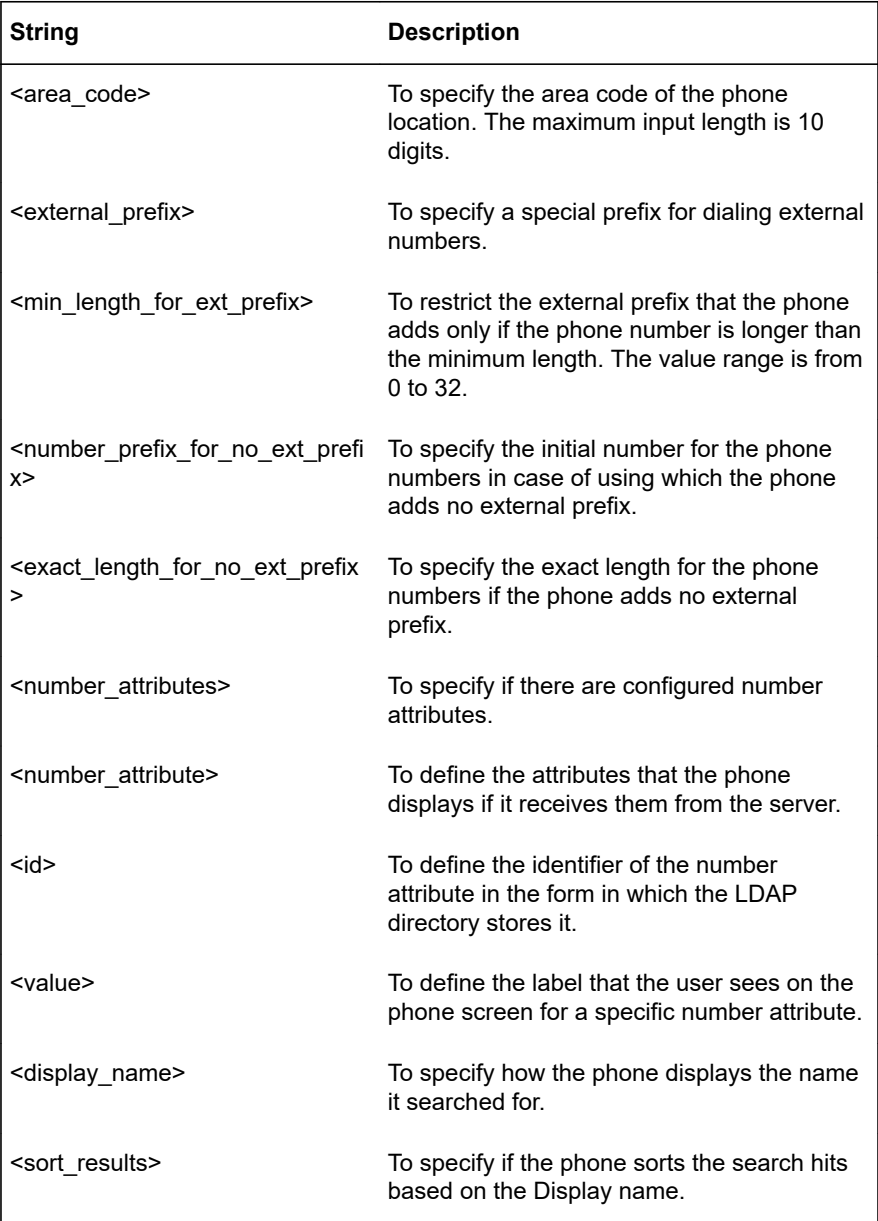

<span id="page-143-0"></span>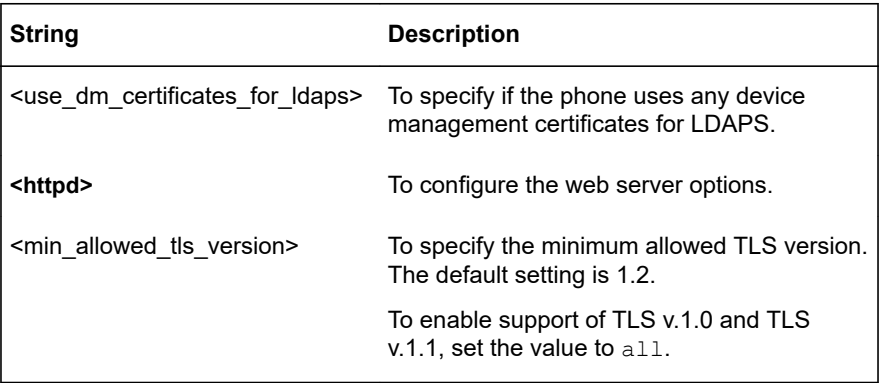

## **Exporting the configuration file**

### **About this task**

Use this procedure to export the configuration file from your Konftel 800.

### **Before you begin**

Decide where the exported configuration file will be saved. By default, it is saved in the folder for downloaded files on your PC.

### **Procedure**

- On the web interface, click **Provisioning**.
- $\Rightarrow$  In the **Configuration** section, click **Export Configuration** button.

The web browser shows the configuration file.

- $\Rightarrow$  Save the page in an .xml format in the dedicated folder.
- $\Rightarrow$  Optional: Edit the .xml file in a suitable application.

### **Importing the configuration file**

### **About this task**

Use this procedure to import the previously saved configuration file to your Konftel 800.

### **Procedure**

- On the web interface, click **Provisioning**.
- Go to the **Configuration** section.
- In **Import Configuration**, click the **Choose file** button.
- $\Rightarrow$  Locate the configuration file in the folder where it is stored.
- $\Rightarrow$  Select the file in an .xml format and open it.

The name of the chosen file is near the **Choose file** button.

Click **Save**.

The phone reboots or restarts to import the configuration if the configuration file application requires this reboot or restart.

## **Validation and migration of configuration**

Starting from Release 1.0.1, Konftel 800 validates and migrates the phone configuration to ensure consistency of the configuration file with the firmware version. With this feature, the phone provides reliable automatic migration of the configuration file to match the newer firmware version if necessary.

### **Configuration validation**

Konftel 800 validates compatibility of the configuration with the firmware against an xml schema file based on the configuration file version.

Starting from Release 1.0.1, a configuration file has a version number attribute. The phone application compares the configuration file version to the firmware version running on the phone to determine the migration steps required to make the configuration file consistent with the firmware.

All the configuration files that Konftel 800 generated before Release 1.0.1 acquire the <KT800 version="0"> attribute in the xml root element. The configuration files generated with Release 1.0.1 acquire the  $\langle KTS00 \rangle$  version="1"> attribute. With each new release, the configuration service increases the configuration file version number by one leaving the incompatible configuration changes attributed to previous file versions.

The phone does not support downgrade of a configuration file.

 $\bigcirc$ 

To avoid failure of the configuration file import or automatic provisioning, ensure that you do not change the version number in a configuration file manually.

### **Configuration migration**

The migration feature ensures seamless import of the configuration data in the following cases:

- During the phone boot
- During the configuration file import using the web interface
- During automatic provisioning of the phone using Device Management

<span id="page-145-0"></span>Configuration import can fail if the configuration file does not match the xml schema file. In this case, you see the following message on the phone web interface: Failed to migrate configuration file.

## **Device Management**

The Device Management feature facilitates upgrade and configuration of multiple conference phones. To use this feature, you must configure it. By default, Device Management is enabled.

Konftel 800 upgrades and sets configuration by using the Device Management files. The necessary files must be available on a server reachable from all the phones. This server is called the provisioning server. The service provider is in charge of uploading the necessary files to the provisioning server.

When the phone sends a request for firmware during Device Management, the server provides an HTTP redirection response. It includes a path to the server hosting the firmware. Konftel 800 follows the redirection to obtain the firmware.

The device controls the configuration and firmware download with a frequency of 1 hour.

#### **Files on the provisioning server**

The following files must be available on the provisioning server:

- Firmware file
- Firmware metadata file
- Global configuration file
- Device-specific configuration file (optional)
- Global certificate configuration file
- Device-specific certificate configuration file (optional)

### **Configuration priorities**

The following table describes the priorities for files downloaded to the phone during the Device Management configuration upgrade:

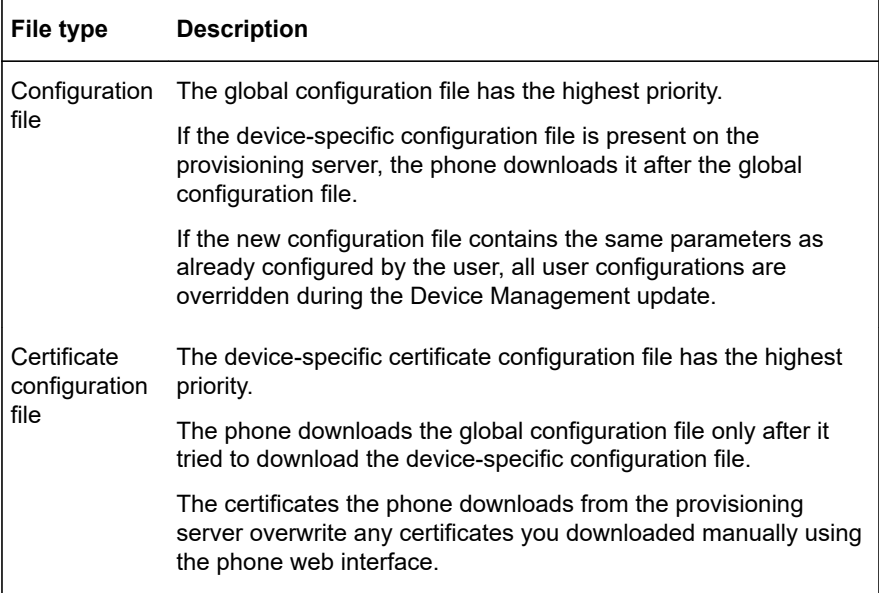

#### **Konftel Zero Touch Installation**

Zero Touch Installation (ZTI) is an add-in for automatic provisioning that Konftel 800 supports. It provides for the remote configuration of the phone by using a data file with settings. The phone downloads the file from a Device Management server. The user can apply ZTI when centrally upgrading the phone software.

#### **Related concepts**

[Certificate configuration files](#page-152-0) on page 153 [Configuration file](#page-125-0) on page 126

## **Registration with the ZTI device management service**

### **About this task**

Use this procedure to register the phone with the device management service and receive the provisioning settings.

### **Before you begin**

Connect the phone to the data network and start it.

### **Procedure**

 $\Rightarrow$  In the web browser, enter [https://www.konftel.com/zti-access.](https://www.konftel.com/zti-access)

 $\Rightarrow$  Register the phone with Konftel ZTI by entering its MAC address and serial number.

The device management service provides the phone with the address of the provisioning server where the user can download the configuration file in .xml format.

 $\Rightarrow$  Confirm your choice.

The phone restarts and goes to the appropriate server to download the configuration file.

#### **Configuring Device Management settings on the phone**

#### **About this task**

Use this procedure to configure the Device Management settings on the phone.

#### **Procedure**

- $\Rightarrow$  Log in as the administrator.
- On the phone screen, tap **Settings** > **Device Management**.
- $\Rightarrow$  Choose the parameter that you want to configure and proceed to the options available.
- $\Rightarrow$  After you made the choices, return to the home screen.

The phone reboots to apply the changes.

#### **Configuring Device Management settings through the web interface**

#### **About this task**

Use this procedure to configure the Device Management settings through the web interface.

#### **Procedure**

- $\Rightarrow$  Log in as the administrator.
- On the web interface, click **Provisioning**.
- $\Rightarrow$  Make the appropriate configurations.
- Click **Save**.

The phone reboots to apply the changes.

## <span id="page-148-0"></span>**Device Management settings**

The following table lists the Device Management settings of Konftel 800 available through the web interface in the **Provisioning** tab in the **Device Management** section or on the phone in **Settings** > **Device Management**.

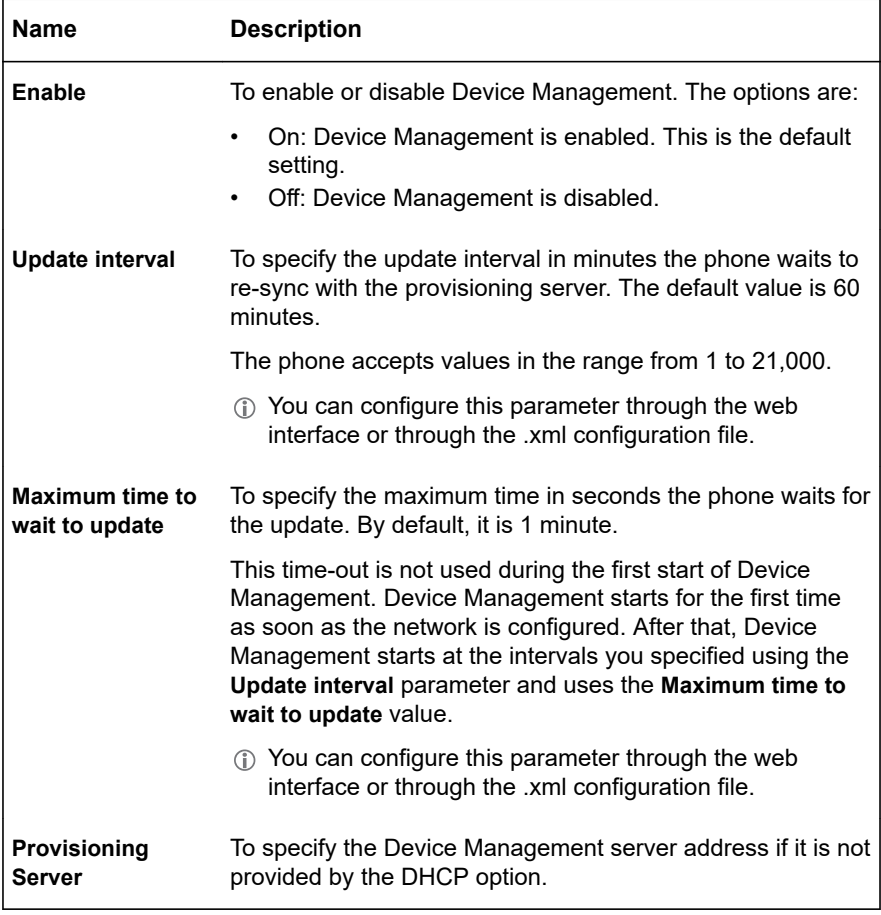

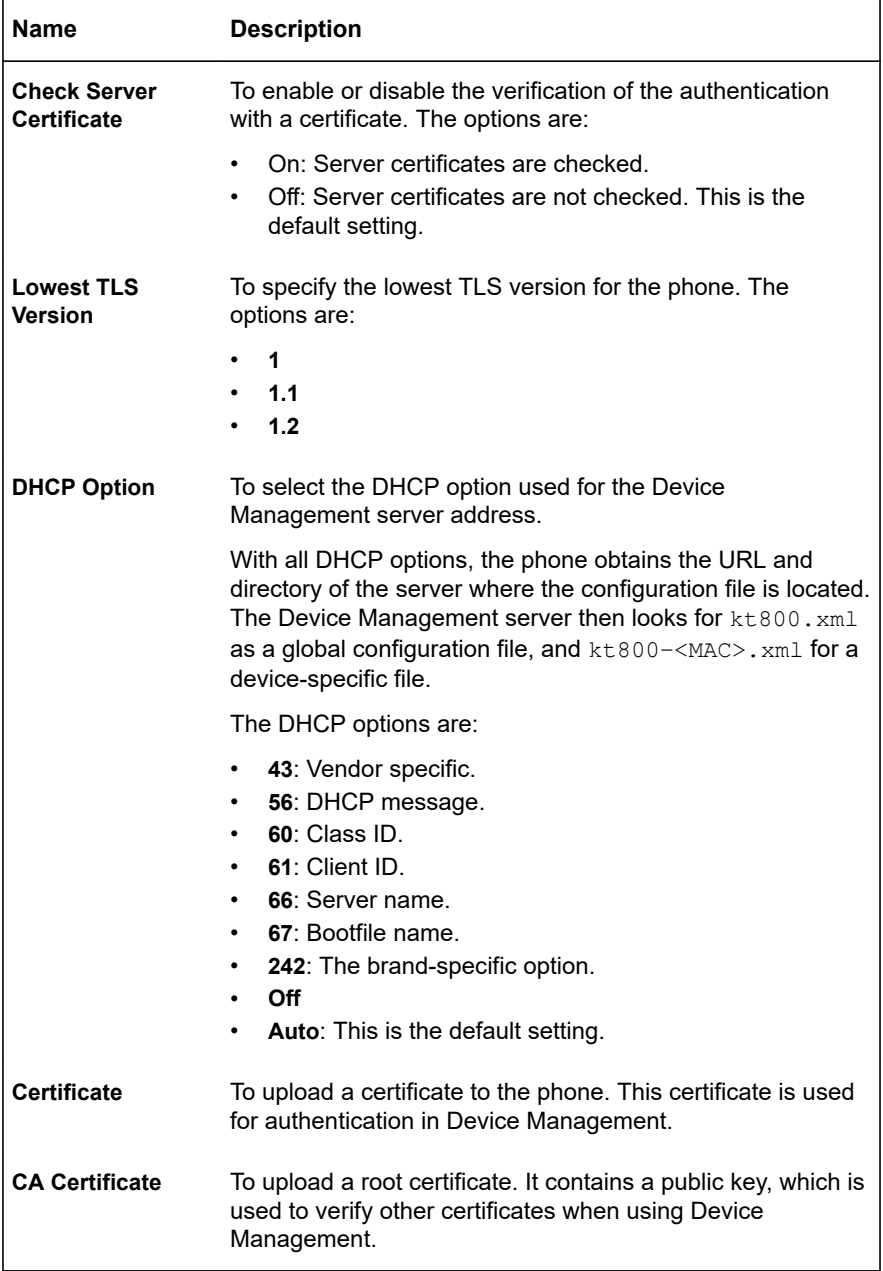

<span id="page-150-0"></span>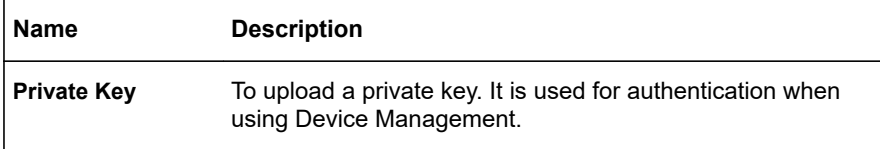

### **Files on the provisioning server**

The following files must be available on the provisioning server:

- Firmware file
- Firmware metadata file
- Global configuration file
- Device-specific configuration file (optional)
- Global certificate configuration file
- Device-specific certificate configuration file (optional)

### **Global configuration file**

The global configuration file contains the basic configuration, that is, all settings that are common for all conference phones in your location. The easiest way to create this file is to configure Konftel 800 and export the configuration file, or use the built-in configuration file creator.

The default name for this file is  $k+800$ ,  $xm$ ].

Instead of the .xml file format, you can also use cgi, php, asp, js, or jsp file formats. Konftel 800 first searches for the configuration file in .xml format. If the phone fails to find the .xml file on the provisioning server, it searches for the configuration file in other formats specified above.

## **Creating the global configuration file**

#### **About this task**

Use this procedure to create the global configuration file. This file contains the general information about the phone settings and must be created after you set all the basic configurations of Konftel 800.

#### **Before you begin**

Enable the **Device Management** option and ensure that all the required server information is filled in.

### **Procedure**

- On the web interface, click **Provisioning**.
- In the **Configuration** section, click **Export Configuration**.

The configuration file is created.

- $\Rightarrow$  Optional: Edit the .xml file in a suitable editor.
- $\Rightarrow$  Save the file as kt800, xml in the dedicated folder. The folder is located at the address specified in the **Provisioning Server** field.
	- $\circ$  Do not use a custom name for this file because the file name kt800 is hardcoded in Device Management configuration and it will not search for files with a different name.

### **Next steps**

Delete the local information from the global configuration file to avoid confusion in the future. Local information is information specific to the device, for example, account information.

## **Device-specific configuration file**

The device-specific configuration file contains configuration parameters that are unique for every phone. The settings in this file have priority over the settings in the global configuration file.

The default name for this file is  $k \text{ to } 800 - \text{CMAC}$ ,  $x \text{ m1}$ , where  $\text{CMAC}$  is the MAC address of the specific phone.

Instead of the .xml file format, you can also use cgi, php, asp, js, or jsp file formats. Konftel 800 first searches for the configuration file in .xml format. If the phone cannot find the .xml file on the provisioning server, it searches for the configuration file in the other formats.

## **Creating the device-specific configuration file**

### **About this task**

Use this procedure to create the device-specific configuration files. They contain information about the unique settings of each Konftel 800.

### **Before you begin**

Obtain MAC addresses of all your Konftel 800 phones. Ensure that you write the MAC address without colons.

## <span id="page-152-0"></span>**Procedure**

- On the web interface, click **Provisioning**.
- In the **Configuration** section, click **Export Configuration**.

The phone creates a configuration file.

 $\Rightarrow$  Edit the .xml file in a suitable editor.

The file must contain only the elements that are unique for a specific phone.

- $\Rightarrow$  Save the file as kt800-<MAC>. xml in the dedicated folder located at the address specified in the **Provisioning Server** field.
	- $\circ$  Do not use a custom name for this file because the file name kt800-<MAC> is hardcoded in Device Management configuration and it will not search for files with a different name.

## **Certificate configuration files**

Certificate configuration files stored on the provisioning server allow you to automatically download certificate files to Konftel 800. These files are required for the server validation by the phone and TLS authentication by the server.

The service provider can upload a global certificate configuration file and a devicespecific certificate configuration file.

The default name for the global configuration file is  $k \times 800$  certcfg. xml. The default name for the global configuration file is  $k \text{t} 800$  certcfg-<MAC>.xml, where <MAC> is the MAC address of the specific phone.

Instead of the .xml file format, the service provider can also use cgi, php, asp, js, or jsp file formats. Konftel 800 first searches for the configuration file in .xml format. If the phone fails to find the .xml file on the provisioning server, it searches for the configuration file in other formats specified above.

The typical certificate configuration file consists of four sections:

- 802.1x: specifies the 802.1x certification arrangements of the phone.
- SIP: contains the Session Initiation Protocol (SIP) certification arrangements of the phone.
- Provisioning: runs through the provisioning server certification arrangements of the phone.
- LDAP: specifies the LDAP server certificate arrangements of the phone.
- In some cases, the certificate configuration file can lack some sections. This happens if the relevant certificates are not available for the phone.

Each section includes the following certificate files:

- CA certificate
- Device certificate
- Device private key.

Each section contains the path details for the CA certificate, Device certificate, and Device private key.

The path to the certificate can be a relative path or a complete URI. For example, a relative path can look like <ca\_uri>ca.crt</ca\_uri> or <ca\_uri>сerts/ca.crt</ca\_uri>. In the first case, the phone looks for the ca.crt file in the same catalog as the configuration file. In the second case, the phone looks for the ca.crt file in the certs catalog relative to the configuration file.

The file can have the path to the certificate in the form of a complete URI, like <ca\_uri>https://hostname.io/path/ca.crt</ca\_uri>. In this case, the phone uses a specific URI to download the certification file.

The section also specifies a SHA256 or an MD5 checksum for each element in it. This checksum (also called SHA256 hash algorithm or MD5 hash algorithm) is a type of digests of the specified certificates.

Konftel 800 uses MD5 checksum only when **Allow Legacy Encryption** is enabled. In this case, both SHA256 and MD5 hash algorithms are supported. When **Allow Legacy Encryption** is disabled, Konftel 800 supports only SHA256 hash algorithm. Then the phone does not use MD5 as the checksum for certificates if it downloads and stores them during provisioning.

The phone starts downloading the certificate if the hash algorithm value is different from the one of the certificate file that Konftel 800 stores. That means that the phone downloads one certificate file only once and subsequently checks that the certificate file is still the same.

#### **Related concepts**

[Legacy encryption mode](#page-93-0) on page 94

## **Certificate configuration file structure**

The following table shows the format of the certificate file:

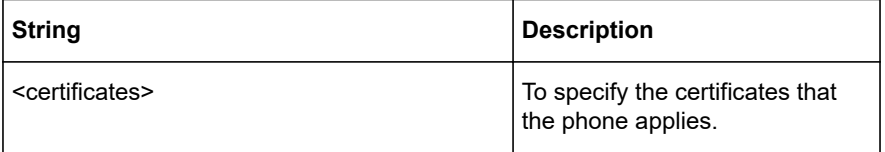

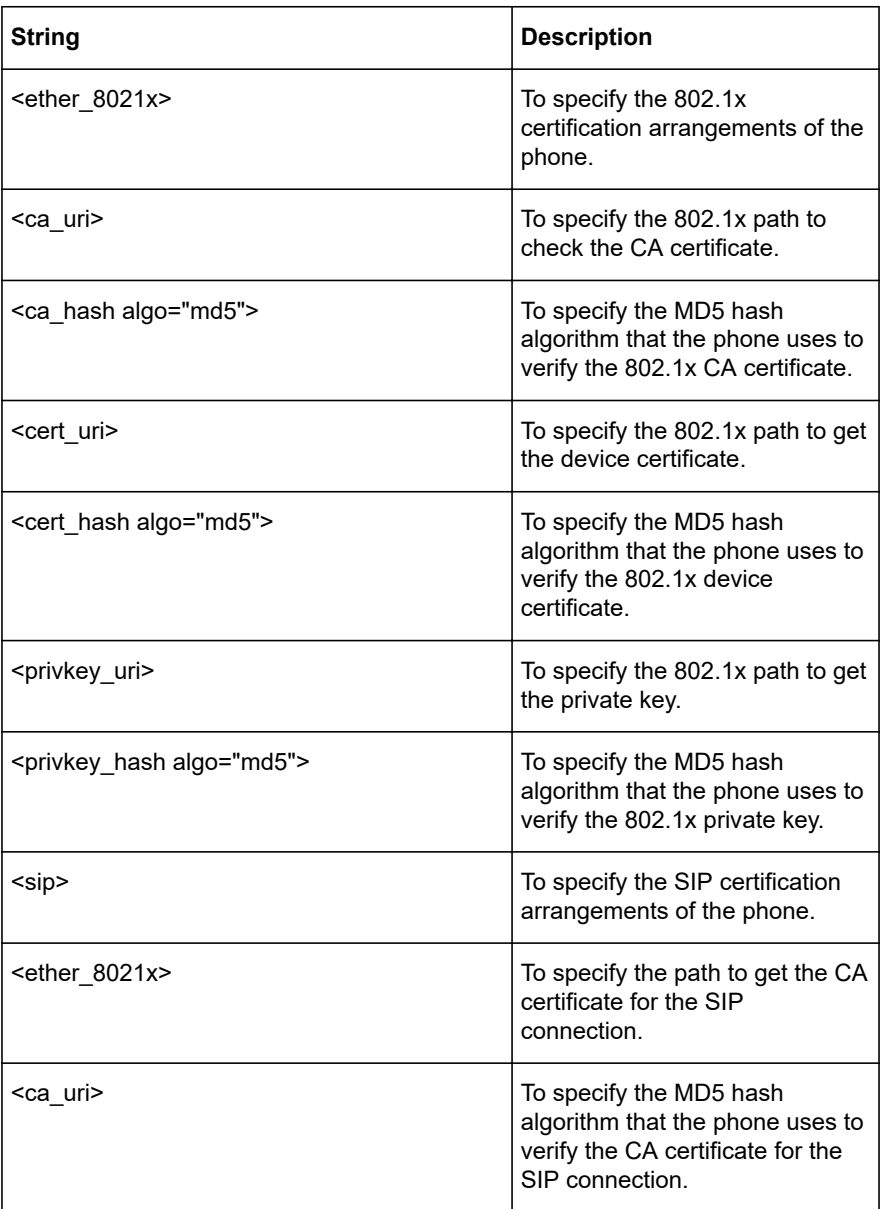

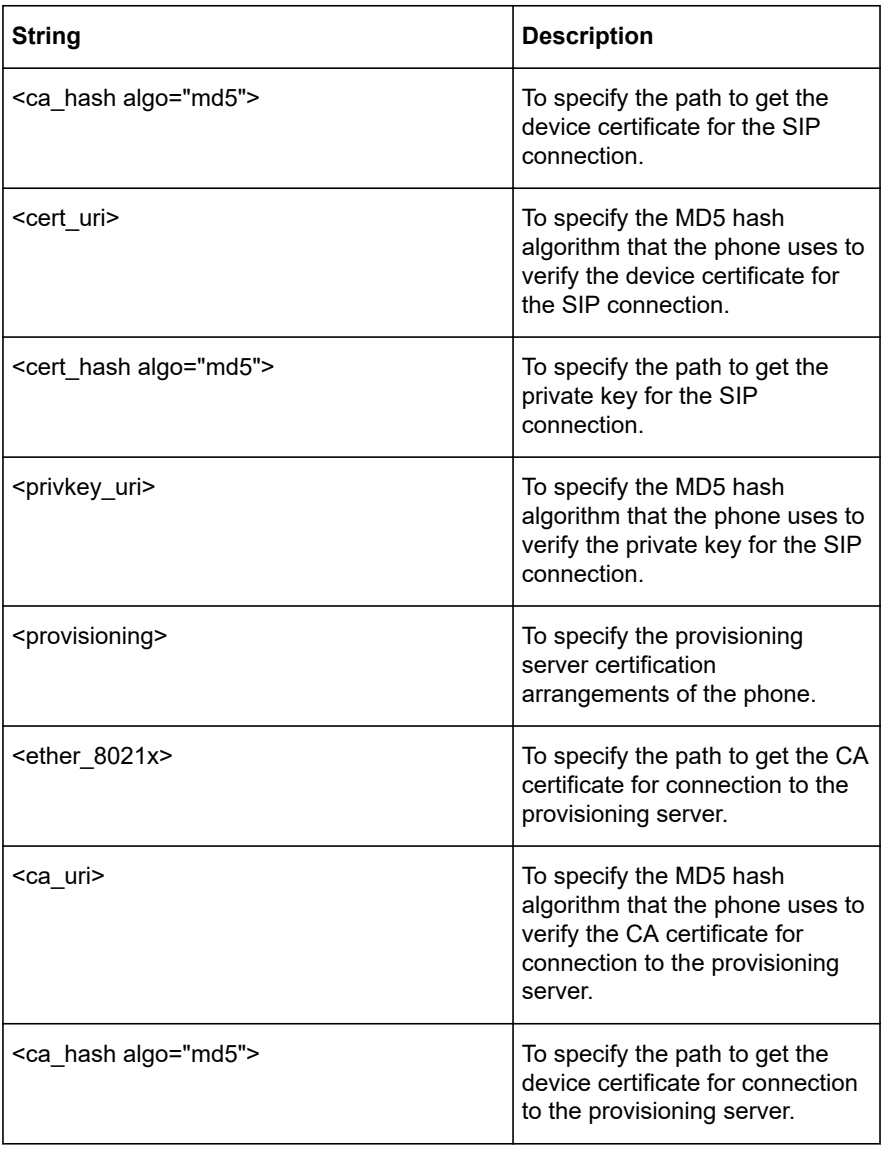

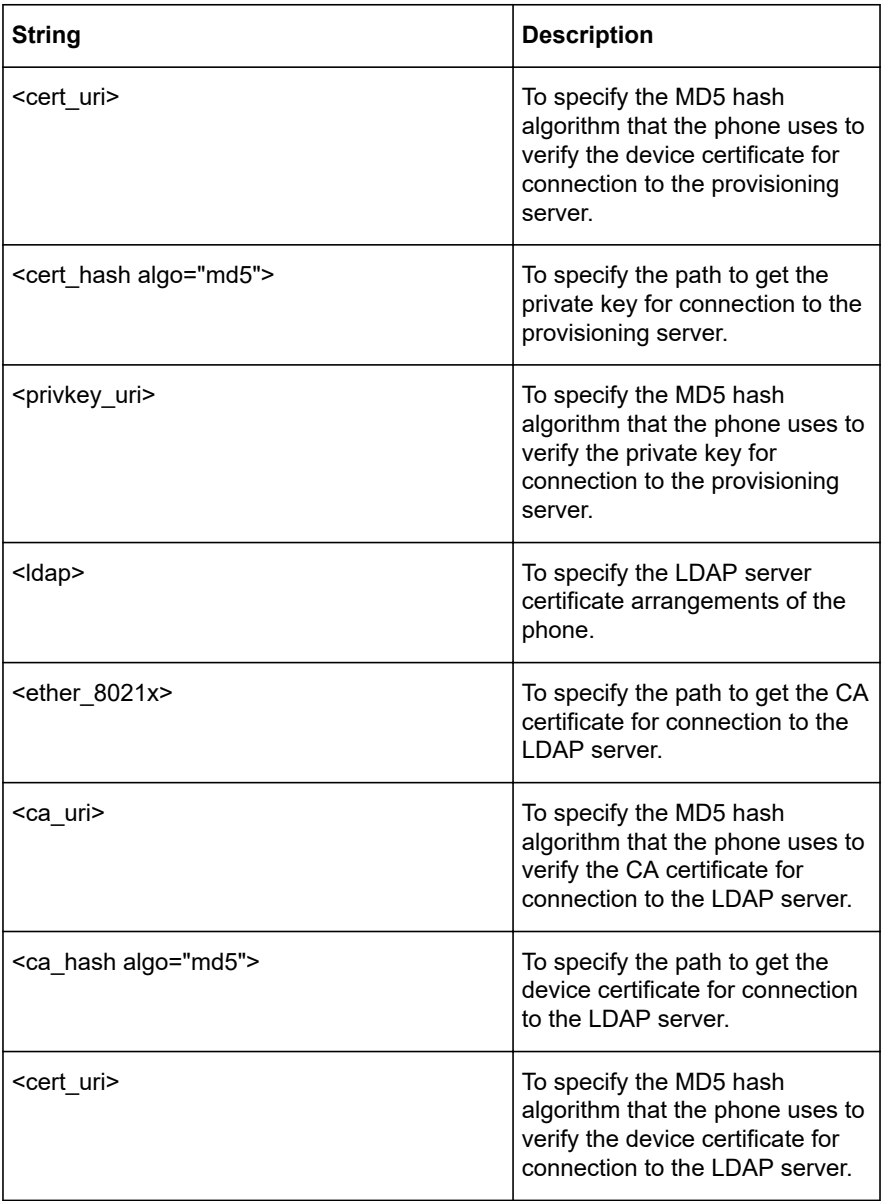

<span id="page-157-0"></span>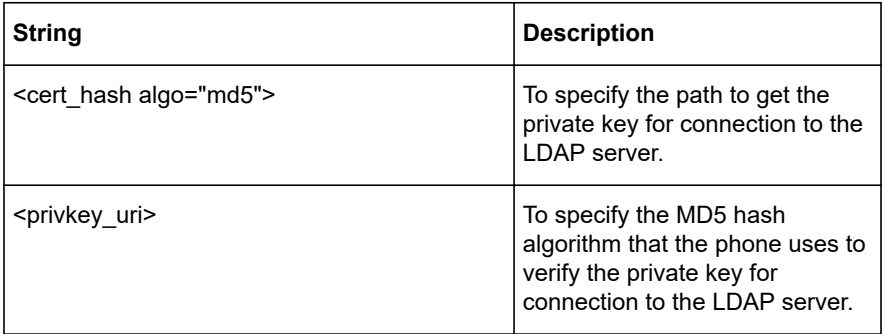

The following is an example of the certificate configuration file for Konftel 800. Note that it contains only 2 out of 4 sections.

```
<certificates>
    \leqether 8021x <ca_uri>8021x_ca.crt</ca_uri>
        <ca_hash algo="md5">c49d8fd0cbb6bfc26ef752296d6d17f7</ca_hash>
        <cert_uri>8021x_dev.crt</cert_uri>
       <cert_hash algo="md5">ca059972d02b2853a92704a7a7640f3f</
cert_hash>
       \langleprivkey uri>8021x priv.key\langleprivkey uri>\leprivkey_hash algo="md5">f4728d6356204c6fcce91989ef733553\le/
privkey_hash>
    \le/ether 8021x>
     <provisioning>
        <ca_uri>prov_ca.crt</ca_uri>
       <ca_hash algo="md5">e5116932d3685ea18ead10a55b825145</ca_hash>
     </provisioning>
   </certificates>
```
If you enable **Allow Legacy Encryption**, the certificate configuration file can contain both MD5 and SHA256 hash algorithms. If you disable **Allow Legacy Encryption**, then only the SHA256 hash algorithm is supported.

#### **Related concepts**

[Legacy encryption mode](#page-93-0) on page 94

## **SCEP support**

Konftel 800 supports Simple Certificate Enrollment Protocol (SCEP) required for managing digital certificate obtainment. SCEP is used to contact a SCEP server to get an Identity certificate. The device uses this certificate for all TLS connections if

they do not have manually configured certificates (SIP TLS, 802.1x EAP-TLS, Provisioning via TLS, LDAP). You can also obtain a CA certificate if the SCEP server has corresponding configurations.

### **SCEP enrollment**

You can configure SCEP through the web interface and importing the configuration file with the specific SCEP settings. After Konftel 800 reboots, it attempts to connect the specified SCEP server. If the server is reachable, it provides the certificates with the settings matching the server configuration. If the received certificate is valid and the SCEP enrollment is successful, the phone saves the configuration and reboots.

When the device requests an SCEP server to get or renew a certificate, the request must be approved. The following types of request approval are available:

- Manual approval. The SCEP server receives your request, and then the SCEP server administrator must approve it. The next request of the device results in the certificate provision.
- Automatic approval. The SCEP server checks your request for validity, then if the parameters are accurate, approves the request and sends you the certificate.

The enrollment fails if the settings configuration on the phone and the server do not match. Here, Konftel 800 triggers the next enrollment in 24 hours.

If you upload a certificate to the phone through the web interface or using automatic provisioning only for one connection, for example, for the LDAP connection, that connection continues to use the configured certificate. Other connections use the SCEP Identity certificate received from the SCEP server.

### **Mandatory SCEP parameters**

Successful enrollment is only possible if you configure the relevant SCEP server and valid SCEP settings. When you enter the URL of the dedicated SCEP server, you must specify the following parameters:

- Common Name
- CA Identifier
- Initiate renewal on % of Validity interval
- **Key Length**
- Password
- There is no check of mandatory parameters in automatic provisioning and configuration file import. You must always provide valid data.

## **Background polling**

If you configure SCEP with the valid data, the phone attempts to connect to the SCEP server. If the server is reachable, it immediately starts processing the enrollment or renewal request. If the connection fails, Konftel 800 attempts to contact the SCEP server in the background.

For manual approval of a certificate, the phone sends the first request after the reboot and repeats it 20 times within 300 seconds. If the request stays unapproved, the phone tries to connect again in 24 hours.

#### **Related information**

[SCEP settings](#page-160-0) on page 161

## **Configuring SCEP settings through the web interface**

#### **About this task**

Use this procedure to configure SCEP settings of your Konftel 800 through the web interface. If you input invalid data to a setting field, the web interface highlights the field when you click the **Save** button.

### **Before you begin**

Log in to the web interface as the administrator.

#### **Procedure**

- On the web interface, click **Provisioning**.
- Proceed to the **SCEP** section.
- Specify the URL of the relevant SCEP server in the **SCEP Server** field.
- $\Rightarrow$  Configure the mandatory and optional SCEP parameters.
- Click **Save**.

The phone reboots to apply the changes.

The web interface shows Save Succeeded pop-up message.

**Related concepts** [SCEP support](#page-157-0) on page 158 **Related information** [SCEP settings](#page-160-0) on page 161

## <span id="page-160-0"></span>**Configuring SCEP using the configuration file**

### **About this task**

Use this procedure to configure SCEP settings of your Konftel 800 through the web interface in the **Provisioning** tab using the configuration file import. For successful certificate enrollment, you must provide valid data.

### **Before you begin**

Get the configuration .xml file for Konftel 800.

### **Procedure**

- $\Rightarrow$  Open the configuration file.
- $\Rightarrow$  In the  $\langle \text{SCEP} \rangle$  section, configure the required parameters.
- $\Rightarrow$  Save the configuration file.

### **Next steps**

Upload the configuration file to the Device Management server or import the configuration file to the phone using the web interface.

### **Related tasks**

[Importing the configuration file](#page-143-0) on page 144

## **SCEP settings**

The following table lists the SCEP settings of Konftel 800 available through the web interface in the **Provisioning** tab in the **SCEP** section.

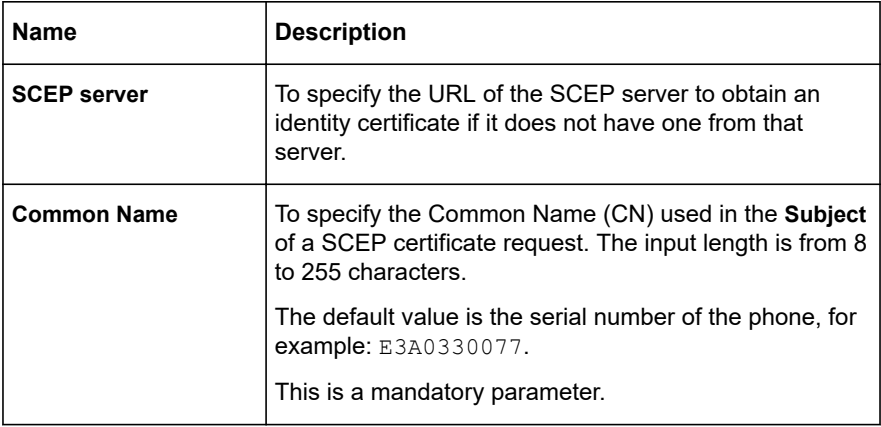

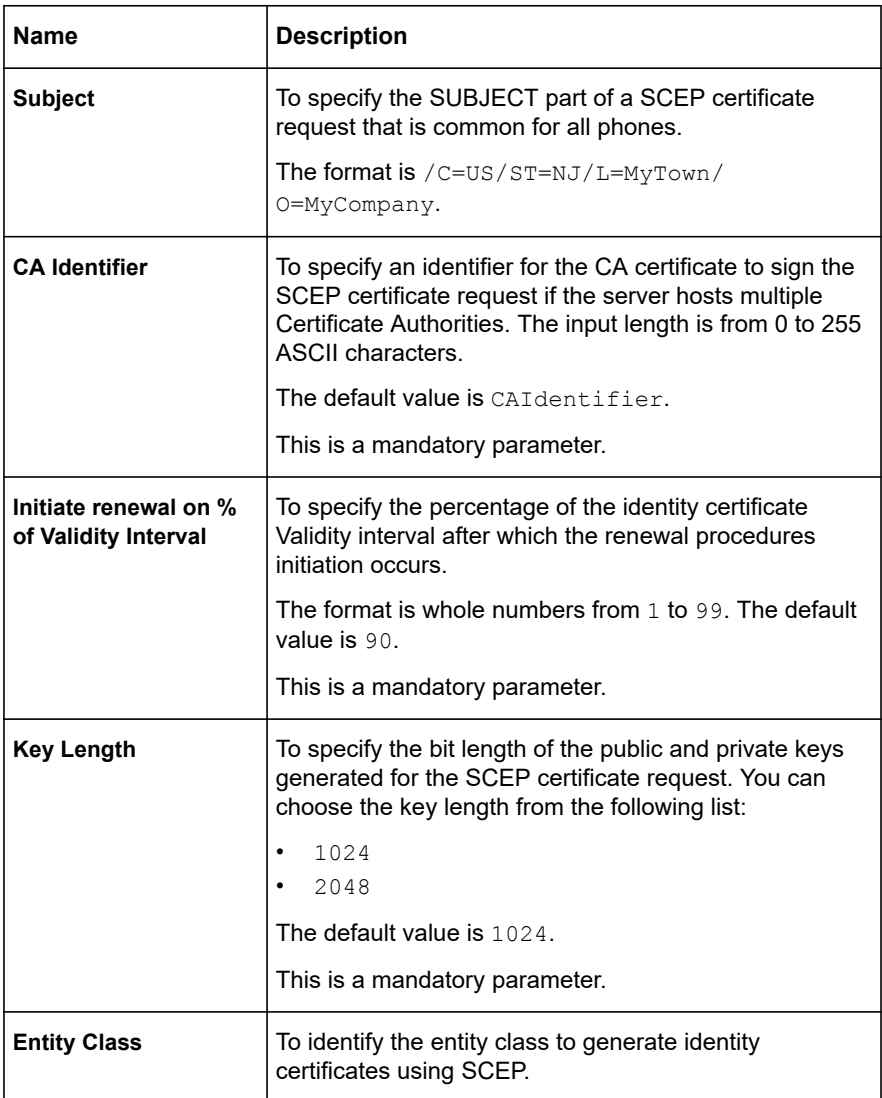

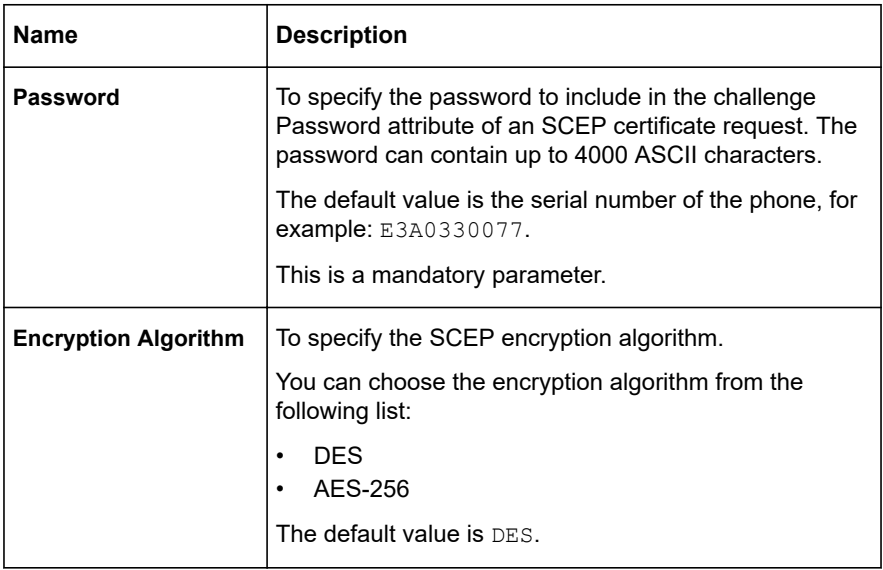

All the configured SCEP settings return to the default values after factory reset.

## **Auto-renewal**

The SCEP server provides a device certificate with a specified validity period, meaning that the device certificate expires in a pre-set amount of days. After it expires, you must get a new device certificate from the SCEP server. You can configure the date and time to send the renewal request for the certificate. You must specify the renewal date and time in percent of the expired validity period of the valid certificate. For example, you can configure to send the renewal request when the current certificate validity period expires by 95%. You must enter 95 in the **Initiate renewal on % of Validity Interval** field.

When the auto-renewal of the certificates is complete, the phone reboots as soon as it enters Idle mode. After the reboot, Konftel 800 starts using the new device certificate.

The phone can also boot up with an expired certificate. If you have the renewal request parameter configured, the phone sends the renewal request after the phone boots up.

## <span id="page-163-0"></span>**Configuring SCEP renewal request**

### **About this task**

When Konftel 800 receives a device certificate from a SCEP server, the certificate has a specified validity period, after which the certificate expires. Use this procedure to configure a SCEP renewal request through the web interface.

### **Before you begin**

Log in to the web interface as the administrator.

### **Procedure**

- On the web interface, click **Provisioning**.
- In the **SCEP** section, enter the value in **Initiate renewal on % of Validity Interval**.

The value range is from  $1$  to 99. The default value is 90.

Click **Save**.

The phone reboots to apply the changes.

The web interface shows Save Succeeded pop-up message.

### **Related concepts**

[SCEP support](#page-157-0) on page 158

### **Firmware binary**

This file contains the firmware binary that is downloaded and installed by Konftel 800 if the metadata file shows that it is newer than the currently installed version.

## **Firmware metadata file**

Firmware metadata file is file in .xml format with information of the firmware version in the binary file. The file is used to check whether the binary file must be downloaded to the phone.

- Firmware version
- Filename
- Checksum of the firmware binary

The following is the example of the firmware binary file:

The name of this file is set as KT800\_fw\_version.xml. The file contains the following elements in xml format: firmware version, filename, and checksum of the firmware binary. The following is the example of the firmware binary file:

<firmware\_version> <version>2.3.9</version> <filename>KT800\_v2.3.9.kt</filename> <checksum>XXXX</checksum> </firmware\_version>

If the firmware binary file which is specified in the firmware metadata file is not uploaded to the provisioning server, the phone fails to upgrade and shows the following error message after reboot: Upgrade failed.

## **Creating firmware binary and metadata files**

### **About this task**

Use this procedure to create the firmware binary and metadata files manually. Apply them to check if a newer firmware version for your Konftel 800 is available.

### **Before you begin**

Collect the information about the version, file name, and checksum of the firmware binary for the phone.

## **Procedure**

- $\Rightarrow$  Place the firmware binary file on the Device Management server.
- $\Rightarrow$  Create a firmware metadata file containing the version, file name, and checksum of the firmware binary.
- $\Rightarrow$  Save the file as  $\le$  file name>. kt in the dedicated folder located at the address specified in the **Provisioning Server** field.
- $\Rightarrow$  Optional: Add the file type .kt to the MIME settings on the server after the files creation.

## **Upgrading multiple devices**

## **About this task**

You can upgrade firmware on multiple Konftel 800 devices using Device Management instead of upgrading each phone individually. For this purpose, Device Management must be enabled for the devices, the provisioning server must be specified for the devices, and the firmware binary file and the firmware metadata file must be available on the provisioning server.

### **Before you begin**

Ensure that the firmware filename matches the  $\leq f$  ilename  $>$  value in the metadata file, and that the firmware version in both files is the same.

### **Procedure**

 $\Rightarrow$  Check if Device Management is enabled on the phones you want to upgrade and enable if necessary.

You can do this on the phone by logging in as an administrator and navigating to **Settings** > **Device Management** or through the web interface on the **Provisioning** tab in the **Device Management** section.

 $\Rightarrow$  Check if the provisioning server is configured for the phones you want to upgrade and configure if necessary.

You can do this on the phone by logging in as an administrator and navigating to **Settings** > **Device Management** or through the web interface on the **Provisioning** tab in the **Device Management** section.

 $\Rightarrow$  Upload the binary file and the firmware metadata file to the provisioning server.

When the phones contact the provisioning server, the upgrade process starts.

#### **Next steps**

You can check the firmware version from the phone by navigating to **Settings** > **Status** or through the web interface in the **Status** tab.

#### **Related concepts**

[Device Management settings](#page-148-0) on page 149 [Firmware metadata file](#page-163-0) on page 164 [Firmware binary](#page-163-0) on page 164

## **Configuring multiple devices**

#### **About this task**

You can configure multiple Konftel 800 devices using the configuration file as a management tool instead of configuring the settings on each phone individually. For this purpose, you need to export the configuration file, edit the settings as necessary, and then place the configuration file to the provisioning server.

#### **Before you begin**

Ensure that you or the service provider have configured the provisioning server for your phones.

### **Procedure**

- $\Rightarrow$  Log in to the web interface.
- Export the configuration file by clicking **Export Configuration** on the **Provisioning** tab.

The phone generates the global configuration  $k \text{ to } 800$ . xml file.

- $\Rightarrow$  Optional: Edit the configuration file using a suitable application.
	- The settings file might not contain some settings if they represent a default value. To include such settings in the configuration file, you need to change them to a non-default value using the phone interface or the web interface.
- $\Rightarrow$  Upload the file to the provisioning server.

During the next Device Management configuration upgrade, the system applies the configuration file to the phones. After the phones reboot, they all have the same settings specified in the configuration file.

### **Related concepts**

[Configuration file](#page-125-0) on page 126 [Device Management](#page-145-0) on page 146 **Related tasks** [Creating the global configuration file](#page-150-0) on page 151

## **Remote syslog server**

Konftel 800 supports syslog protocol to allow centralized log management. You can configure the phone so that it logs to a remote server and sends the syslog messages to your own system or a third-party system.

With the remote syslog feature enabled, the phone sends the syslog messages to the syslog server and also logs them in the local log.

By default, the remote logging feature on Konftel 800 is in the disabled state.

## **Configuring remote syslog settings**

### **About this task**

To use the remote syslog feature, you need to do the following:

- Enable your phone to deliver syslog messages to the syslog server.
- Configure the destination server which receives the syslog events.

You can do this using the configuration file stored on the Device Management server. You can find the syslog settings under the <logging> section of the configuration file.

The default syslog port is 514, and you cannot change this setting.

The  $\le$ remote syslog host> tag can be missing in the  $\le$ logging> section if you use a configuration file exported from the phone application. This can happen because the <remote\_syslog\_host> default value is blank, and the phone application does not export blank tags.

### **Before you begin**

Obtain the configuration .xml file for Konftel 800.

### **Procedure**

- $\Rightarrow$  In the configuration file, go to the  $\langle\log_{10}$  section.
- $\Rightarrow$  Set the value in the  $\le$ remote syslog enable> tag to true as shown in the following example:

<remote\_syslog\_enable>true</remote\_syslog\_enable>

 $\Rightarrow$  Specify the host URL in the  $\le$ remote syslog host> tag as shown in the following example:

<remote\_syslog\_host>1.2.3.4</remote\_syslog\_host>

Replace the 1.2.3.4 with the IP address or hostname of your remote syslog server.

 $\Rightarrow$  Save the configuration file.

#### **Next steps**

Upload the configuration file to the Device Management server or import the configuration file to the phone using the web interface.

The phone sends syslog messages to the syslog server after the next reboot. The phone continues sending syslog messages until you set the  $\le$ remote syslog enable> parameter in the configuration file to false.

### **Related concepts**

[Configuration file](#page-125-0) on page 126 **Related tasks** [Importing the configuration file](#page-143-0) on page 144 [Exporting the configuration file](#page-143-0) on page 144

## **Fall back server support**

Konftel 800 registers concurrently with the primary and secondary proxy servers. The phone also supports provisioning of a third-party fall back server when a connection with the primary or secondary server cannot be established. You can configure the third-party server details by using the web interface and the configuration file.

## **Factory reset**

If for any reason, you must restore the factory settings on your Konftel 800, you can do it by means of the factory reset. In this case the phone removes all userspecific settings and returns to the factory settings. After the procedure is completed, you can repeatedly configure the settings.

### **Performing factory reset**

### **About this task**

You can reset your Konftel 800 to factory default. You can do the factory reset only on the phone after you log in as the administrator.

If you need to perform the factory reset without logging in as the administrator, follow the procedure described in [Performing system recovery](#page-169-0) on page 170.

### **Procedure**

- $\Rightarrow$  Log in to the phone as the administrator.
- On the phone screen, tap **Settings** > **Phone**.
- Tap **Factory Reset**.

The phone shows the following message: Reset configuration to factory default. Press OK to confirm.

- $\Rightarrow$  Tap Ok to confirm the reset.
- Optional: Tap **Cancel** to return to the **Phone** settings.

## **System recovery**

As an administrator, you can perform system recovery on Konftel 800 to return the phone to operable state, for example, after a faulty upgrade or when the phone application fails. System recovery replaces the current firmware with the previously installed operable firmware version.

You can also perform system recovery to reset the administrator password.

System recovery erases all settings including the account information.

### <span id="page-169-0"></span>**Performing system recovery**

### **Before you begin**

Ensure that you save the configuration file from your Konftel 800. System recovery erases all settings.

### **Procedure**

- $\Rightarrow$  Power cycle the phone to start the boot process.
- When the LEDs turn green, start tapping the **Microphone Muted** button on the phone and continue tapping until the LEDs turn off.
- Tap the **Microphone Muted** button once again.
- $\Rightarrow$  When the LEDs turn red, tap the **Volume up** button once to confirm the system recovery.

The LEDs turn off. The phone starts regular boot. After the boot up, the phone displays the following message: Upgrade the phone to complete recovery.

- If you want to cancel the system recovery, do not tap **Volume up** button on the phone when the LEDs turn red.
- $\Rightarrow$  After the phone boots up, set the administrator password.
- $\Rightarrow$  Upgrade the phone to complete system recovery.

### **Next steps**

Upload the configuration file with necessary settings.

### **Related concepts**

[Provisioning on Konftel 800](#page-120-0) on page 121

### **Related tasks**

[Setting the password for Konftel 800](#page-23-0) on page 24

## **Web interface settings**

The web server in Konftel 800 supports secure connections using HTTPS. You can configure this parameter only through the web interface.

(i) The phone supports connection to the web interface only through https.

The following table shows the web interface settings that you can configure for Konftel 800 in the **Provisioning** tab:

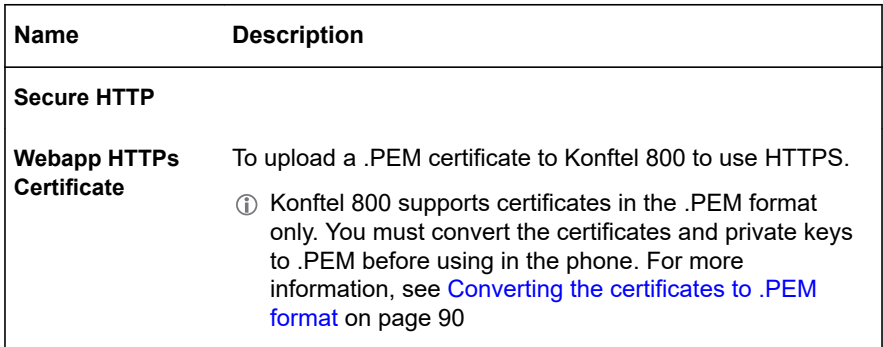

You can use the following command to generate a HTTPS web interface certificate:

> openssl req –new –x509 –keyout https \_ web \_ certificate.pem –out https web certificate.pem –day <number of days>-nodes

## **Protection against cross-site request forgery**

When the user logs in to the web interface of Konftel 800 with the administrator password, the web application of the phone uses specific tokens to protect against Cross-Site Request Forgery (CSRF) attacks.

CSRF is an attack that tricks the user into submitting a malicious request. The attacker takes the identity and privileges of the user to make undesired actions on the user's behalf. CSRF attacks target functionality that causes a state change, for example changing the user's password. If the user stays authenticated to the website during the attack, the website can not distinguish between forged and legitimate requests.

Konftel 800 generates a new CSRF token on each request. Each link or parameter change in the web interface needs to have a CSRF token as a request parameter. The web application checks if the token in the request is the correct one. For example, if the attacker copies an existing link from the open web interface of Konftel 800, the server responds with the following error code: HTTP status code 403, forbidden.

You are recommended to administer the settings in the web UI only from one computer and one browser simultaneously. This way you can minimize the risk of getting the error code message due to incorrect token use.

## **DEVICE STATUS VIEW**

You can view the configured settings of your Konftel 800 through the web interface and get information about the device, logs, and licenses.

You can use this information for troubleshooting.

## **Device status**

You can find the information about Konftel 800 status, including its current settings, through the web interface. This information can be useful for troubleshooting.

The following table describes the type of the information available in each of the **Status** tab sections.

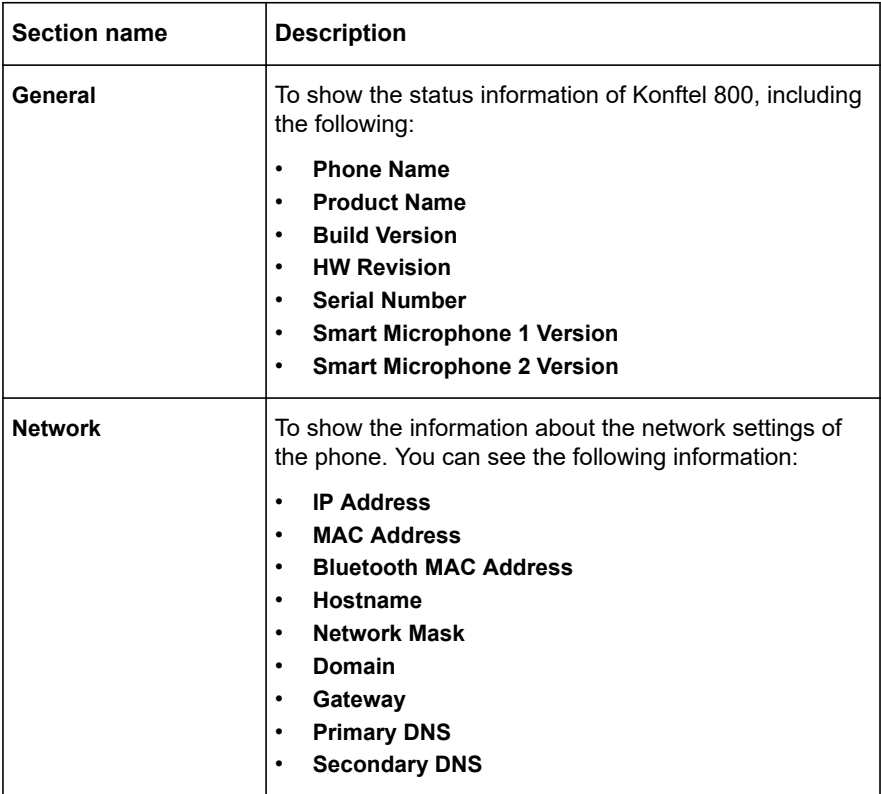

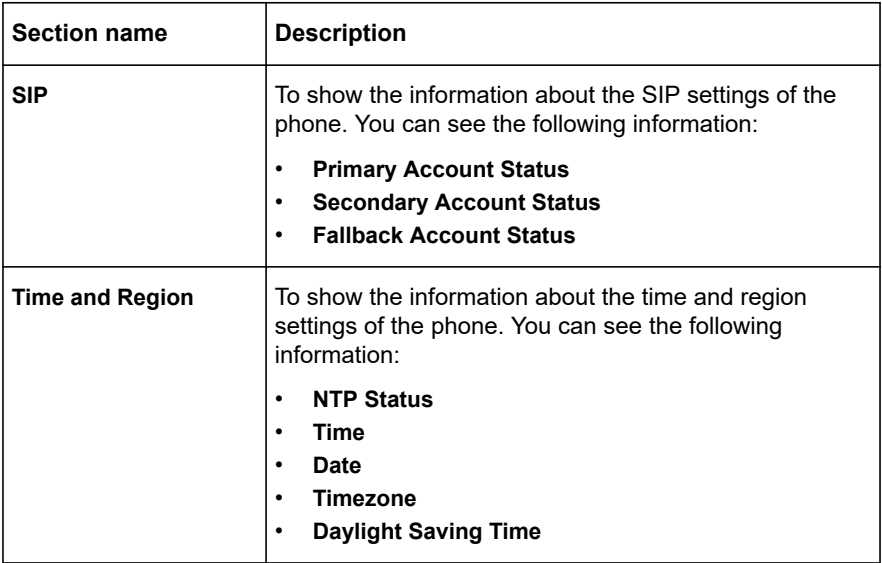

You can not change settings in the **Status** tab.

## **Viewing the phone status**

### **About this task**

Use this procedure to view the status and settings of Konftel 800 through the web interface.

#### **Procedure**

- $\Rightarrow$  Log in to the web interface.
- Select the **Status** tab.

## **System logs**

Information about log messages is available through the web interface in the **System Logs** tab. These log types can be useful for troubleshooting.

You can select the following log types:

- **All Logs**. This is the default setting.
- **System Logs**
- **PhoneApp Logs**
- **Linux Kernel Logs**

- **Bluetooth Stack Logs**
- **PJSIP logs**
- **Device Management**
- **SIP traces**
- **Device Management Debug**

You can also specify custom logs type in the **Custom logs type** field.

You can not access logs through the phone user interface.

## **Viewing system logs**

### **About this task**

Use this procedure to choose and form the log messages through the web interface.

### **Procedure**

- On the web interface, click **System logs**.
- Under **Select Logs Type**, select the log from the list.
- Click the **Filter** button.

You can see the logs of the selected type in the field below.

- $\Rightarrow$  Optional: You can do the following:
	- Click the **Download All Logs** button to download all the logs available. Here, the system downloads a .zip archive with the logs available.
	- Click the **Download Selected Logs** button to download the logs of a selected type. Here, the system downloads a .txt file with the logs of the selected type.
	- Click the **Clear All Logs** button to clear the list of available logs.

## **PJSIP log levels**

Konftel 800 uses the PJSIP library in its real-time media communication. PJSIP is a free and open-source multimedia communication library working with standardbased protocols such as SIP, STUN, and TURN. This library also combines three main components of real-time multimedia communication: signaling, media features, and NAT traversal.

You can use PJSIP logs for information and troubleshooting.

Konftel 800 provides the following PJSIP log levels:

**Fatal.** This is the least detailed printout. You can see those events that are fatal for the operation.

- **Error.** You can see the list of error events.
- **Warning.** You can see the list of warnings relevant to the device operation.
- **Info.** You can see information about the actions of the device. This is the default option.
- **Debug.** You can get information about specific actions of the device and use it for debugging.
- **Trace.** This is the most detailed printout. You can see all the actions made by the device.

You can set the PJSIP log level through the web interface or using a configuration .xml file.

## **Setting PJSIP log level through the web interface**

### **About this task**

Use this procedure to manually set the PJSIP log level to generate a log message printout with the required details. For example, when you enable a higher log level, you receive useful information for troubleshooting.

### **Before you begin**

Log in to the web interface.

### **Procedure**

- On the web interface, click the **System logs** tab.
- Choose the required value from the **PJSIP Log Level** list.

The value depends on the level of printout details provision you need.

Click **Save**.

The phone restarts the application to apply the changes.

### **Next steps**

Check the PJSIP printout information.

## **Setting PJSIP log level using the configuration file**

### **About this task**

Set PJSIP log level using the .xml configuration file to generate a detailed log message printout. For example, when you set a higher log level, you receive useful information for troubleshooting. When you boot the phone after provisioning, the setting file is changed depending on the configuration of the standard encryption use.

### **Before you begin**

Obtain the configuration .xml file for Konftel 800.

### **Procedure**

- $\Rightarrow$  Open the configuration file.
- $\Rightarrow$  In the  $\leq$ logging> section, locate the  $\leq$ pjsip\_log\_level>tag and set the necessary value.

The value range is from 0 to 5. The values correspond to the following five levels with different printout detalization:

- 0: Fatal
- 1: Error
- 2: Warning
- 3: Info
- 4: Debug
- 5: Trace. This is the most detailed printout.
- $\Rightarrow$  Save the configuration file.

The phone reboots if the PJSIP log level value differs from the previously configured value.

On the web interface, the **PJSIP Log Level** value changes to reflect the value from the configuration file.

#### **Next steps**

Upload the configuration file to the Device Management server or import the configuration file to the phone using the web interface.

#### **Related information**

[Configuration file structure](#page-125-0) on page 126

### **Network logs**

You can get the traces of the phone network activities through the web interface in the **Network Logs** tab. The network logs can be useful for troubleshooting.

You can get network logs only after the phone reboots into Network logs mode.

### **Viewing network logs**

#### **About this task**

Use this procedure to choose and form the network log messages through the web interface.

### **Procedure**

- On the web interface, click **Network logs**.
- $\Rightarrow$  You can do the following:
	- Click the **Reboot Into Network Log Mode** button to reboot the phone into Network log mode.
	- Click the **Download Network Logs** button to download the archive with the available network logs.

## **LICENSES**

On the **Licenses** web page, you can get the general information about the use and other conditions for the third party components. This web page also contains a copyright URL by using which you can find and download the document with a complete list of the third party components and licenses.

You can get the license information only through the web interface.

# **APPENDIX A. ENCRYPTION METHODS IN LEGACY ENCRYPTION MODE**

## **ENCRYPTION METHODS IN LEGACY ENCRYPTION MODE**

The following table lists the encryption methods enabled and disabled in Legacy encryption mode:

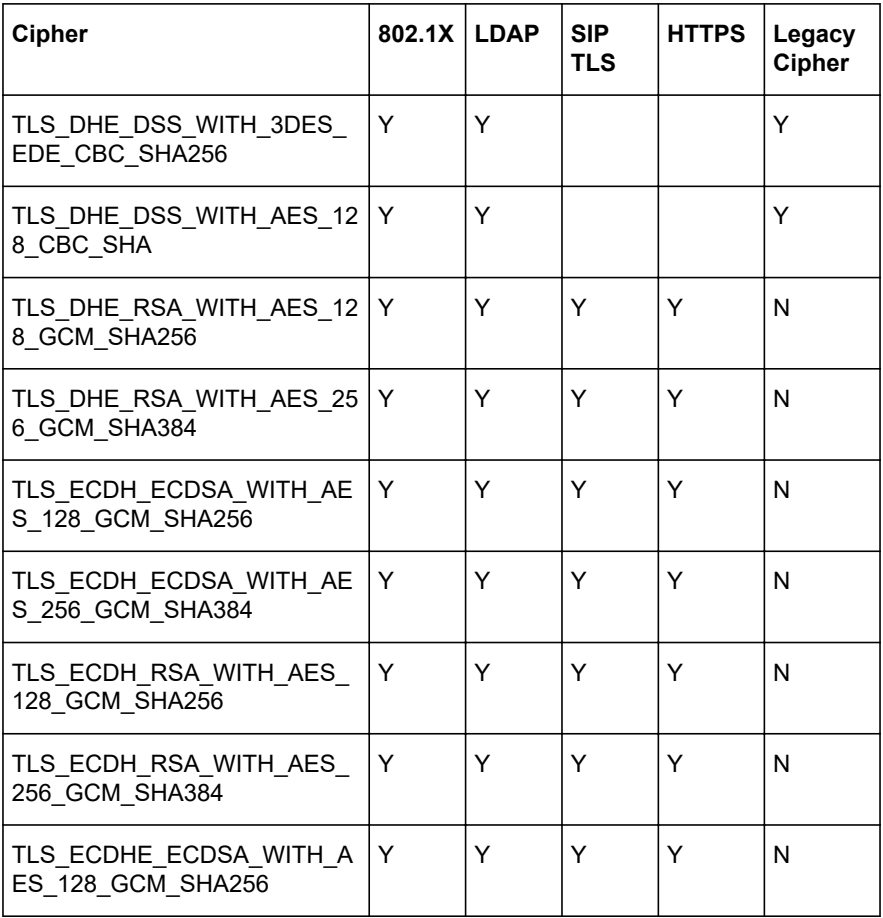

## APPENDIX A. ENCRYPTION METHODS IN LEGACY ENCRYPTION MODE

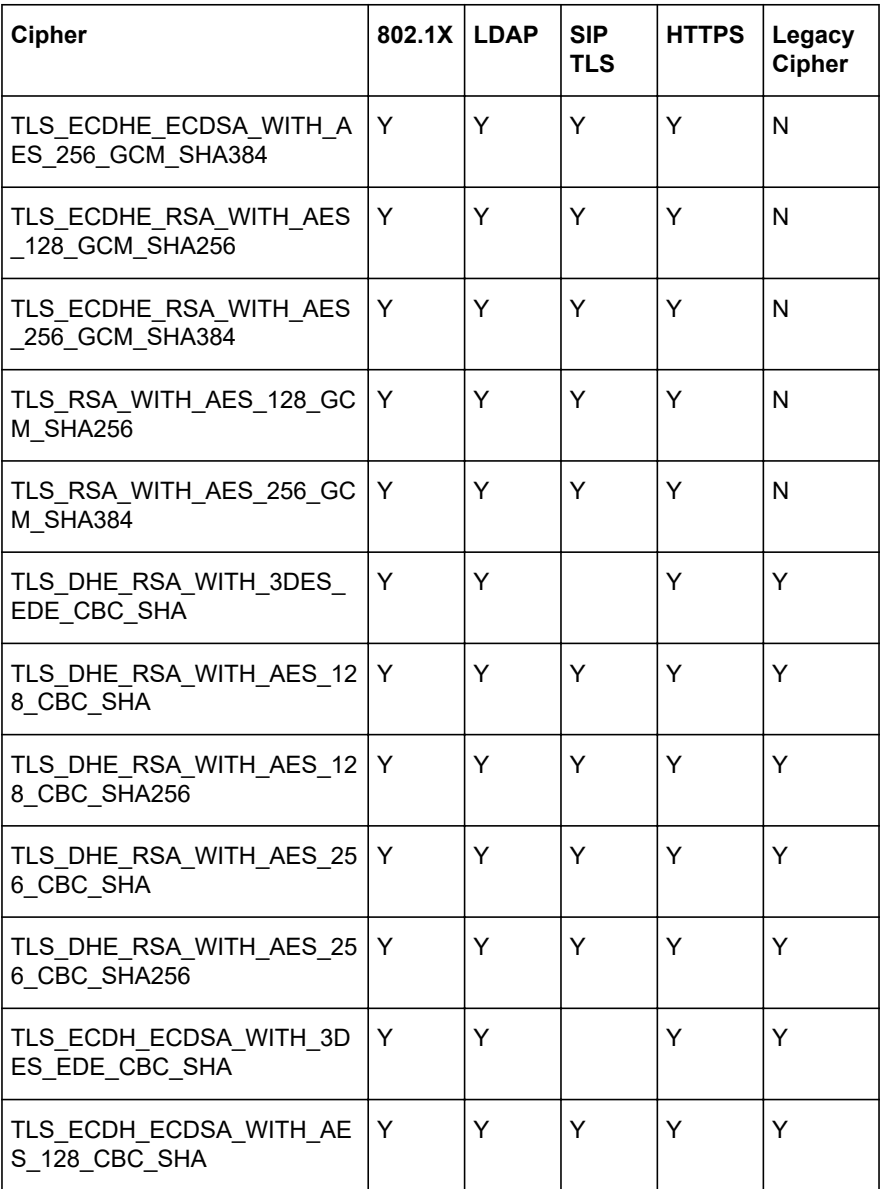

## APPENDIX A. ENCRYPTION METHODS IN LEGACY ENCRYPTION MODE

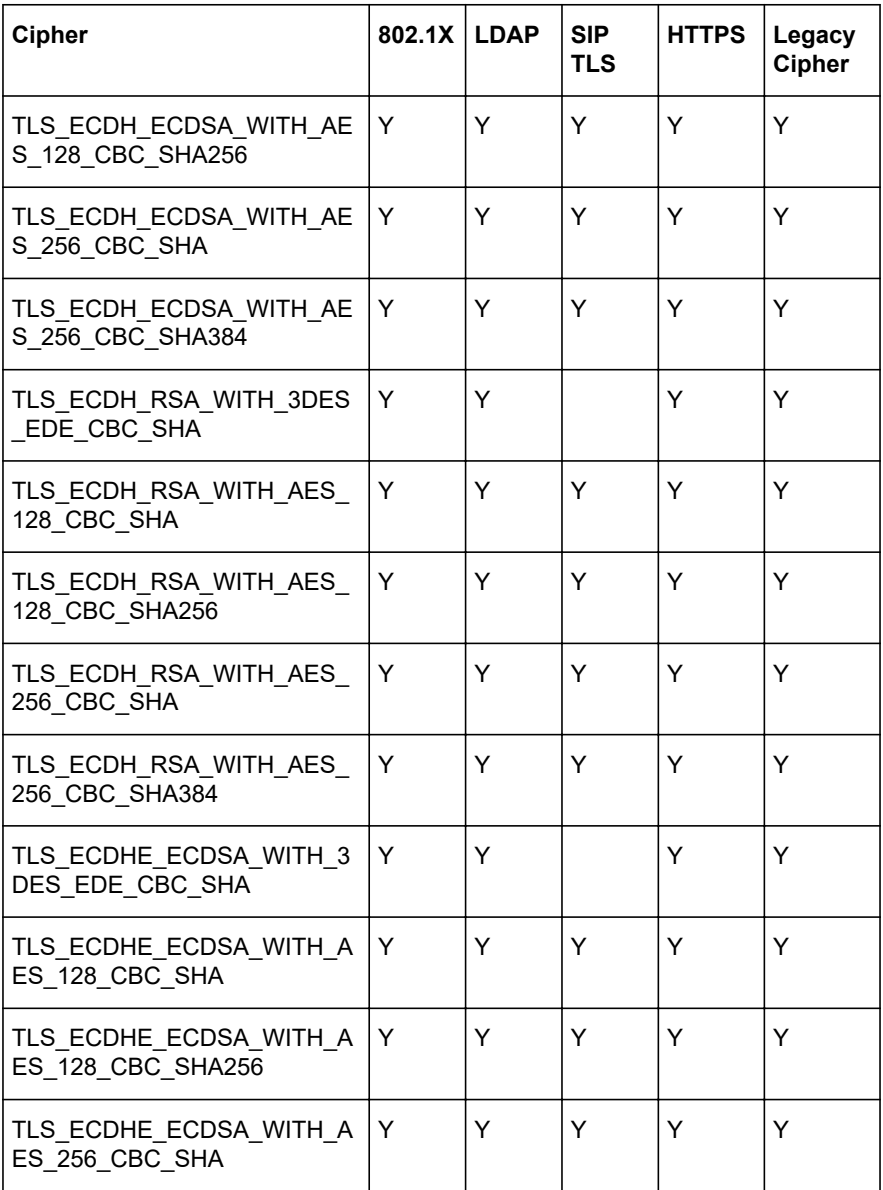
# APPENDIX A. ENCRYPTION METHODS IN LEGACY ENCRYPTION MODE

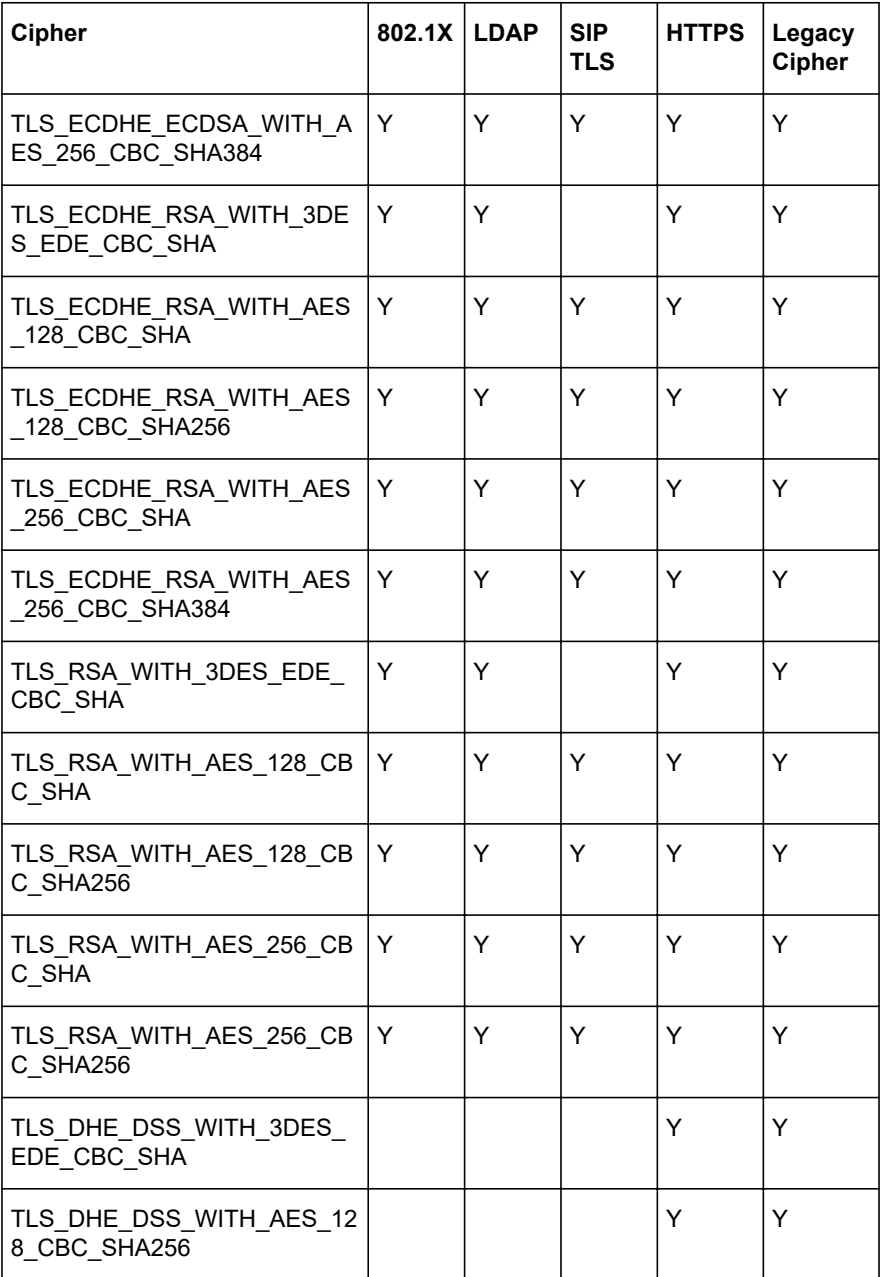

# **Index**

#### **Numerics**

802.1x standard encryption [91](#page-90-0)

## **A**

analog parameters RTCP XR [65](#page-64-0) application to manage the phone [102](#page-101-0)

# **B**

basic settings [33](#page-32-0) Bluetooth audio streaming [115](#page-114-0) deleting pairing [118](#page-117-0) paired devices connection [118](#page-117-0) paired devices reconnection [118](#page-117-0) pairing [117](#page-116-0) reconnection [118](#page-117-0) Bluetooth Classic [115](#page-114-0) profiles [116](#page-115-0) Bluetooth LE [115](#page-114-0) Bluetooth radio [119](#page-118-0) disabling [119](#page-118-0) buttons [12](#page-11-0)

# **C**

CA certificate [153](#page-152-0) Caller ID [87](#page-86-0) caller information [87](#page-86-0) Caller name [87](#page-86-0) certificate application [89](#page-88-0) converting the certificates to .PEM format [90](#page-89-0) downloading the root certificate [88](#page-87-0) exporting the private key [89](#page-88-0) certificate configuration file structure [154](#page-153-0) certificate configuration files [153](#page-152-0) certificates application [88](#page-87-0) changing password [33](#page-32-0)

check-sync NOTIFY event [122](#page-121-0) codecs [73](#page-72-0) conference phone [10](#page-9-0) configuration advance settings [170](#page-169-0) centralized http/https server [23](#page-22-0) Device Management settings [148](#page-147-0) HTTP/HTTPS server [23](#page-22-0) media settings [59](#page-58-0) methods [23](#page-22-0) migration [145](#page-144-0) multiple devices [166](#page-165-0) network settings [47,](#page-46-0) [48](#page-47-0) phone interface [23](#page-22-0) phone settings [32](#page-31-0) SIP settings [73](#page-72-0) web interface [23](#page-22-0) web interface settings [170](#page-169-0) configuration checklist [19](#page-18-0) configuration file [126](#page-125-0) export [144](#page-143-0) import [144](#page-143-0) structure [126](#page-125-0) configuring the phone [31](#page-30-0) connecting to a network with DHCP [25](#page-24-0) connection using Bluetooth [115](#page-114-0) connection layout [13](#page-12-0) cross-site request forgery [171](#page-170-0)

# **D**

daisy chain arranging [109](#page-108-0) cascading [107](#page-106-0) defining mode [110](#page-109-0) disabling mode [111](#page-110-0) expansion microphones [107](#page-106-0) master phone [107–](#page-106-0)[109](#page-108-0) slave phone [107](#page-106-0)[–109](#page-108-0) daisy chain mode [33](#page-32-0)

data input data type [31](#page-30-0) length restriction [31](#page-30-0) validation [31](#page-30-0) daylight saying time [33](#page-32-0) Daylight Saving Time configuring through web interface [42](#page-41-0) state [43](#page-42-0) Device certificate [153](#page-152-0) device information [172](#page-171-0) Device Management [146](#page-145-0) files on server [151](#page-150-0) Device Management Server [146](#page-145-0) Device Management settings configuring on the phone [148](#page-147-0) through the web interface [148](#page-147-0) device-specific configuration file [152](#page-151-0) creating [152](#page-151-0) DHCP [45](#page-44-0), [47](#page-46-0) DHCP SSON [23](#page-22-0) dimensions [12](#page-11-0), [14](#page-13-0) document changes [6](#page-5-0) downgrade [121](#page-120-0)

#### **E**

encryption methods legacy encryption mode [178](#page-177-0) expansion microphone firmware upgrade [112](#page-111-0), [113](#page-112-0) automatic [111](#page-110-0) manual [111](#page-110-0), [115](#page-114-0) termination [114](#page-113-0) expansion microphones [107](#page-106-0) external phone book [66](#page-65-0)

## **F**

factory reset [169](#page-168-0) fall back server [169](#page-168-0) fallback account [73](#page-72-0) FIPS [96](#page-95-0) FIPS mode [96](#page-95-0) configuring on the phone [97](#page-96-0) FIPS mode *(continued)* configuring *(continued)* through the web interface [98](#page-97-0) using configuration file [98](#page-97-0) media encryption with SRTP [97](#page-96-0) firmware downgrading [121](#page-120-0) upgrade using mass storage device with administrator password [125](#page-124-0) without administrator password [124](#page-123-0) upgrading [121](#page-120-0) firmware binary [164](#page-163-0) firmware binary, creation [165](#page-164-0) firmware downgrade [121](#page-120-0) firmware metadata file [164](#page-163-0) firmware rollback [121](#page-120-0) firmware upgrade multiple devices [165](#page-164-0) using check-sync [122](#page-121-0) using the downloaded file [121](#page-120-0) using USB mass storage device [123](#page-122-0)

# **G**

global configuration file [151](#page-150-0) creation [151](#page-150-0)

## **I**

icons [12,](#page-11-0) [15](#page-14-0) usb only user mode [100](#page-99-0) installing the certificate [89](#page-88-0) intended audience [6](#page-5-0)

#### **L**

language [33](#page-32-0) LDAP [66](#page-65-0) configuring number attributes [72](#page-71-0) settings [67](#page-66-0) legacy encryption [94](#page-93-0)

legacy encryption mode [90,](#page-89-0) [94](#page-93-0) configuring through the web interface [95](#page-94-0) using configuration file [95](#page-94-0) configuring on the phone [94](#page-93-0) encryption methods [178](#page-177-0) licenses [177](#page-176-0) LLDP Data Units [55](#page-54-0) logging in [27](#page-26-0) logs [172](#page-171-0)

#### **M**

media encryption with SRTP FIPS mode [97](#page-96-0) standard encryption [93](#page-92-0) media settings [58,](#page-57-0) [59](#page-58-0) configuring on the phone [59](#page-58-0) configuring through the web interface [59](#page-58-0) metadata file, creation [165](#page-164-0) minute offset [43](#page-42-0) configuring through the web interface [43](#page-42-0) using the configuration file [44](#page-43-0)

# **N**

network logs [176](#page-175-0) network settings [47,](#page-46-0) [48](#page-47-0) configuring on the phone [47](#page-46-0) through the web interface [48](#page-47-0) NTP server address [45](#page-44-0)

# **O**

overview [10](#page-9-0)

#### **P**

password reset [169](#page-168-0) setting [24](#page-23-0) phone management application configuring settings from the mobile device [105](#page-104-0) deleting pairing [104](#page-103-0)

phone management application *(continued)* disconnecting devices [103](#page-102-0) pairing and connecting devices [102](#page-101-0) settings [105](#page-104-0) phone name [33](#page-32-0) phone reboot from the phone's user interface [41](#page-40-0) phone settings configuration on the phone [33](#page-32-0) through the web interface [33](#page-32-0) physical layout [12](#page-11-0) PJSIP log level [174](#page-173-0) setting through web interface [175](#page-174-0) setting using configuration file [175](#page-174-0) PJSIP logs [174](#page-173-0) power supply [20](#page-19-0) power-saving mode [46](#page-45-0) prerequisites [18](#page-17-0) primary account [73](#page-72-0) protection against CSRF [171](#page-170-0) provisioning [121](#page-120-0) files on server [151](#page-150-0) purpose [6](#page-5-0)

# **R**

reboot device [33](#page-32-0) rebooting the phone from the phone's user interface [41](#page-40-0) registering accounts [28,](#page-27-0) [30](#page-29-0) fallback account [28](#page-27-0), [30](#page-29-0) on the phone [28](#page-27-0) primary account [28,](#page-27-0) [30](#page-29-0) secondary account [28](#page-27-0), [30](#page-29-0) through the web interface [30](#page-29-0) registration with the ZTI device management service [147](#page-146-0) remote syslog configuring [167](#page-166-0) remote syslog server [167](#page-166-0)

reset to factory default [169](#page-168-0) to previous firmware version [169](#page-168-0) reset to factory settings [169](#page-168-0) ringtone level [33](#page-32-0) rollback [121](#page-120-0) RTCP XR [65](#page-64-0) collector URI [65](#page-64-0) enabling [65](#page-64-0) parameters [62](#page-61-0) quality estimate metrics [64](#page-63-0)

#### **S**

safety guidelines [10](#page-9-0) safety instructions [10](#page-9-0) SCEP auto-renewal [163](#page-162-0) background polling [158](#page-157-0) certificate management [158](#page-157-0) configuring renewal request [164](#page-163-0) configuring through web interface [160](#page-159-0) configuring using the configuration file [161](#page-160-0) enrollment [158](#page-157-0) settings [161](#page-160-0) secondary account [73](#page-72-0) setting PJSIP log level through web interface [175](#page-174-0) using configuration file [175](#page-174-0) setting static IP address from the phone [26](#page-25-0) through the web interface [26](#page-25-0) setting up, DHCP server [25](#page-24-0) settings Device Management [149](#page-148-0) SIP account registration status [86](#page-85-0) SIP invite [87](#page-86-0) SIP NOTIFY [122](#page-121-0) SIP settings [73,](#page-72-0) [74](#page-73-0) configuring settings on the phone [73](#page-72-0)

Site Specific Option Number [23](#page-22-0) sleep mode [46](#page-45-0) enabling [46](#page-45-0) Smart Mic [107](#page-106-0) upgrade [112,](#page-111-0) [113](#page-112-0) automatic [111](#page-110-0) manual [111,](#page-110-0) [115](#page-114-0) termination [114](#page-113-0) source port [73](#page-72-0) specifications [21](#page-20-0) standard encryption [90](#page-89-0) 802.1x [91](#page-90-0) media encryption with SRTP [93](#page-92-0) standard encryption for 802.1x configuring on the phone [92](#page-91-0) through the web interface [93](#page-92-0) start up sound [33](#page-32-0) static IP [47](#page-46-0) status [172](#page-171-0) viewing [173](#page-172-0) syslog [167](#page-166-0) system logs [173](#page-172-0) system recovery [169](#page-168-0) procedure [170](#page-169-0)

#### **T**

through the web interface [73](#page-72-0) time and region settings [33](#page-32-0) time format [44](#page-43-0) configuring using the configuration file [45](#page-44-0) TLS [73](#page-72-0) transport protocol [73](#page-72-0)

#### **U**

usb only user mode [99](#page-98-0) icons [100](#page-99-0) time presentation [100](#page-99-0)

#### **V**

valid input [31](#page-30-0) viewing

viewing *(continued)* firmware version [26](#page-25-0) IP address [26](#page-25-0) MAC address [26](#page-25-0) network logs [176](#page-175-0) system logs [174](#page-173-0) voice quality monitoring [62](#page-61-0) quality estimate metrics [64](#page-63-0)

## **W**

web interface [27](#page-26-0), [72](#page-71-0) logging out [28](#page-27-0) webapp debug [33](#page-32-0)

Konftel is a leading company within collaboration endpoint solutions. Since 1988, our mission has been to help people in businesses around the world to have meetings regardless of distance. We know that remote collaboration is an effective way to save time, money and contribute to a more sustainable world. We are Climate Neutral Certified, offering customers an option to purchase video conferencing equipment while keeping a clear climate conscience. Crystal clear audio and a sharp video image are essential for efficient meetings; this is why we only focus on cutting-edge technology in our Collaboration Solutions. Our audio technology OmniSound® is built into all Konftel Conference phones and devices. The products are sold globally under the Konftel brand and our headquarters are based in Sweden. Read more about the company and our products at **konftel.com.**

> Konftel AB, Box 268, SE-901 06 Umeå, Sweden **Tel:** +46 90 70 64 89 **E-mail:** info@konftel.com

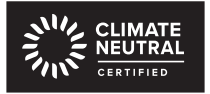

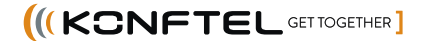